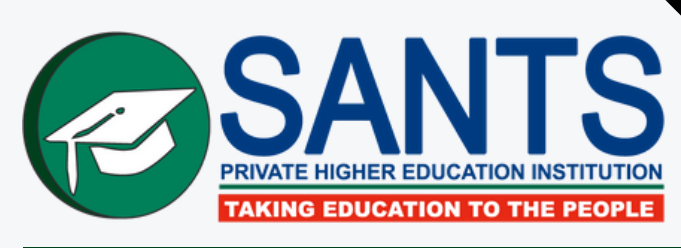

# **MYSANTS STUDENT MANUAL 2022**

## **INDEX**

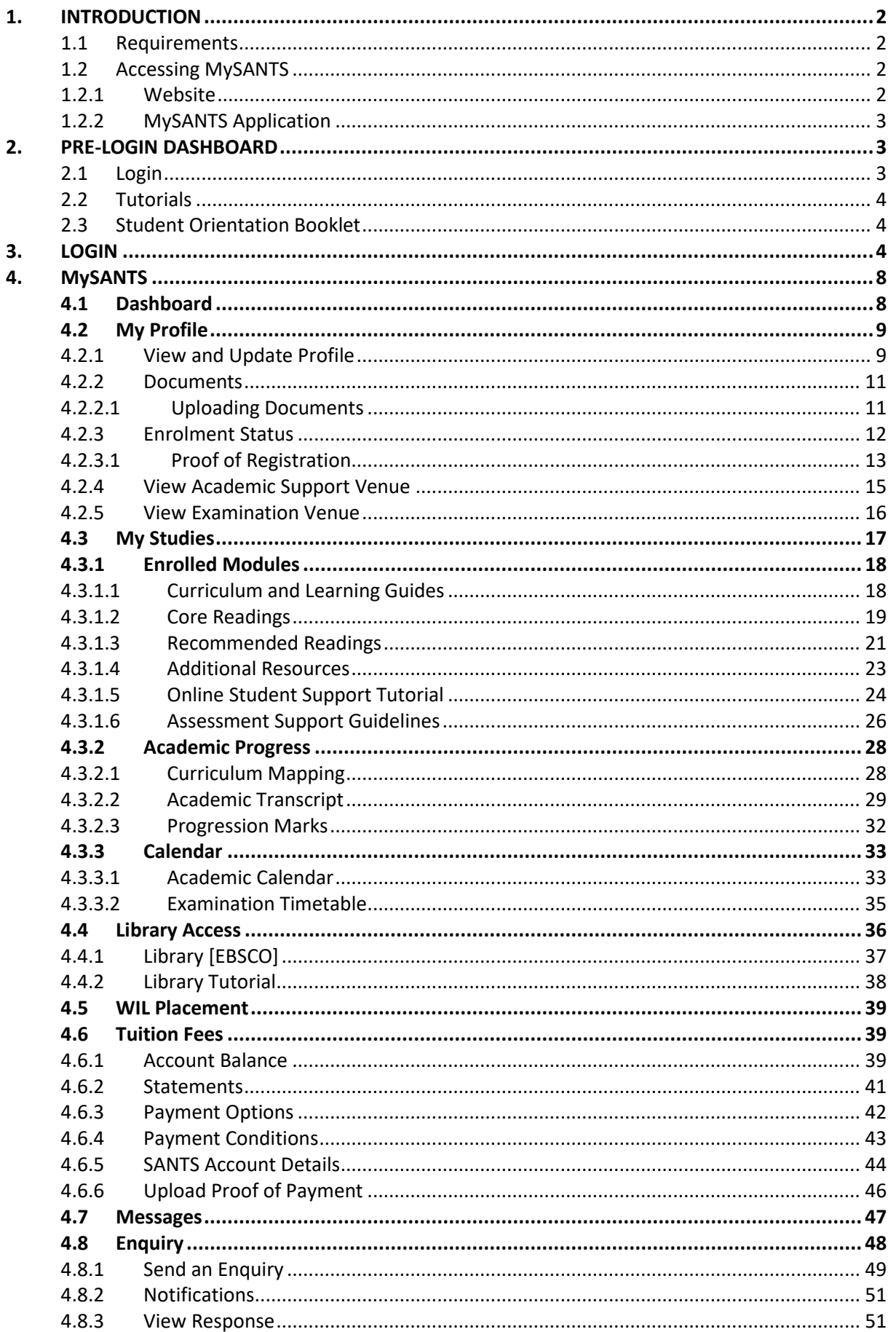

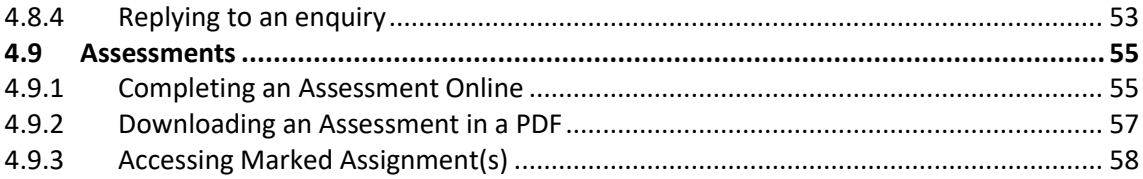

## **1. INTRODUCTION**

SANTS Private Higher Education Institution provides online learning and various forms of support to students through MySANTS, an online student portal. MySANTS is specifically developed to provide students with every opportunity to succeed in their studies through distance education.

MySANTS provides students with access to their curriculum and learning guides, resources, curriculum mapping, academic progress, online assessments, marked assessments, academic calendar, support, library resources, and tuition fee information. Furthermore, students are able to view and download official documents, namely:

- Proof of registration
- Academic transcript
- Individualised examination timetables
- Academic Calendar
- Financial statement
- Banking details

This manual will guide students on how to access the resources and support provided on MySANTS.

#### **1.1 Requirements**

In order to fully participate, students will need the following:

- A desktop computer, laptop, tablet or mobile device.
- Access to the internet.
- Data to access MySANTS and additional resources.
- Active email account. Students will need to set up a Gmail account to enhance the support and communication between themselves and SANTS.

It is important to note that it remains the sole responsibility of the student to ensure that he/she has access to the equipment, internet facilities and data required to be able to access MySANTS.

#### **1.2 Accessing MySANTS**

Students can access MySANTS through a desktop, tablet, and mobile device.

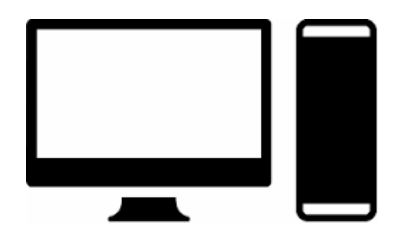

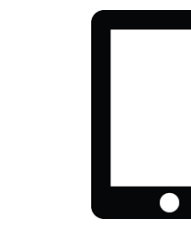

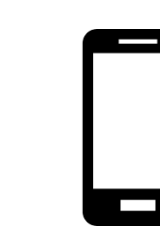

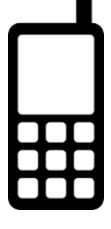

Students can access MySANTS through SANTS' website and the MySANTS Application.

#### **1.2.1 Website**

Students can gain access to MySANTS by visiting SANTS' website at [www.sants.co.za.](http://www.sants.co.za/) Select the MySANTS Login button in the right upper corner of the webpage as indicated below.

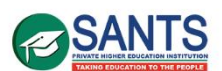

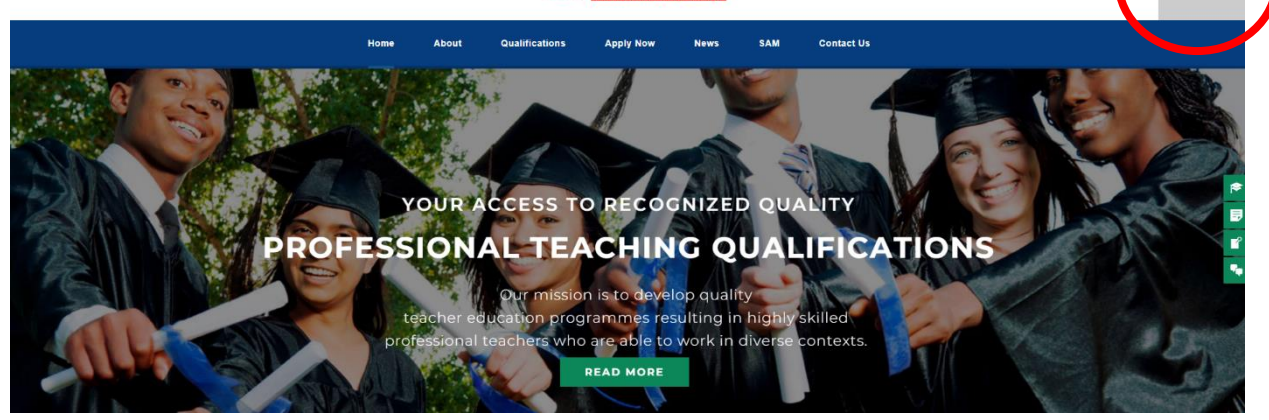

MySANTS is mobile-friendly. Students can access MySANTS simply by browsing SANTS' website at [www.sant.co.za](http://www.sant.co.za/) on a device [Cellphone, Tablet] through Google, Chrome, Firefox or Opera Mini. Once the website opens, please select MySANTS in the right upper corner.

## **1.2.2 MySANTS Application**

Students need to visit the App Store/ Play Store on their smartphone or tablet to download the MySANTS App. Search for SANTS in the store, select download and follow the instructions to install the App.

#### **2. PRE-LOGIN DASHBOARD**

The Pre- login page consists of a Login, Apply Now, Tutorials, Student Orientation Booklet and Prospectus components as indicated below.

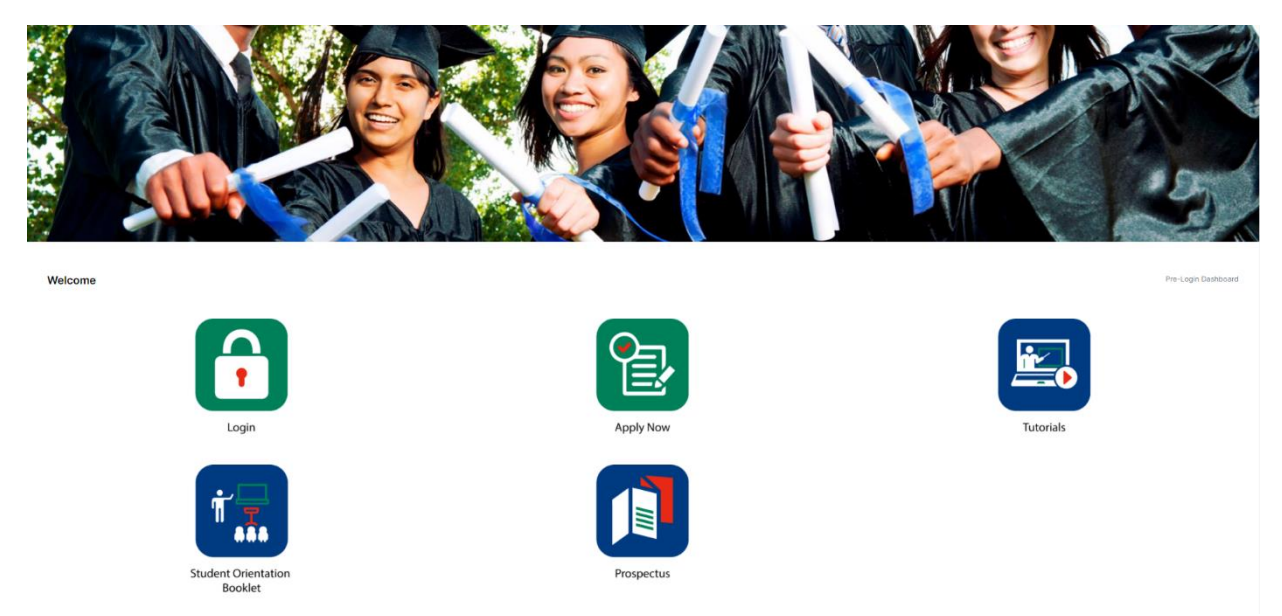

The *Login, Tutorials* and *Student Orientation Booklet* apply to registered students. This will briefly be discussed below.

## **2.1 Login**

The Login button allows a student to log in to MySANTS. Simply select this button to log in.

## **2.2 Tutorials**

This component consists of Manuals and, where applicable, short videos on how to use MySANTS. Students will only be required to select the content marked as *Student.*

## **2.3 Student Orientation Booklet**

Students are required to study the Student Orientation Booklet. This Student Orientation Booklet will assist in understanding what the essential requirements are when studying through a distance mode of learning and teaching. It provides students with important information that, if applied, will enable them to be successful in their studies.

## **3. LOGIN**

Please follow these steps to log in to MySANTS:

 **Step 1**: Select the Login button on the Pre-login page as indicated below. This is similar across all devices.

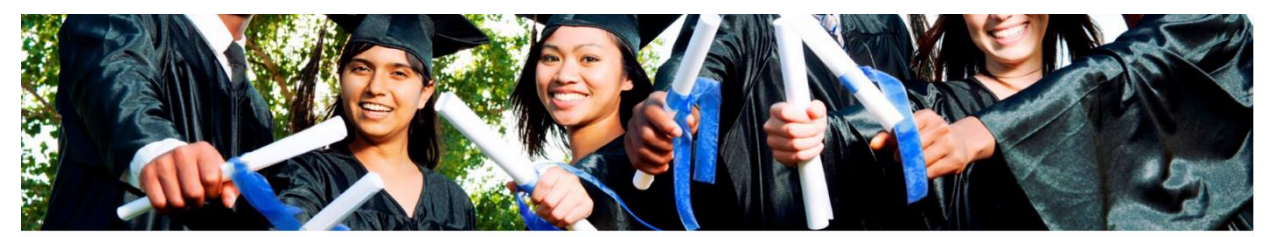

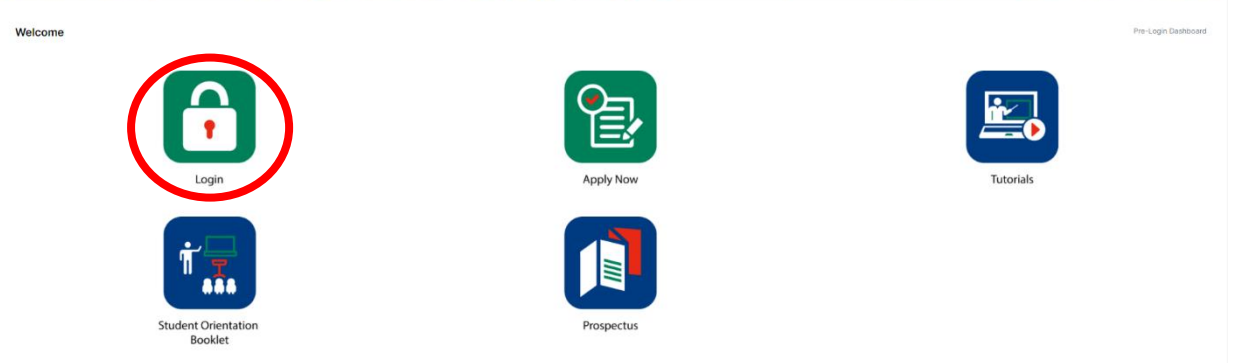

- **Step 2**: This action will open a login page as indicated below. Please complete the *Username* and *Password* as required. Students accessing the new platform for the first time will be required to log in using the following information:
	- **Username:** *ID number*. A student is required to fill in their ID number in this field.
	- **Password:** *Student number.* A student is required to fill in his/ her student number in this field.

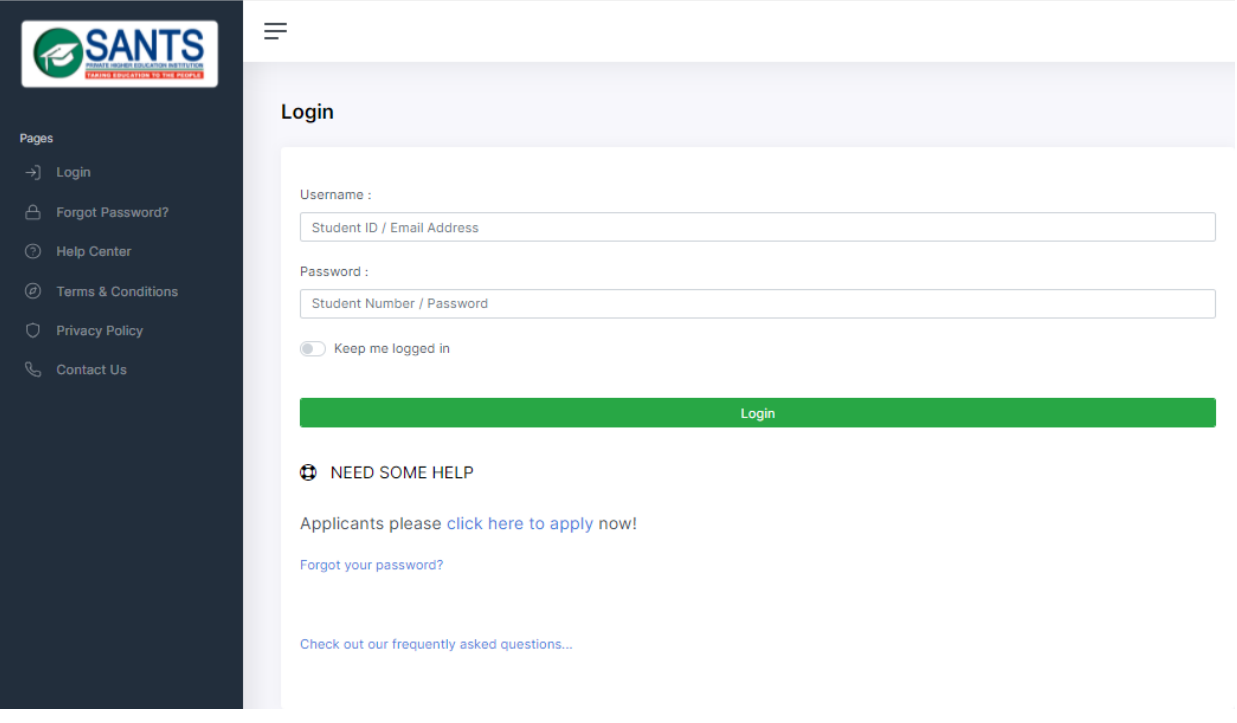

*The following steps only apply to students who are accessing the new MySANTS platform for the first time.*

 **Step 3**: Students who access MySANTS for the first time will be required to select and confirm a new password. Students should choose a password that is easy to recall. Please select the *Change*  **Password** button as indicated below to complete this step and continue to the next page.

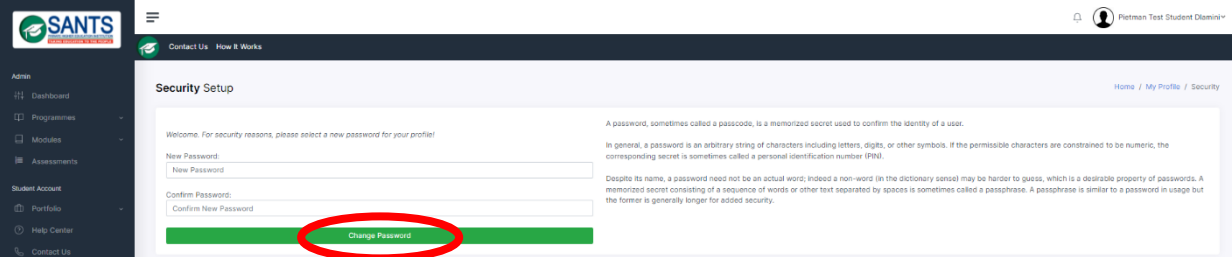

 **Step 4:** The student's profile will open, consisting of his/ her personnel details, contact details, employment information, next of kin, disability status, criminal record, how you heard about us, documents, enrolment status, academic support venue and examination venue. These categories are displayed in green in the image below.

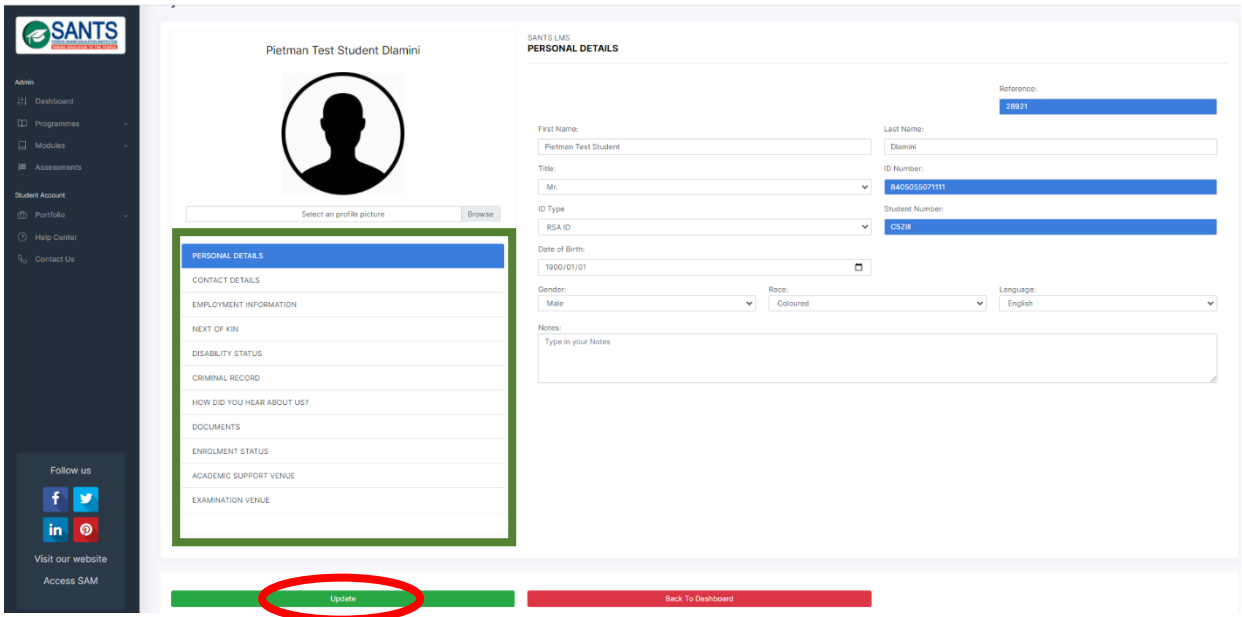

Students need to confirm that the information is correct. Select the *Update* button once the information in the categories has been completed and is accurate and correct. Please note to use normal sentence cases. *Please DO NOT fill in fields in CAPITAL LETTERS*.

**Step 5:** Students are required to read and agree to adhere to a declaration. Please read through the declaration and select *I Agree* as indicated below if in agreement. This will allow the student to continue to the next page.

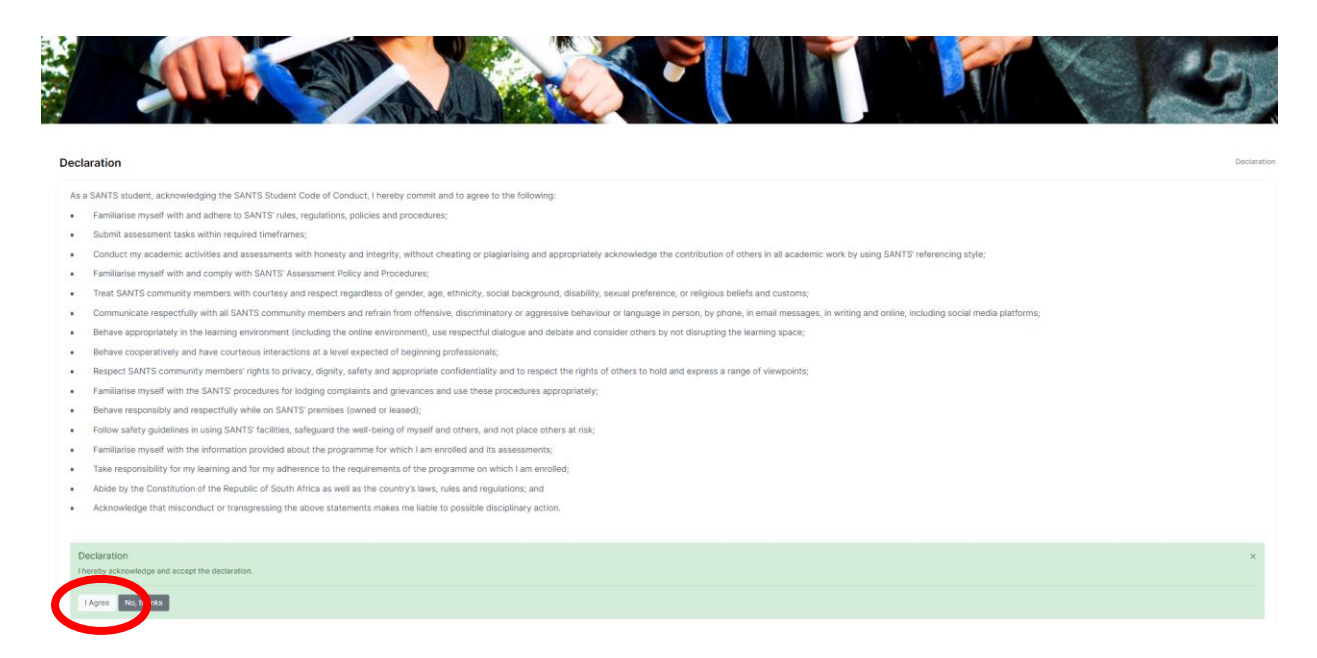

**Step 6:** Students are required to select languages. Please read carefully through the content and select a home language, your first additional language, and if applicable, a language of conversational competency. Please select the *Next* button as indicated below to continue. *Note:* students who have confirmed their language options in the past, are required to select the exact languages in the section.

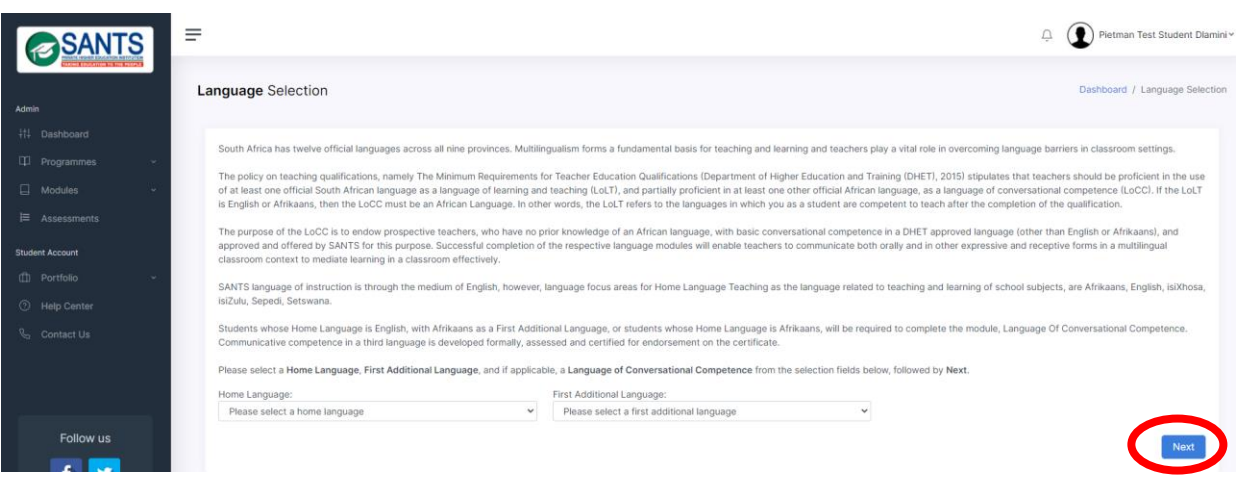

**Step 7:** Students are required to select a preferred PEP store as close to where they reside. Please enter your address in the field indicated in **blue** below. The platform will identify the closest PEP stores in your area. Select the *Choose this point* as indicated in **green** below. Scroll down and select *Confirmation* as indicated in **red** below, followed by the *Next* button to continue.

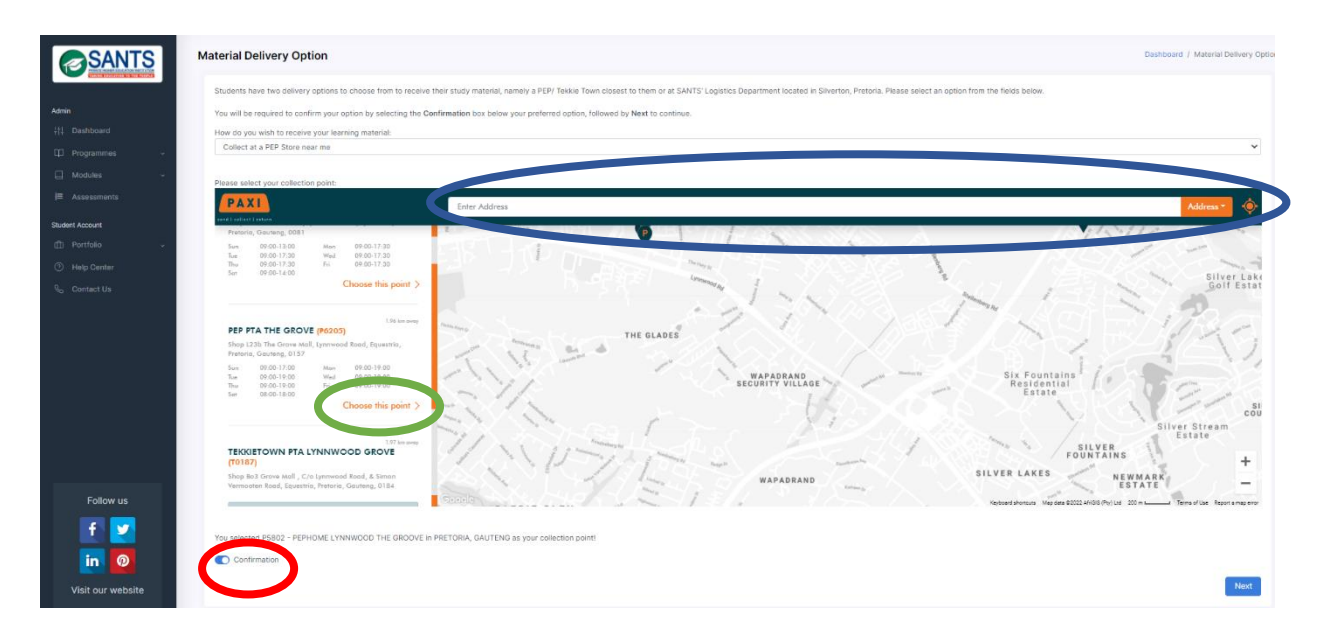

**Step 8:** Students are required to select an academic support venue as close to them as possible. Please use the filters to select a venue by province, city, followed by venue. Please select the *Confirmation* button, followed by *Next* as indicated below to continue.

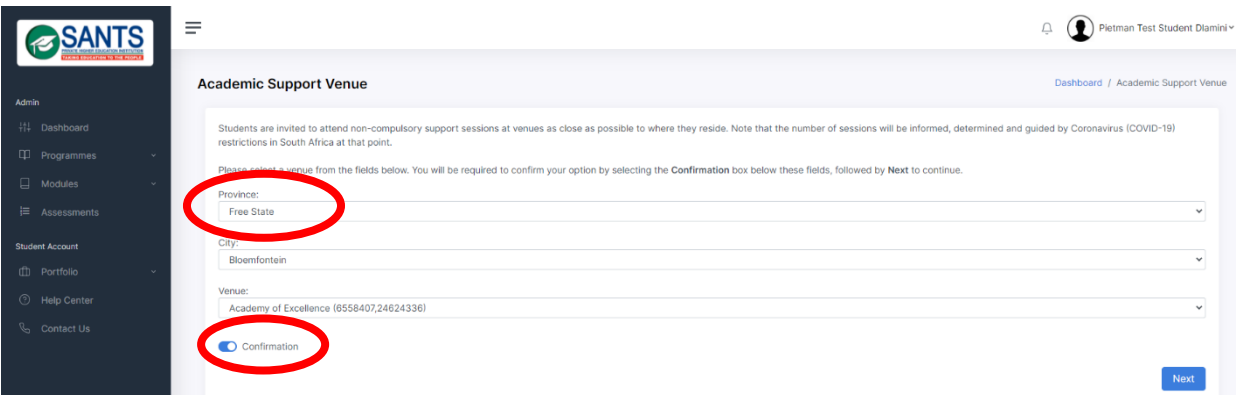

**Step 9:** Students are required to select an examination venue as close to them as possible. Please use the filters to select a venue by province, city, followed by venue. Please select the *Confirmation* button, followed by *Next* as indicated below to continue.

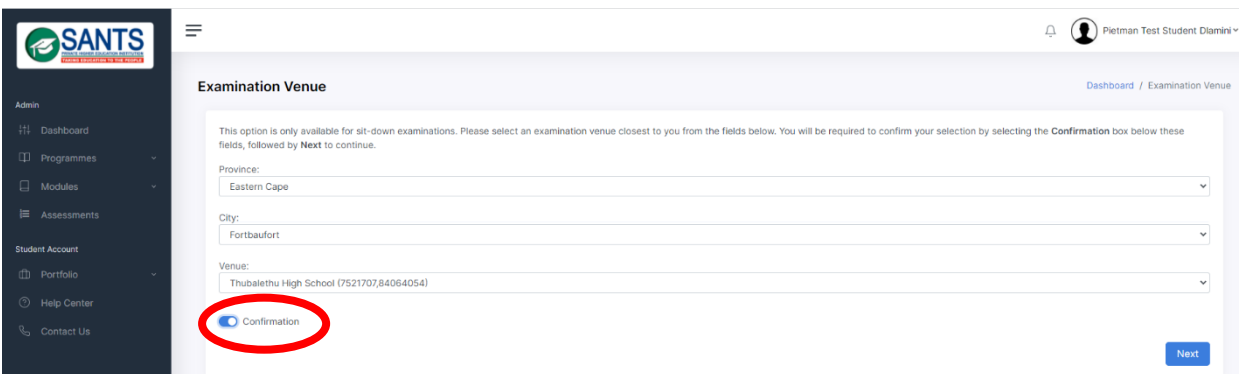

Students will access the dashboard on MySANTS once the requirements above have been met and selections completed.

## **4. MySANTS**

Students will gain access to MySANTS once the above-mentioned steps have been completed. The first page a student will see is called a Dashboard and serves as a home page. The Dashboard and components will be discussed in the sections to follow.

## **4.1 Dashboard**

A dashboard will open once a student has successfully logged in to MySANTS. The dashboard consists of *My Profile, My Studies, Library Access, WIL Placement, Tuition Fees, Messages, Enquiry* and *Assessment* components as marked in green below. Students will be notified of messages and alerts on the righthand side of the dashboard as indicated in blue below. Simply select the notification to open a new message or/and an alert. A calendar has been added below the notification component. This is marked in red below.

Please use the dashboard as a primary navigation tool on the platform. A shortcut to the dashboard has been added to the left menu bar for students' convenience.

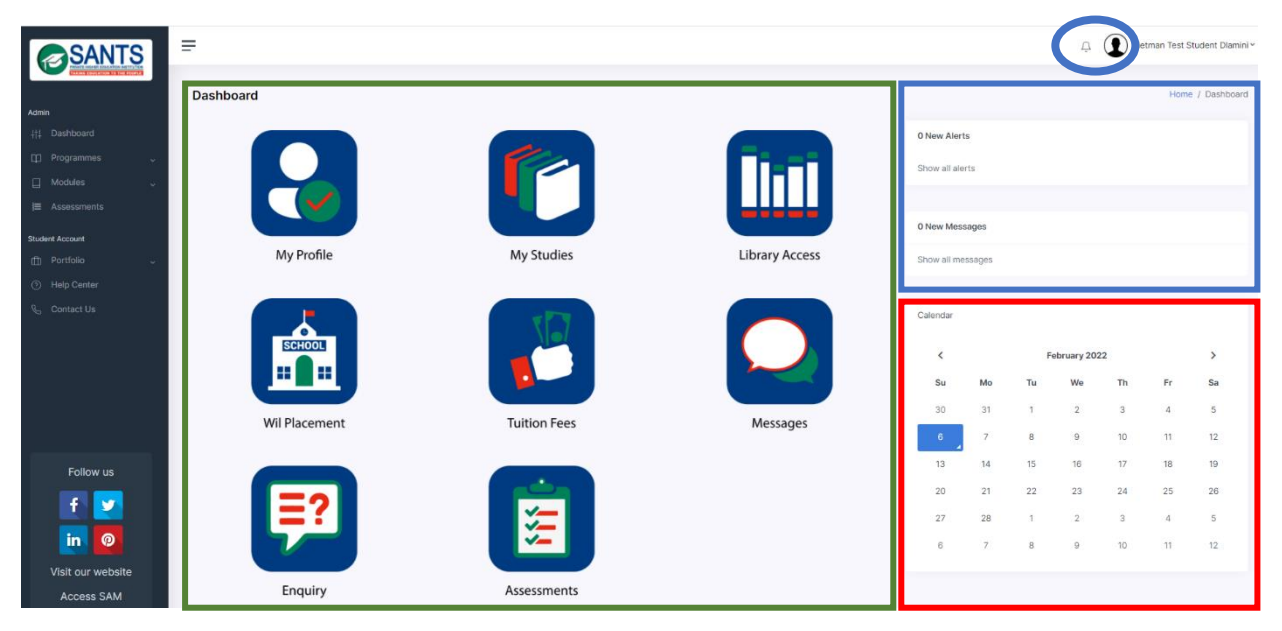

Each component will be discussed in the sections to follow.

## **4.2 My Profile**

This component consists of a student's details, contact details, employment information, next of kin, disability status, criminal record, how you heard about us, documents, enrolment status, academic support venue and examination venue. Simply select the My Profile button on the Dashboard as indicated below to open this component.

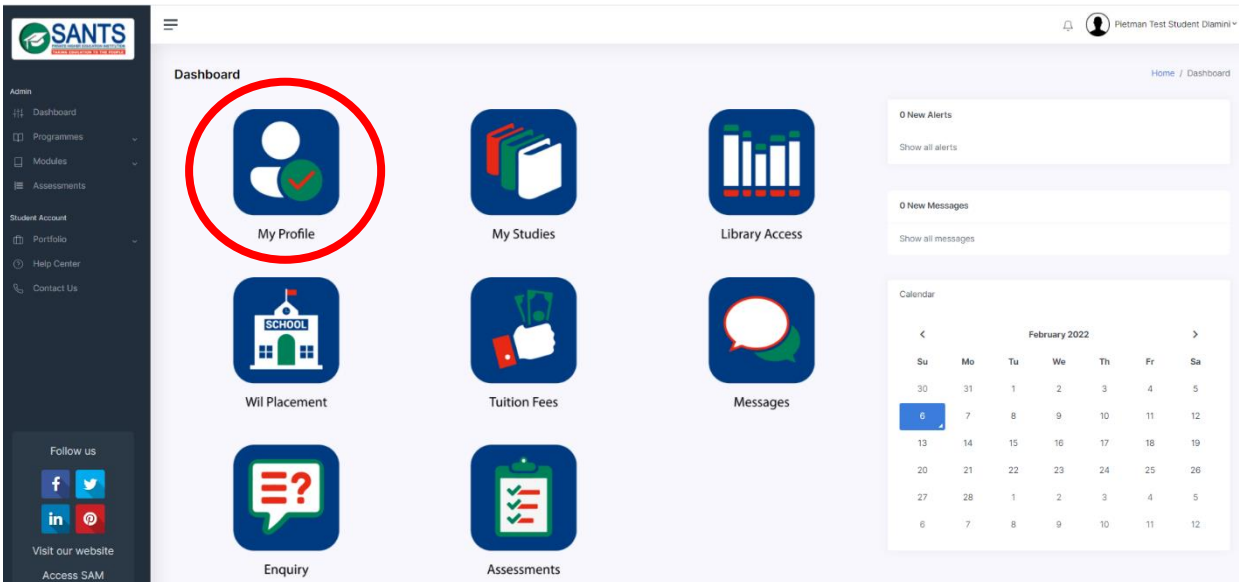

This action will open this component. Students will have access to the different categories as indicated in green below.

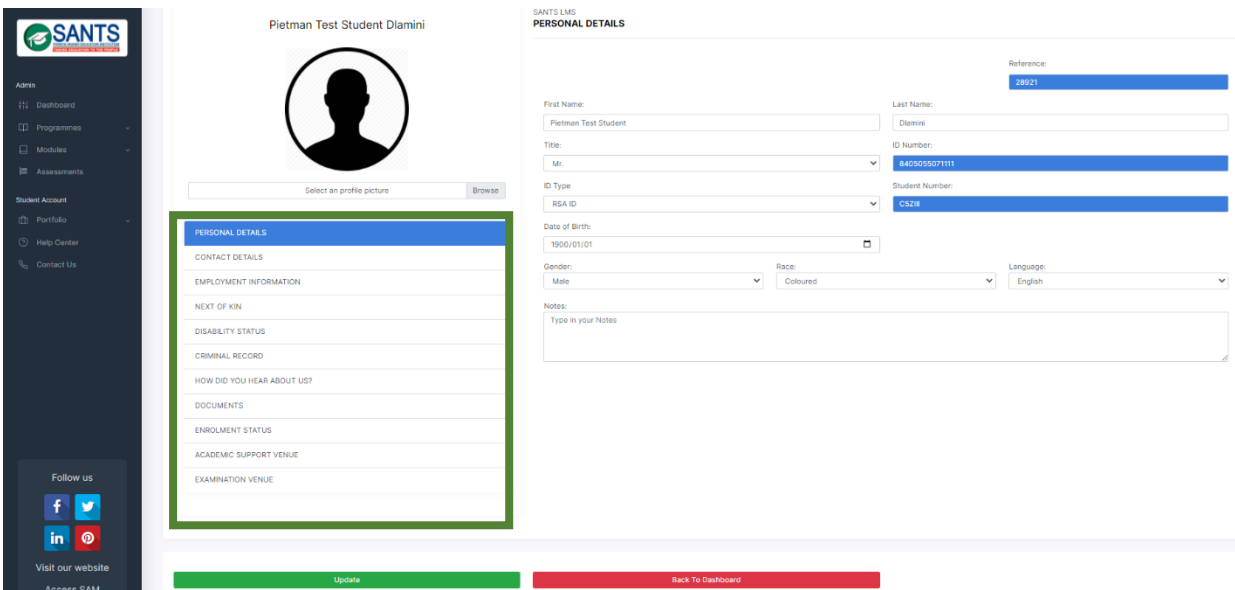

Simply select a category to view the information.

## **4.2.1 View and Update Profile**

It is vital that the student's information is up-to-date and accurate. A student can simply select a category to view and update the information. Please follow these steps:

#### **Step 1:** Log in to MySANTS.

**Step 2:** Select the *My Profile* component on MySANTS' Dashboard as indicated in red below.

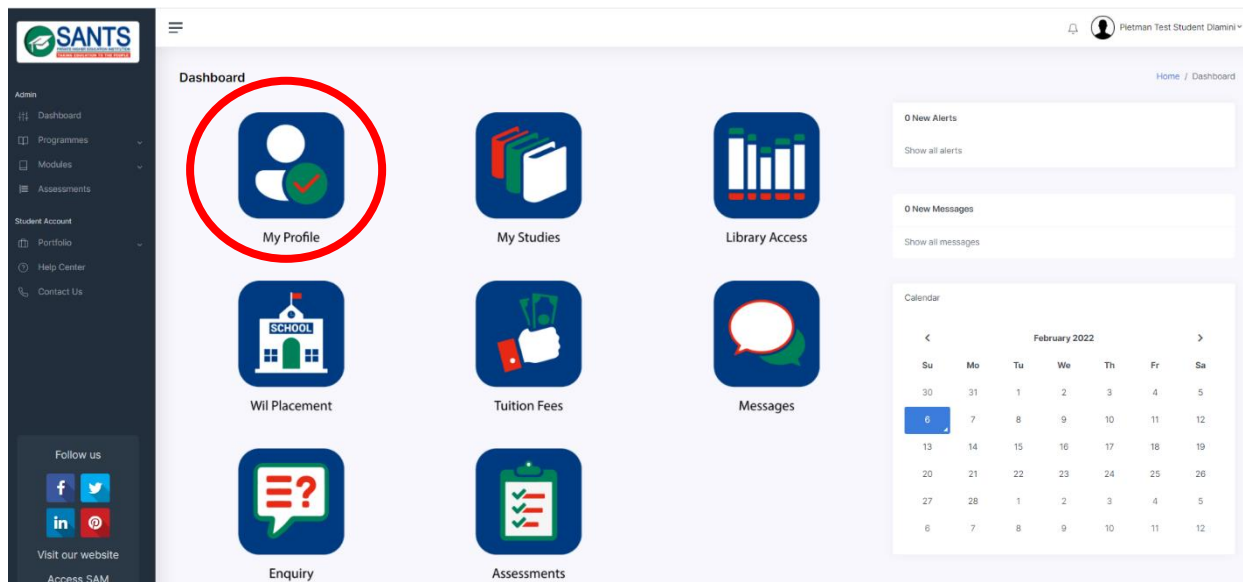

**Step 3:** Simply select a category to view and update the information as indicated in green below.

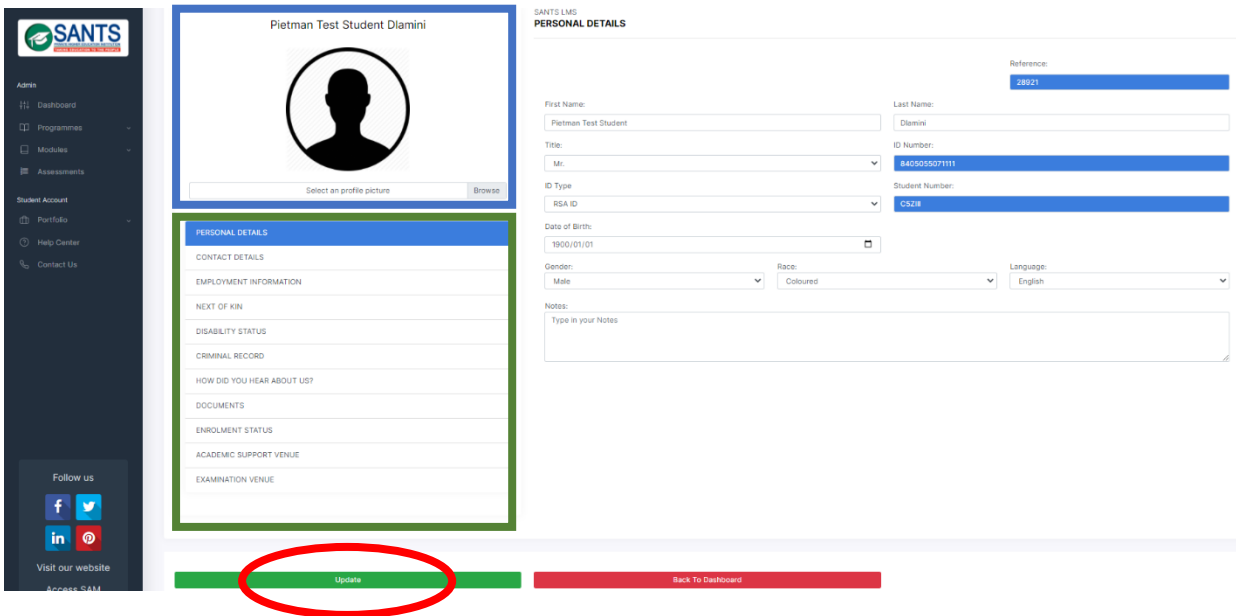

**Step 4:** View and amend the information as required. *Please do not fill in fields in CAPITAL LETTERS*.

**Step 5:** It is vital that a student update a page once amendments have been made. Simply select the *Update* button to update the information as indicated in **red** above.

Students are encouraged to upload a profile picture on MySANTS. Students need to select the Browse button as indicated in the section marked in blue above, and search for the image, select and update the page.

It remains the student's responsibility to ensure that the data is correct and accurate.

## **4.2.2 Documents**

Students are required to ensure that the following documents have been uploaded to their profile:

- ID Document / Passport
- Qualifications
- Proof of Payment
- Additional documents

#### **4.2.2.1 Uploading Documents**

Please follow these steps to upload a document:

**Step 1:** Log in to MySANTS.

**Step 2:** Select the *My Profile* component on MySANTS' Dashboard as indicated in red below.

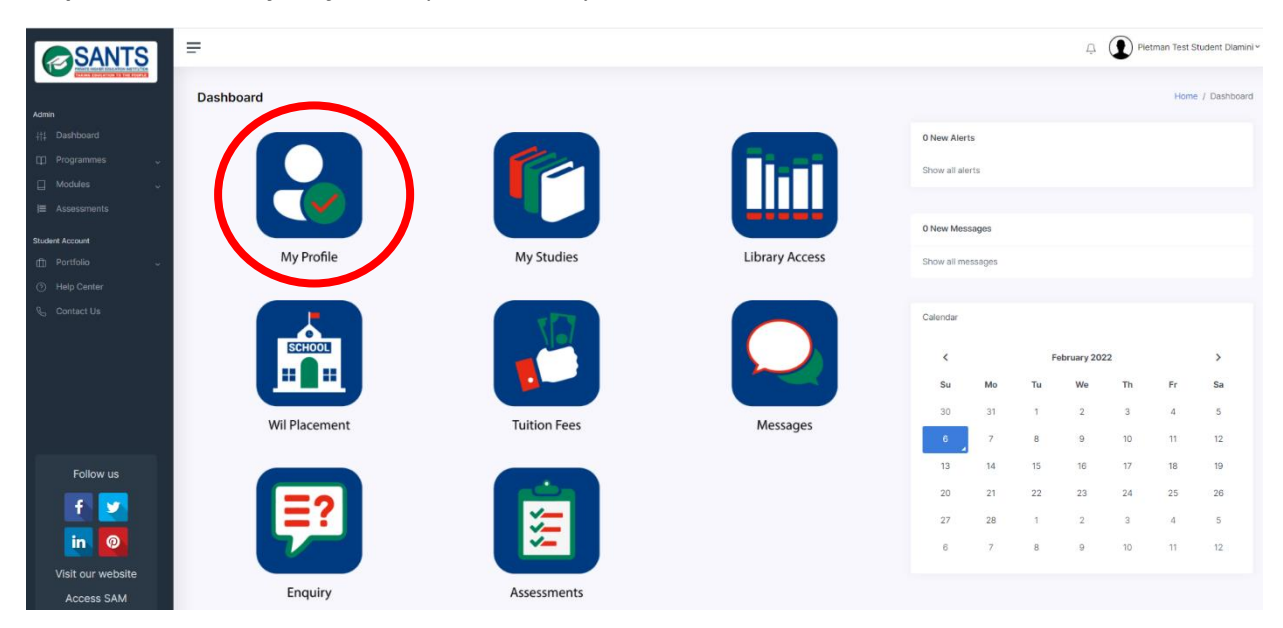

**Step 3:** Select the *Documents* category in the bar below, marked in **blue**, followed by Add Document, marked in **green**.

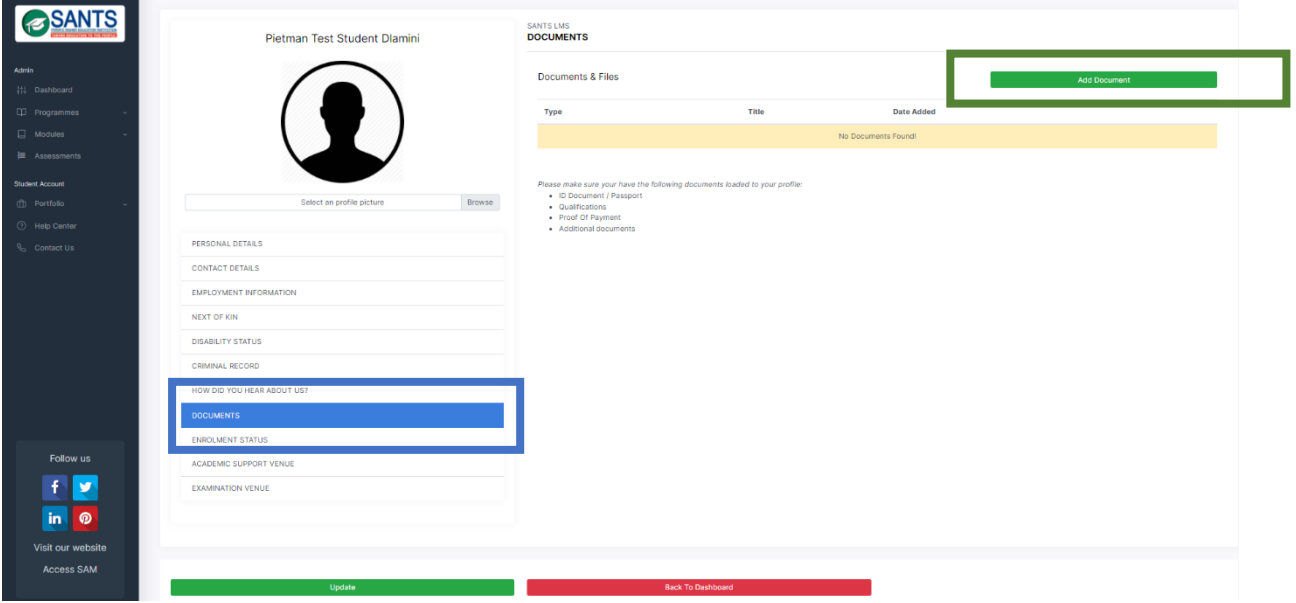

**Step 4:** A popup window will open as indicated below. Please use the following steps to upload a document:

- Fill in a title for the document. For example, ID document, marriage certificate, etc.
- **Select the Browse** option [marked in blue below], search, and select the document.
- **Select the green** *Upload Document* button marked in red below.

#### *This can be repeated multiple times.*

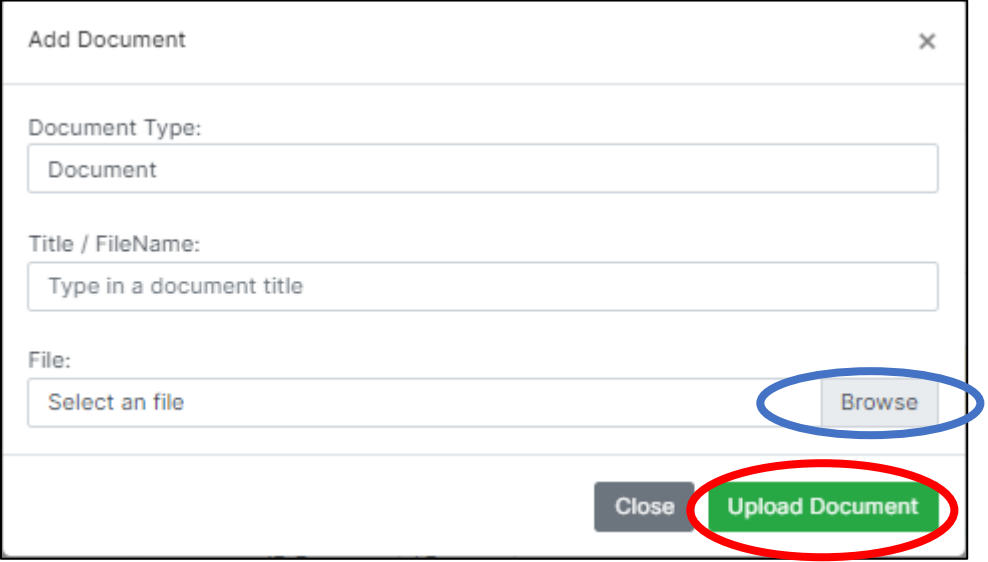

**It remains the student's responsibility to ensure that the required documents have been uploaded.** 

#### **4.2.3 Enrolment Status**

Students can view their enrolment status and download an official proof of registration. Students need to follow these steps to view their enrolment status:

**Step 1:** Log in to MySANTS.

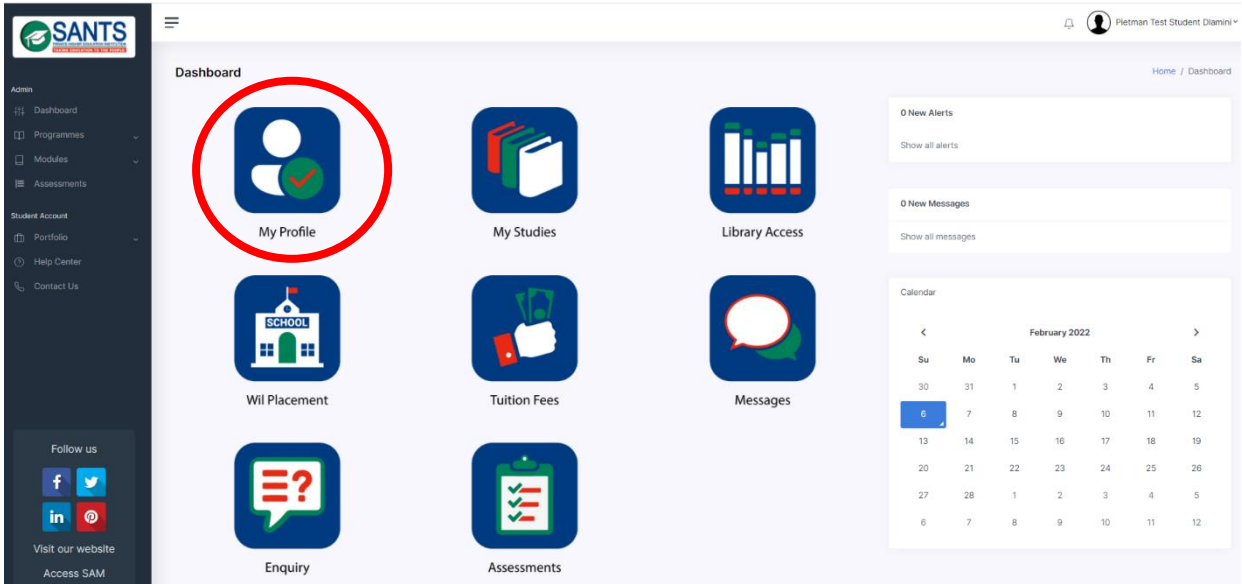

**Step 2:** Select the *My Profile* component on MySANTS' Dashboard as indicated in red below.

**Step 3:** Select the *Enrolment Status* category in the bar below, marked in **blue**, to view the registration status.

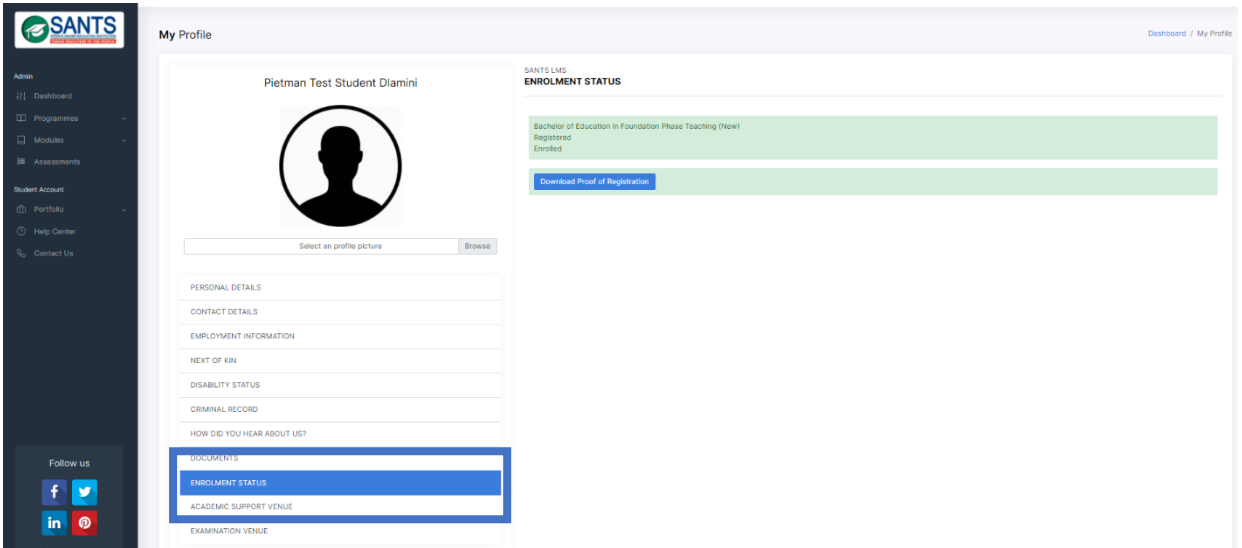

This action will open the *Enrollment Status* page. The student's status will display on the right-hand side of the enrollment page, as marked in green below.

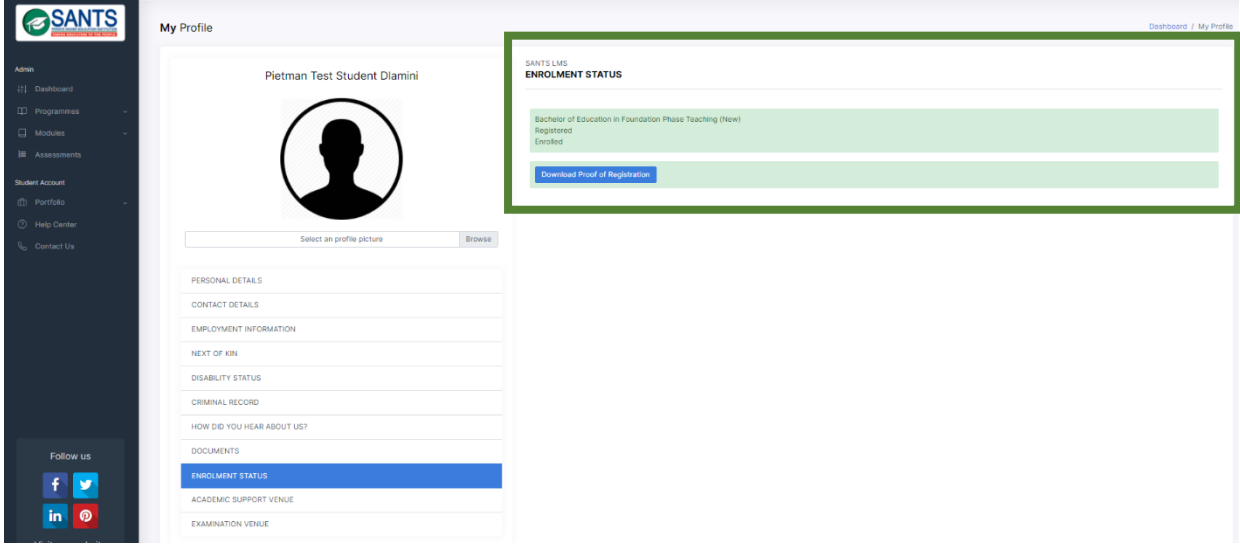

#### **4.2.3.1 Proof of Registration**

Students are able to download their *proof of registration*. This is an official document, confirming the module(s) the student is enrolled in at that particular moment. Please follow these steps to download the proof of registration:

**Step 1:** Log in to MySANTS.

**Step 2:** Select the *My Profile* component on MySANTS' Dashboard as indicated in red below.

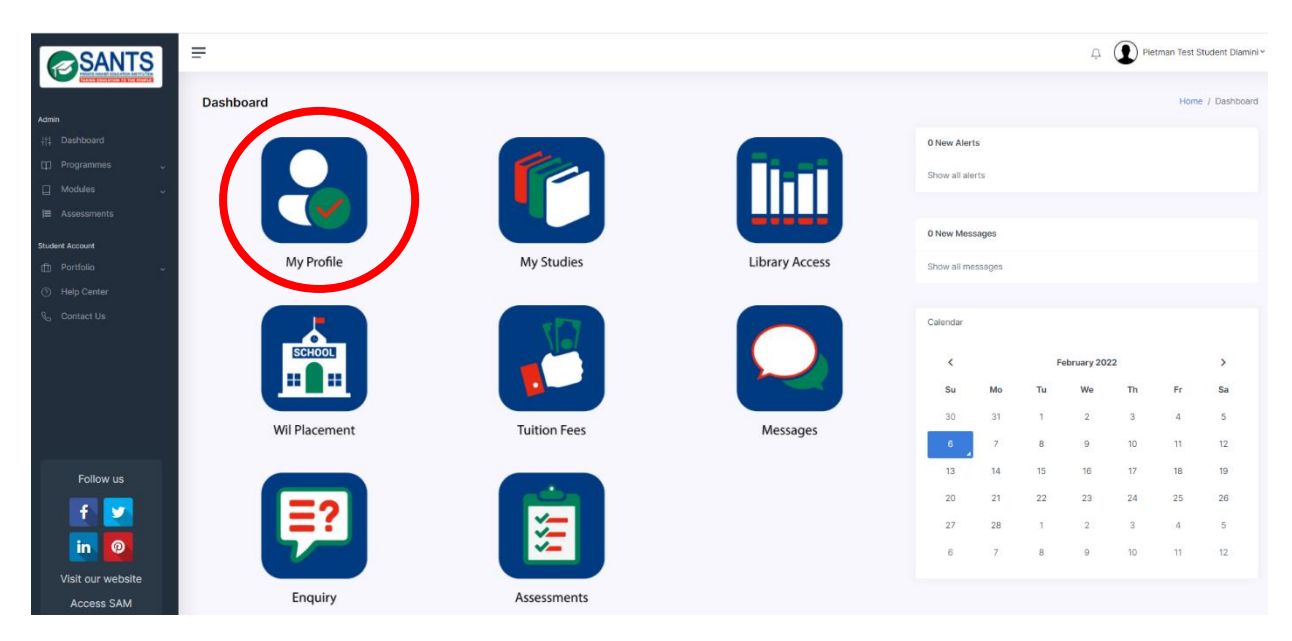

**Step 3:** Select the *Enrolment Status* category in the bar below, marked in **blue**, to view the registration status.

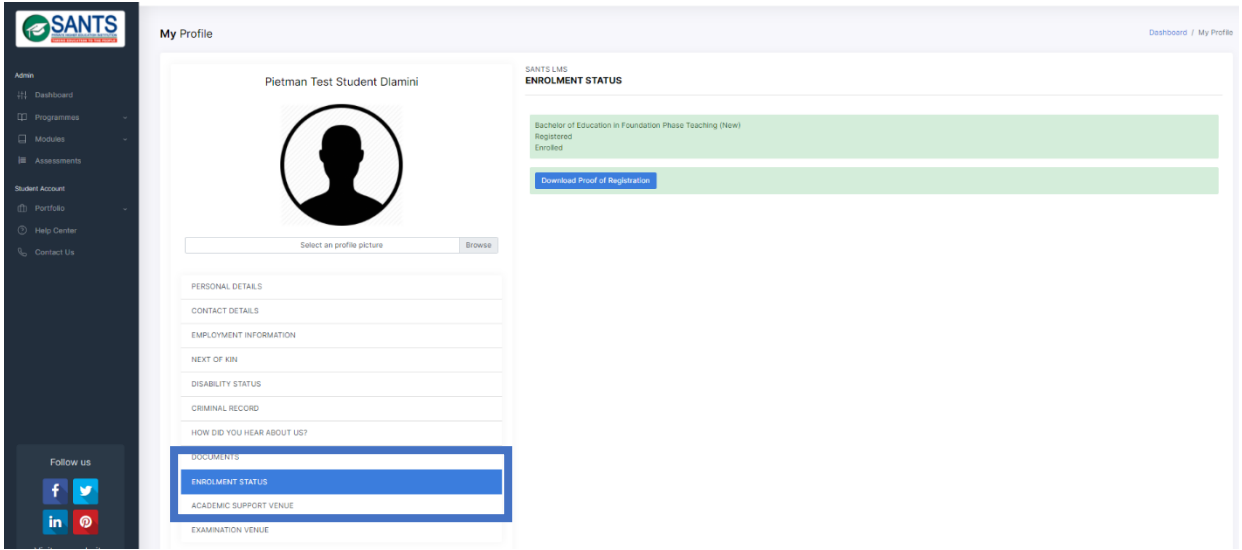

**Step 4:** This action will open the *Enrollment Status* page. The Download Proof of Registration button will display on the left-hand side of the enrollment page, as marked in green below. Please select this button to view and download the document.

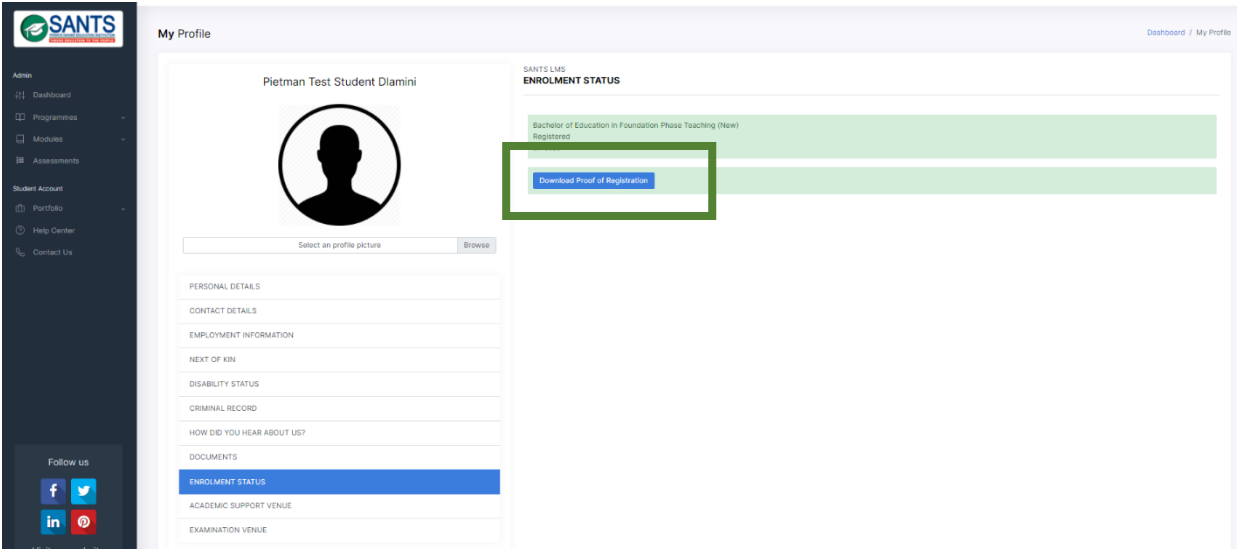

#### **4.2.4 View Academic Support Venue**

Students can view the address of the academic support venue and get directions using Google Maps.

**Step 1:** Log in to MySANTS.

**Step 2:** Select the *My Profile* component on MySANTS' Dashboard as indicated below in red.

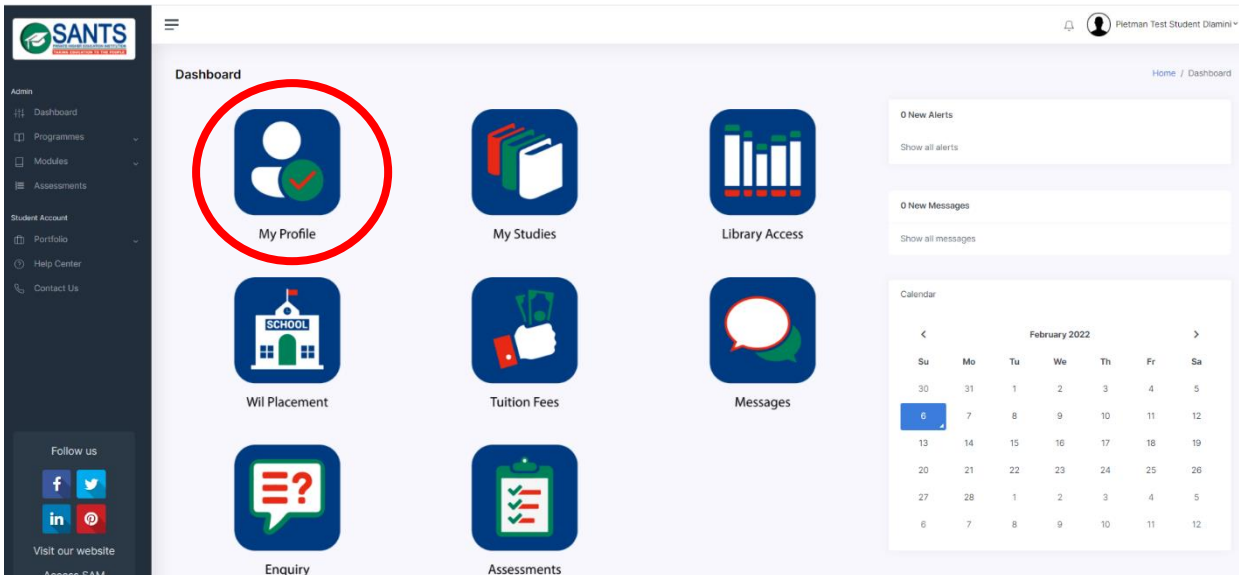

**Step 3:** Select the *Academic Support Venue* category in the bar below, marked in **blue**, to view the details of the venue. Students will find the address on the left-hand side of the page, including directions on Google to the venue. This is marked in green in the image below.

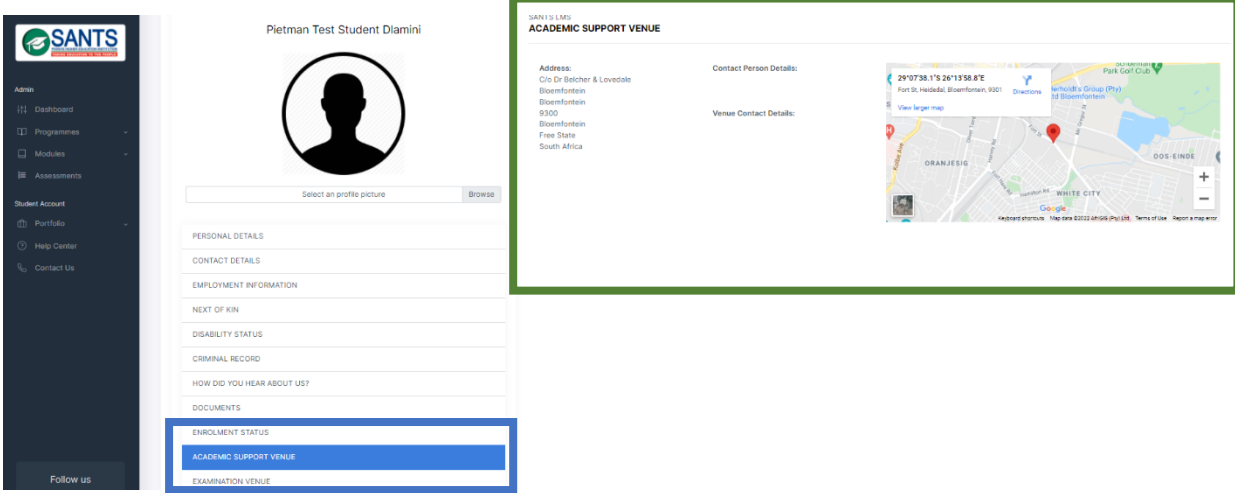

#### **4.2.5 View Examination Venue**

Students are able to view the address of the examination venue and get directions using Google Maps.

**Step 1:** Log in to MySANTS.

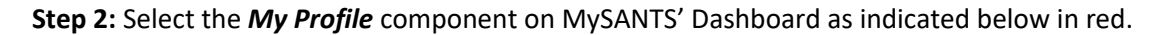

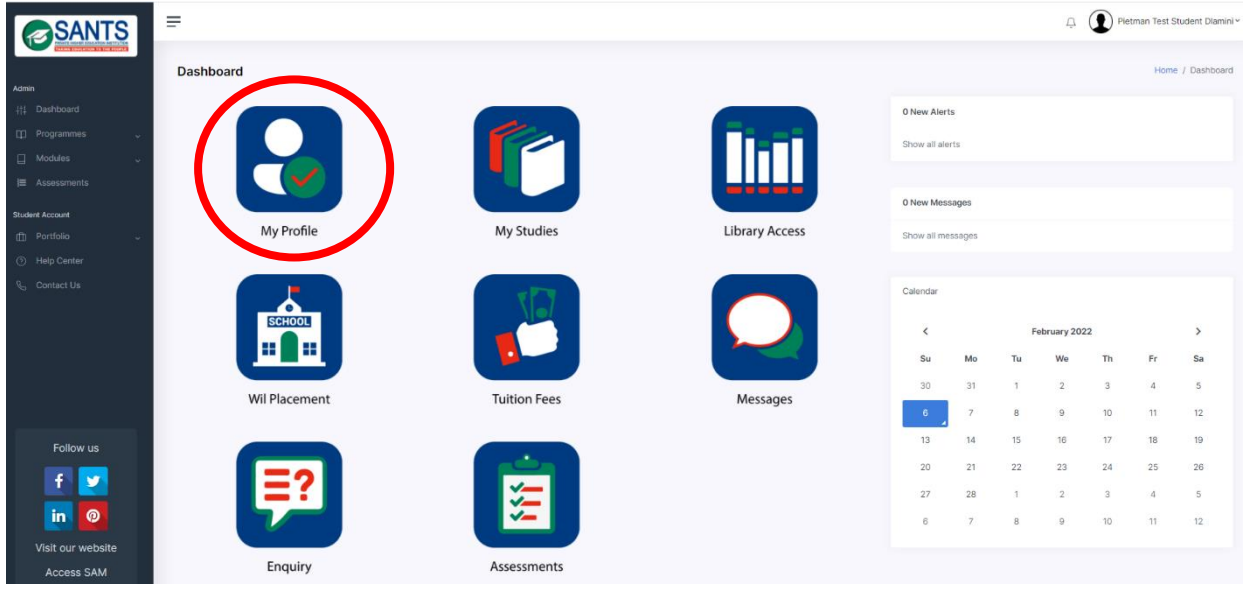

**Step 3:** Select the *Examination Venue* category in the bar below, marked in **blue**, to view the details of the venue. Students will find the address on the left-hand side of the page, including directions on Google to the venue. This is marked in green in the image below.

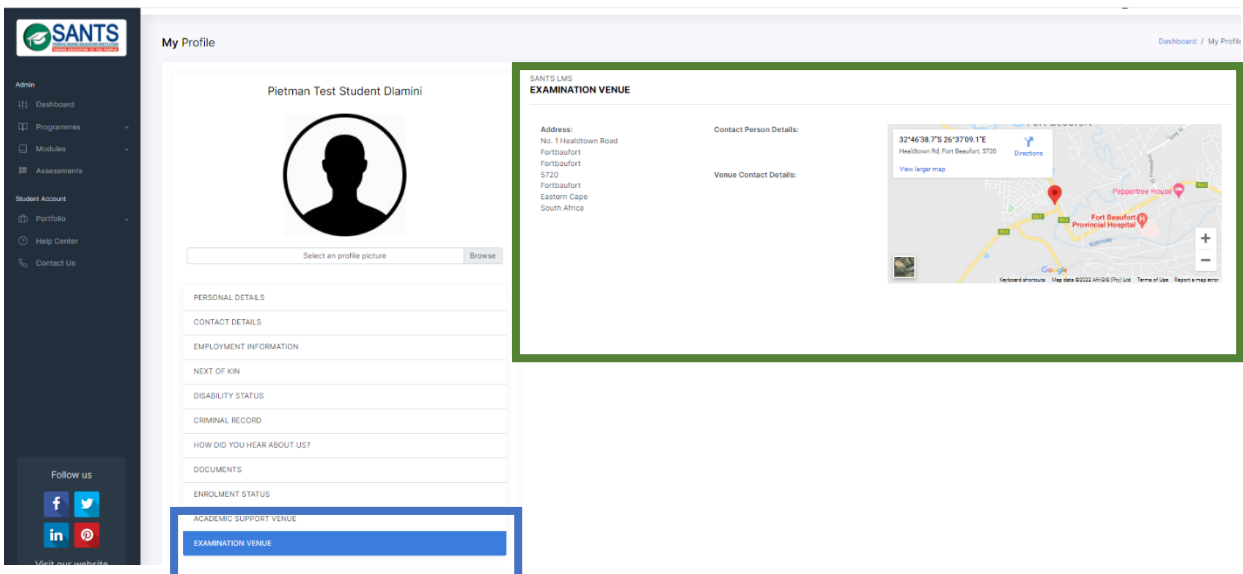

## **4.3 My Studies**

This component contains a student's learning and support material, academic calendar and access to his/ her academic progress.

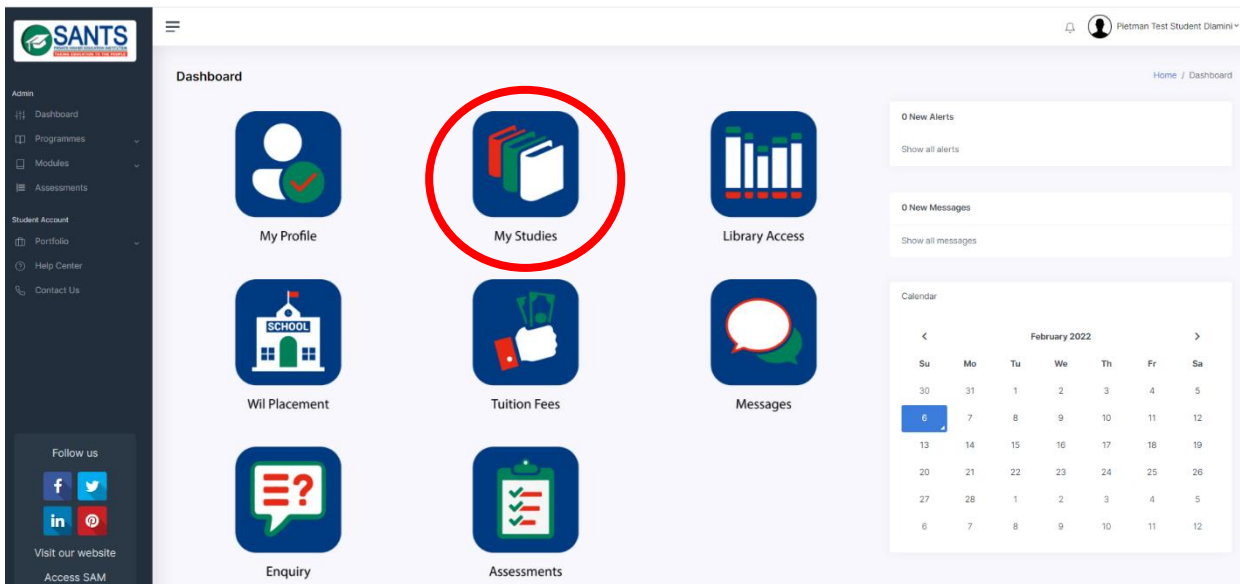

The My Studies component consists of three subcomponents, namely *Enrolled Modules, Academic Progress* and *Calendar* as illustrated in the image below.

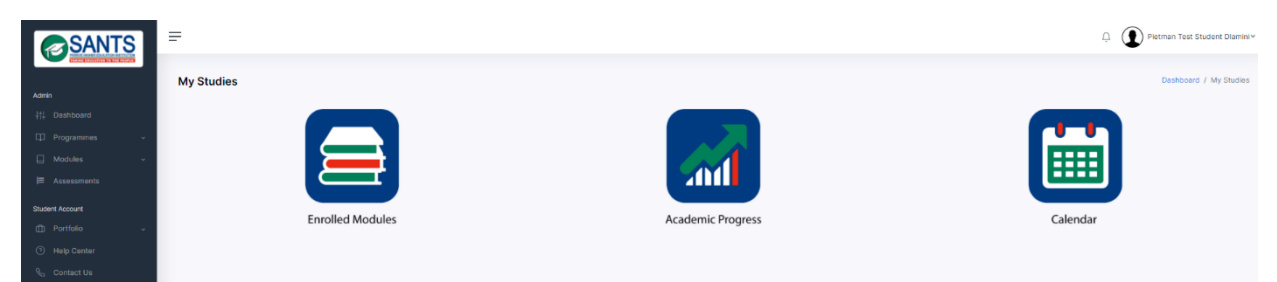

The subcomponents will be discussed in the following sections.

## **4.3.1 Enrolled Modules**

This component contains a student's Curriculum and Learning Guides, Core Readings, Recommended Readings, Additional Resources, Orientation Student Support Tutorials and Assessment Support Guidelines per module enrolled in at that point.

## **4.3.1.1 Curriculum and Learning Guides**

Please follow these steps to access the Curriculum and Learning Guides (CLG):

**Step 1:** Log in to MySANTS.

**Step 2:** Select *My Studies* on the Dashboard as indicated below.

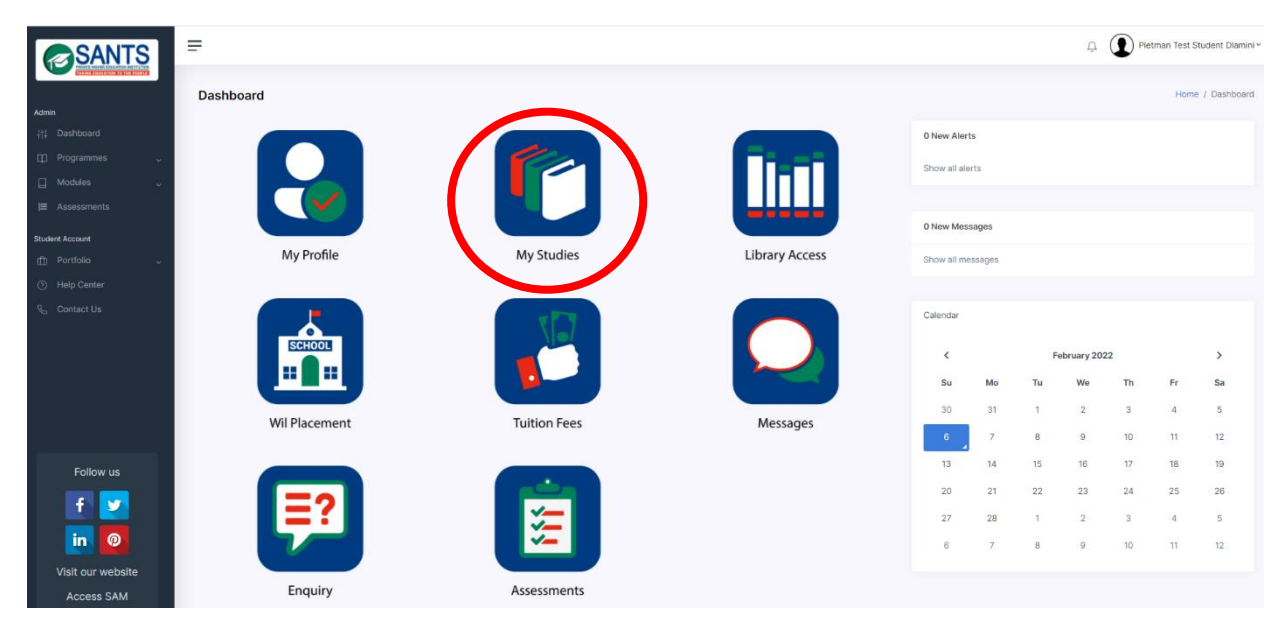

**Step 3:** This action will open the Enrolled Modules, Academic Progress and Calendar subcomponents. Please select the *Enrolled Modules* component as indicated below.

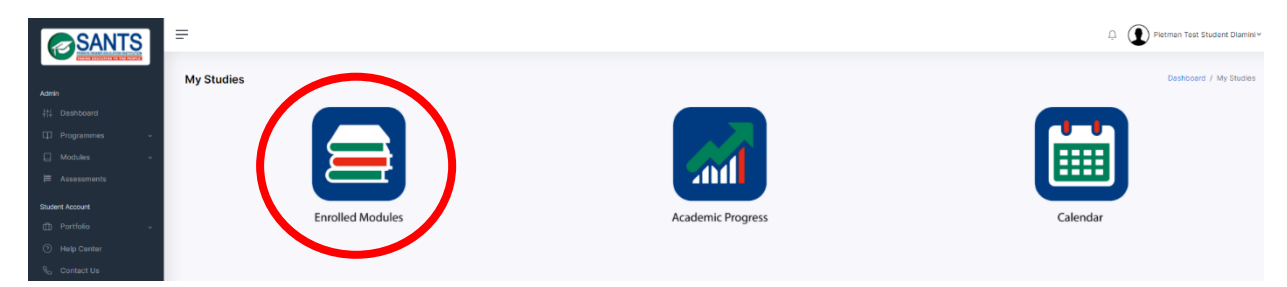

This action will open a page displaying the module(s) the student is enrolled in at that point as indicated below.

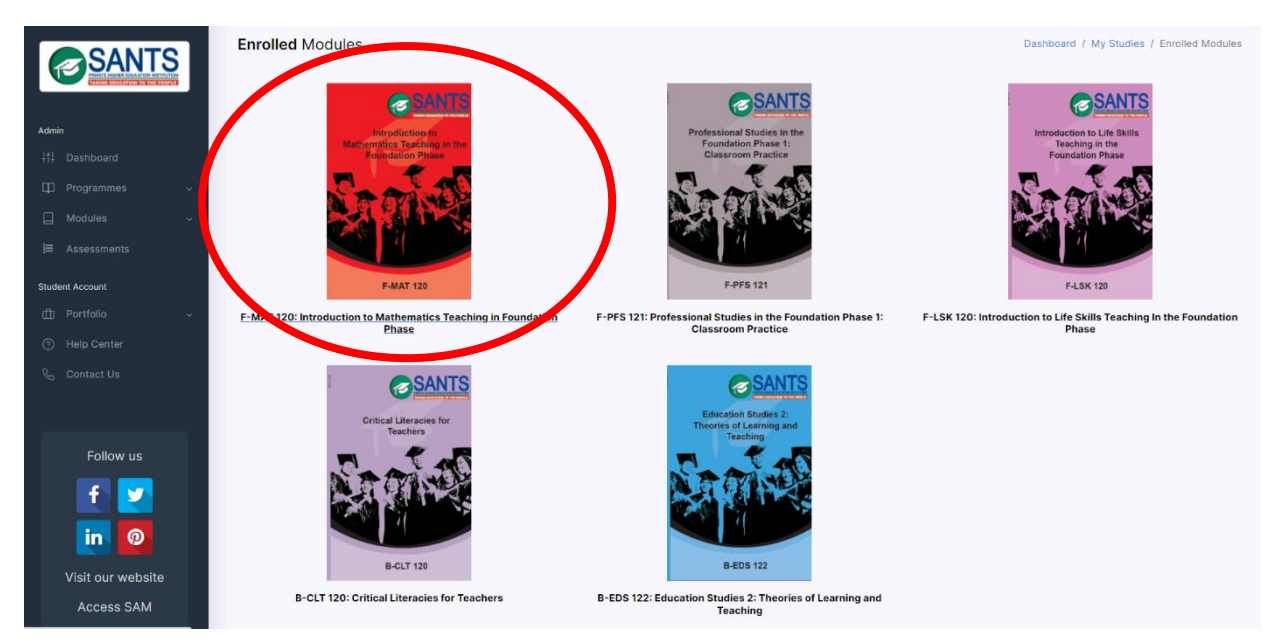

**Step 4:** Select a module to access the material for that module.

**Step 5:** Select the Curriculum and Learning Guide component as indicated in red below. This action will open the Curriculum and Learning Guide(s) of the module.

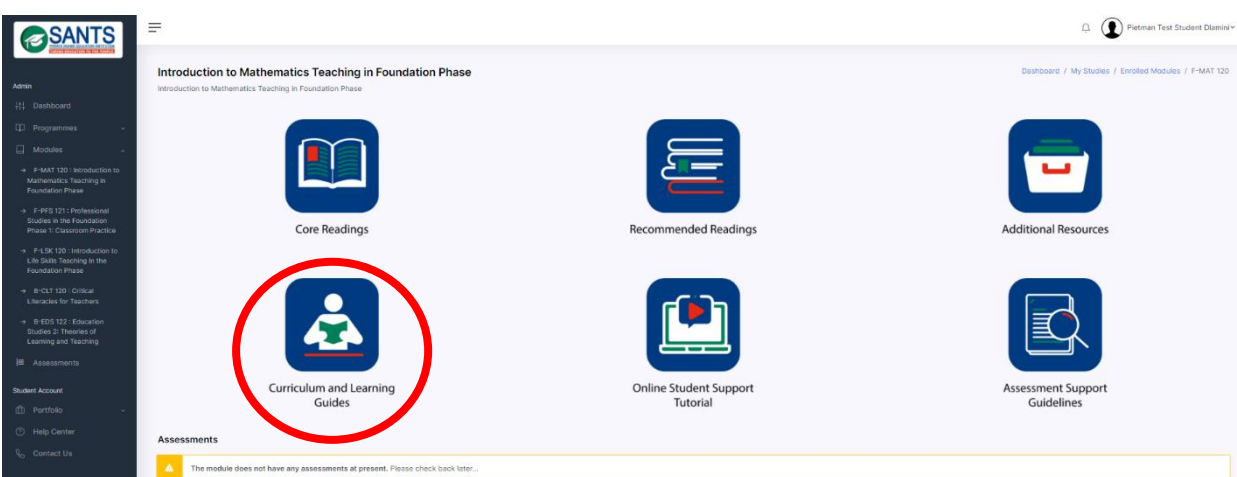

**Step 6:** Select the *Action icon* to open the Curriculum and Learning Guide as indicated below. A student is able to view and download the Curriculum and Learning Guide.

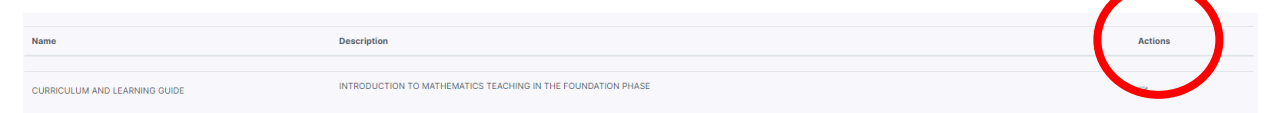

## **4.3.1.2 Core Readings**

Please follow these steps to access the Core Readings:

**Step 1:** Log in to MySANTS.

**Step 2:** Select *My Studies* on the Dashboard as indicated below.

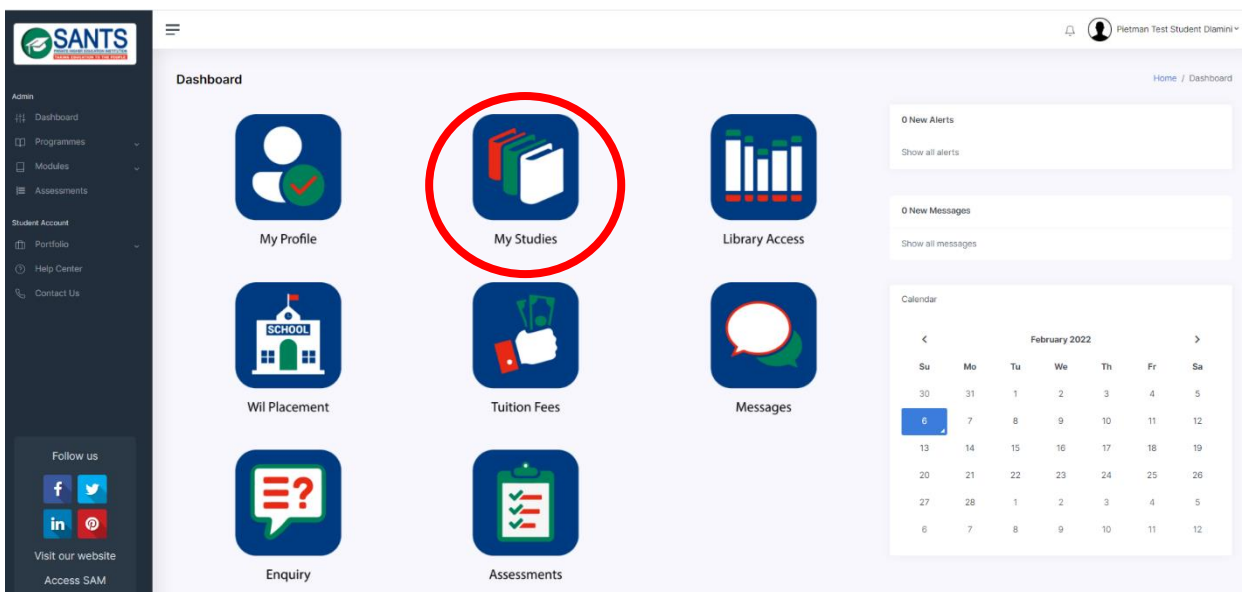

**Step 3:** This action will open the Enrolled Modules, Academic Progress and Calendar components. Please select the *Enrolled Modules* component as indicated below.

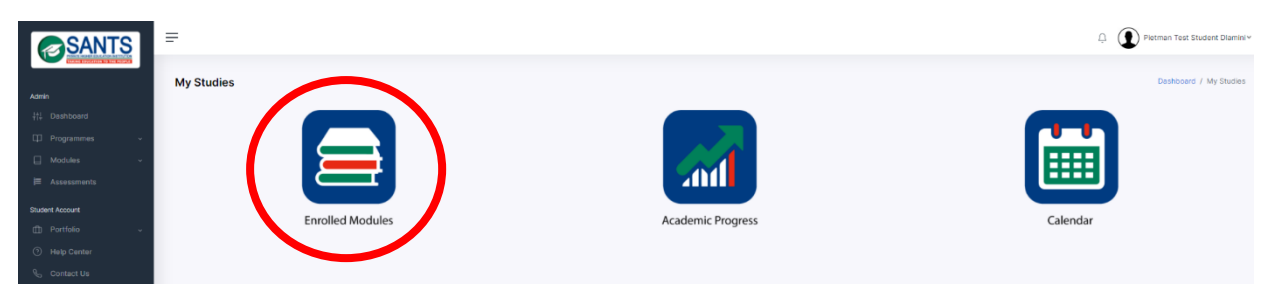

This action will open a page displaying the module(s) the student is enrolled in at that point as indicated below.

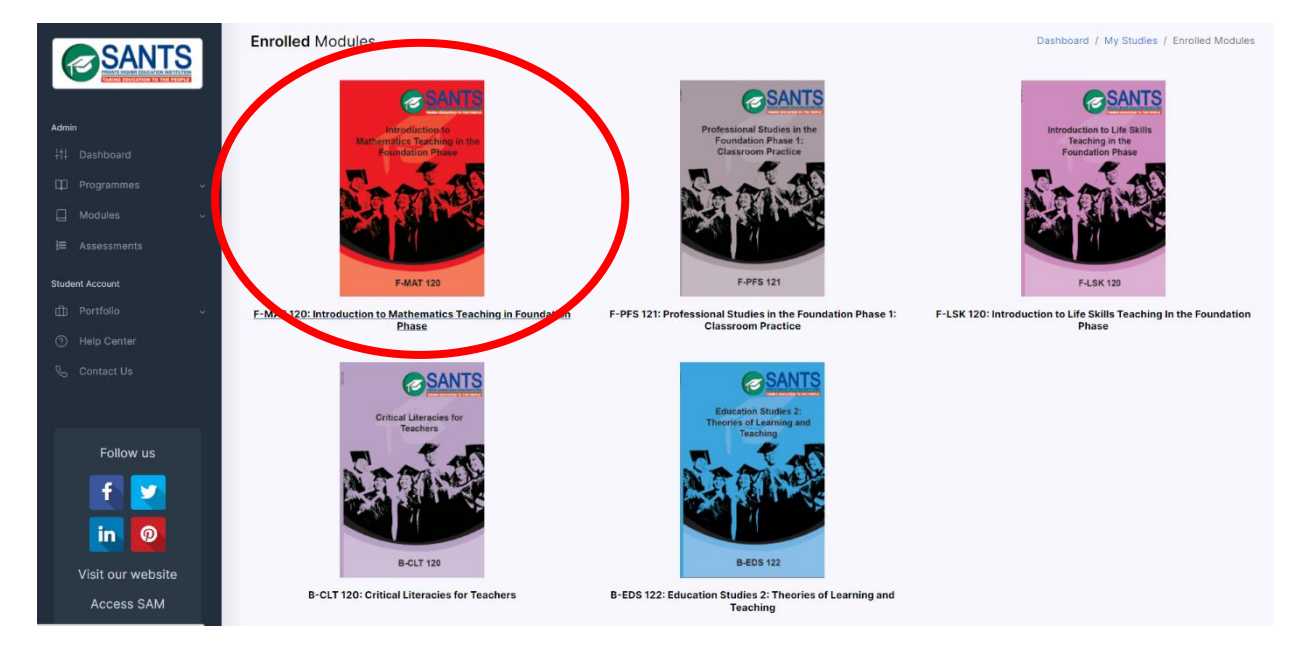

**Step 4:** Select a module to access the material for that module.

**Step 5:** Select the Core Readings component as indicated in red below. This action will open the Core Readings of the module.

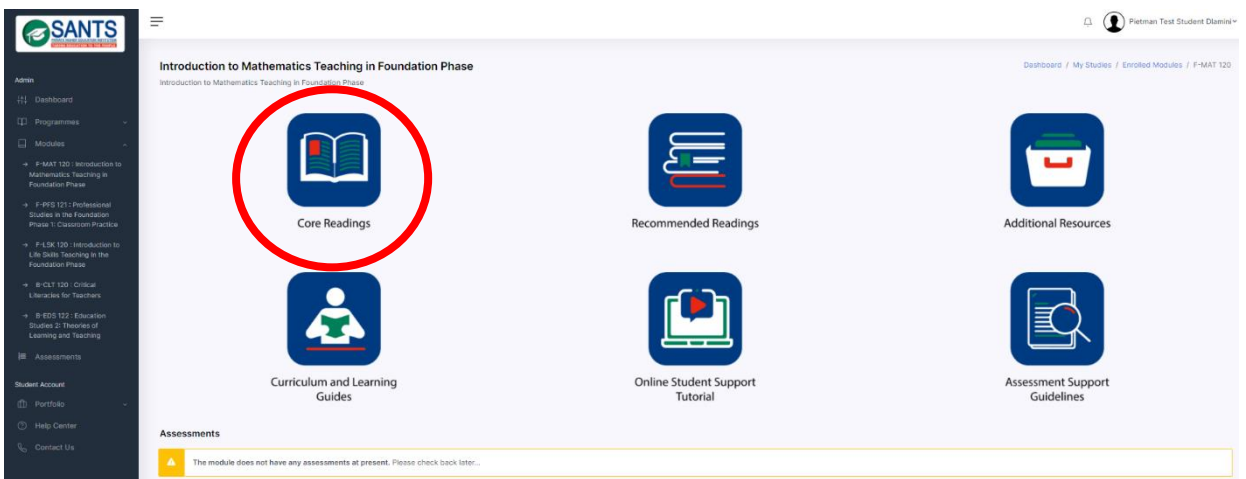

**Step 6:** Select the *Action icon* to open the Core Readings as indicated below. A student is able to view and download the Core Readings.

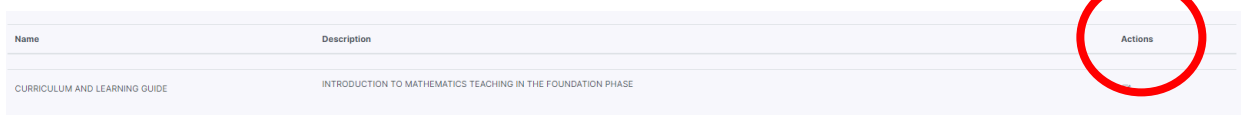

## **4.3.1.3 Recommended Readings**

Please follow these steps to access the Recommended Readings:

**Step 1:** Log in to MySANTS.

**Step 2:** Select *My Studies* on the Dashboard as indicated below.

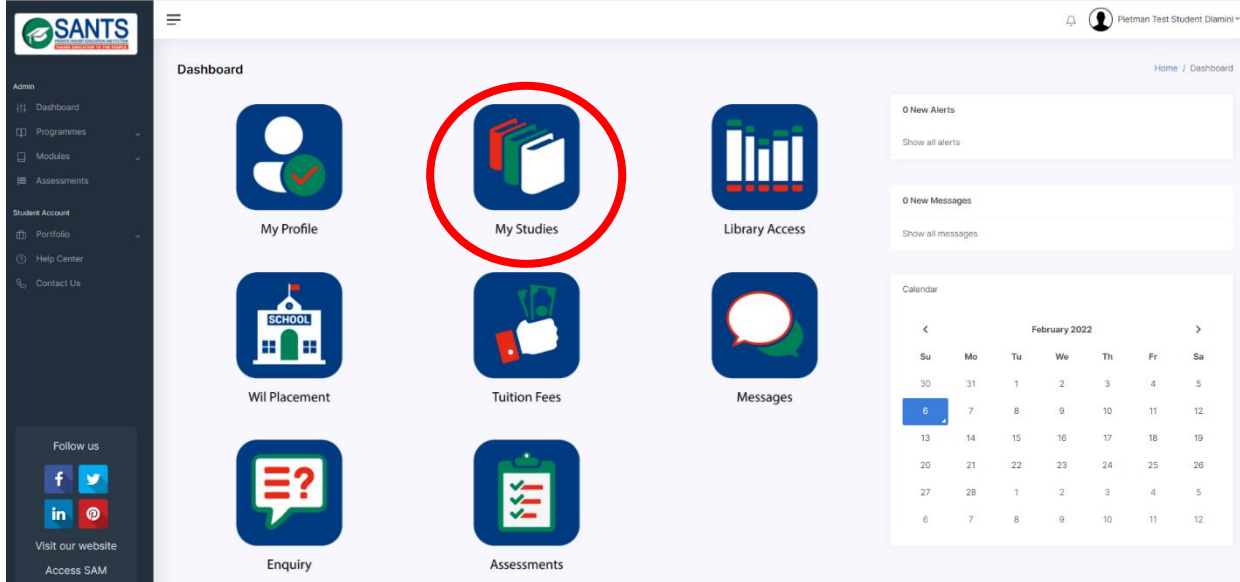

**Step 3:** This action will open the Enrolled Modules, Academic Progress and Calendar components. Please select the *Enrolled Modules* component as indicated below.

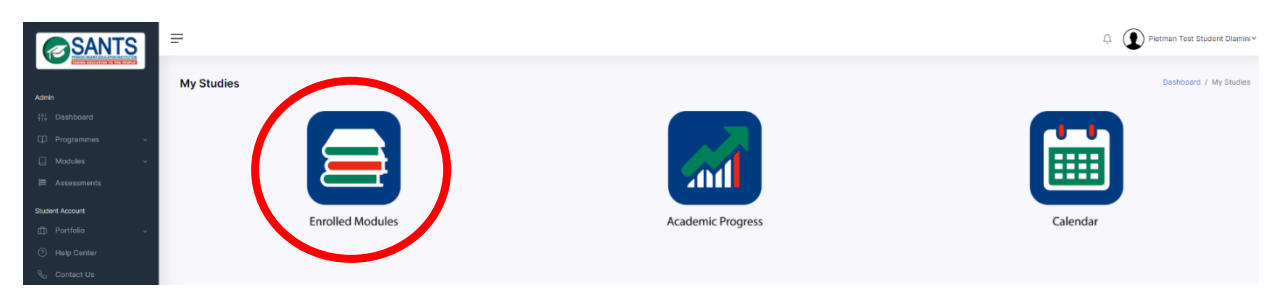

This action will open a page displaying the module(s) the student is enrolled in at that point as indicated below.

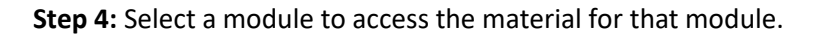

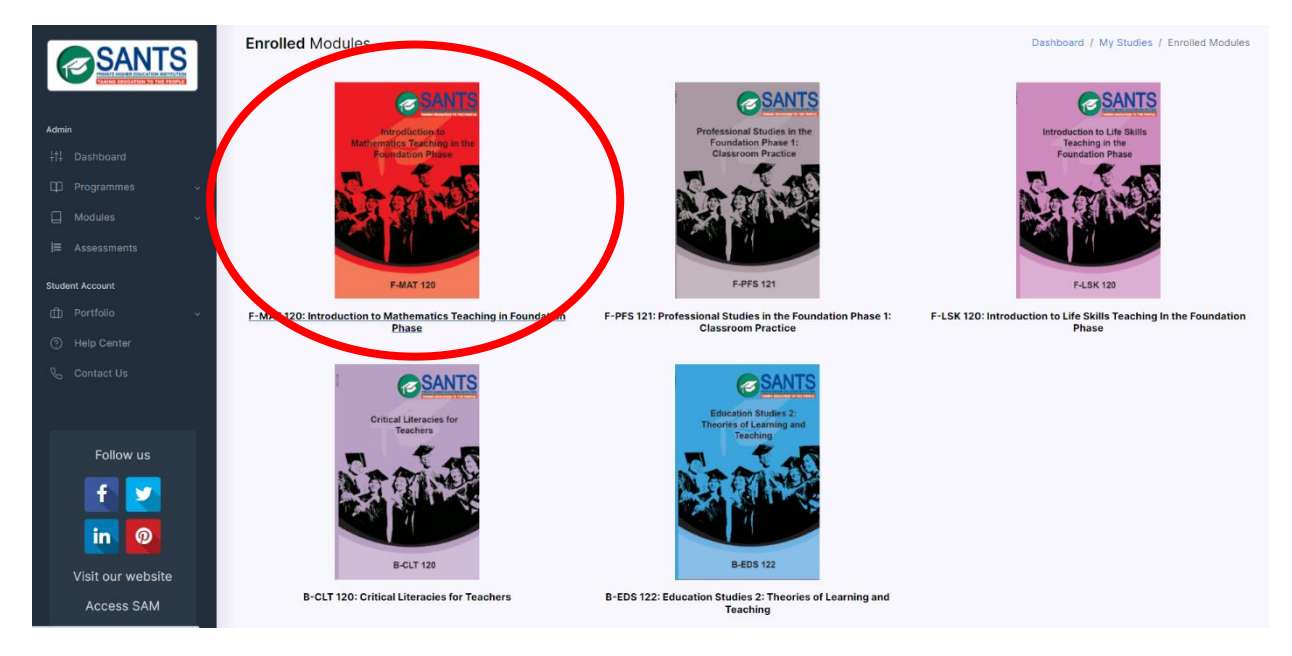

**Step 5:** Select the Recommended Readings component as indicated in red below. This action will open the Recommended Readings of the module.

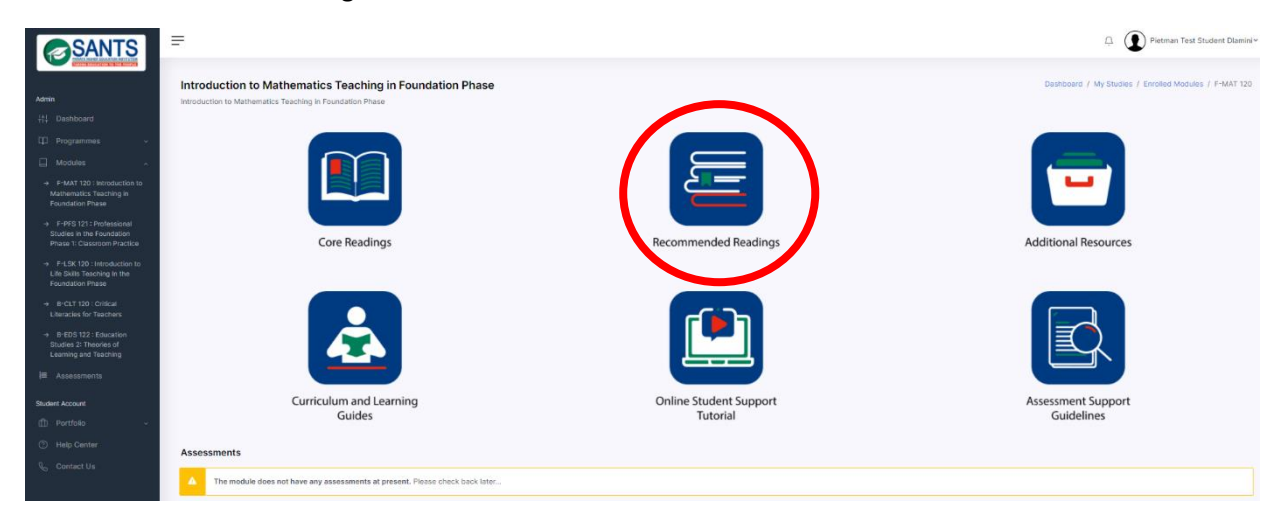

**Step 6:** Select the *Action icon* to open the Recommended Readings as indicated below. A student is able to view and download the Recommended Readings.

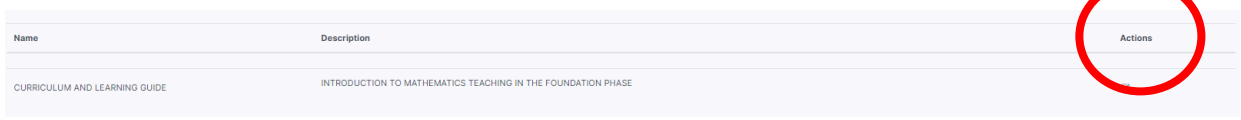

## **4.3.1.4 Additional Resources**

Please follow these steps to access the Additional Resources:

**Step 1:** Log in to MySANTS.

**Step 2:** Select *My Studies* on the Dashboard as indicated below.

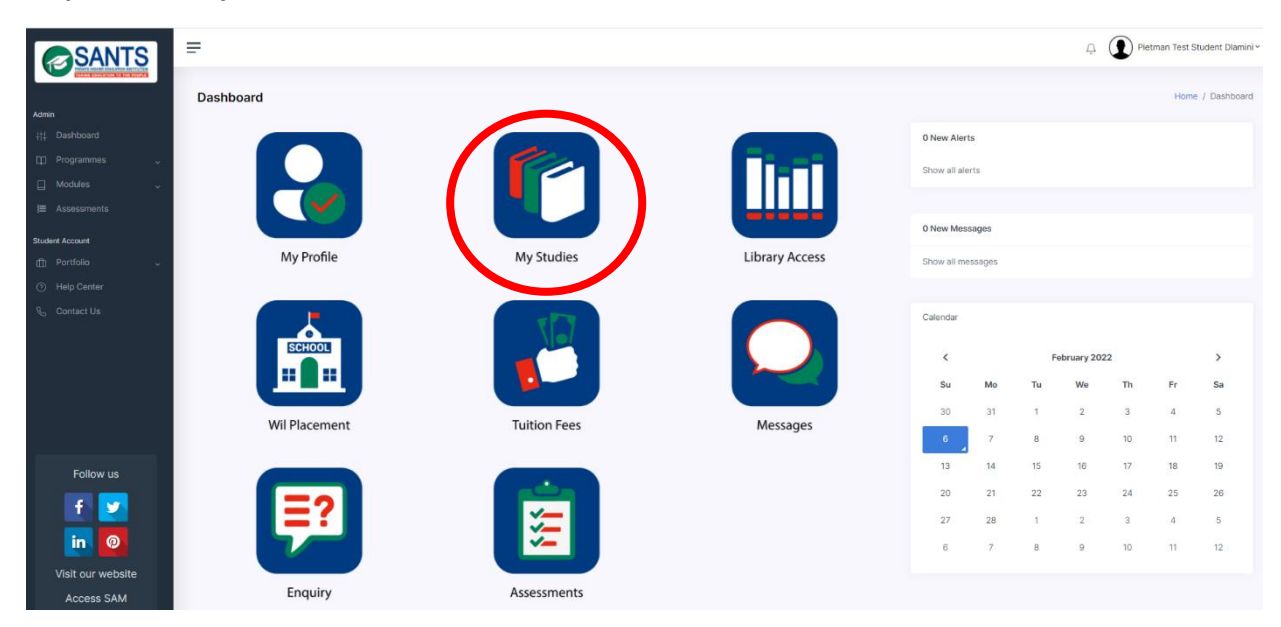

**Step 3:** This action will open the Enrolled Modules, Academic Progress and Calendar components. Please select the *Enrolled Modules* component as indicated below.

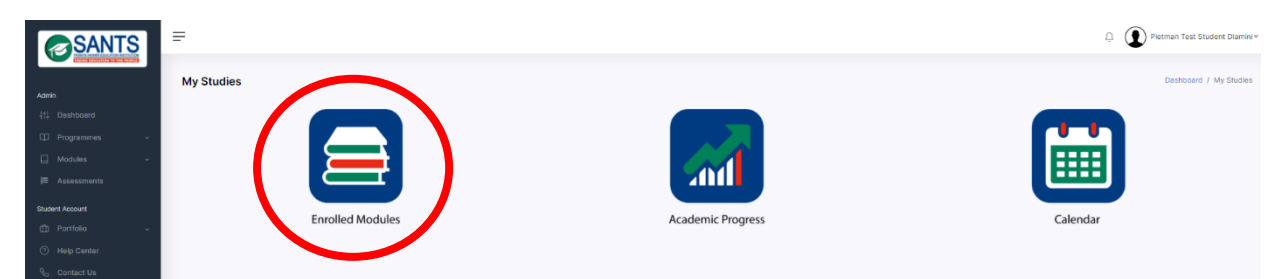

This action will open a page displaying the module(s) the student is enrolled in at that point as indicated below.

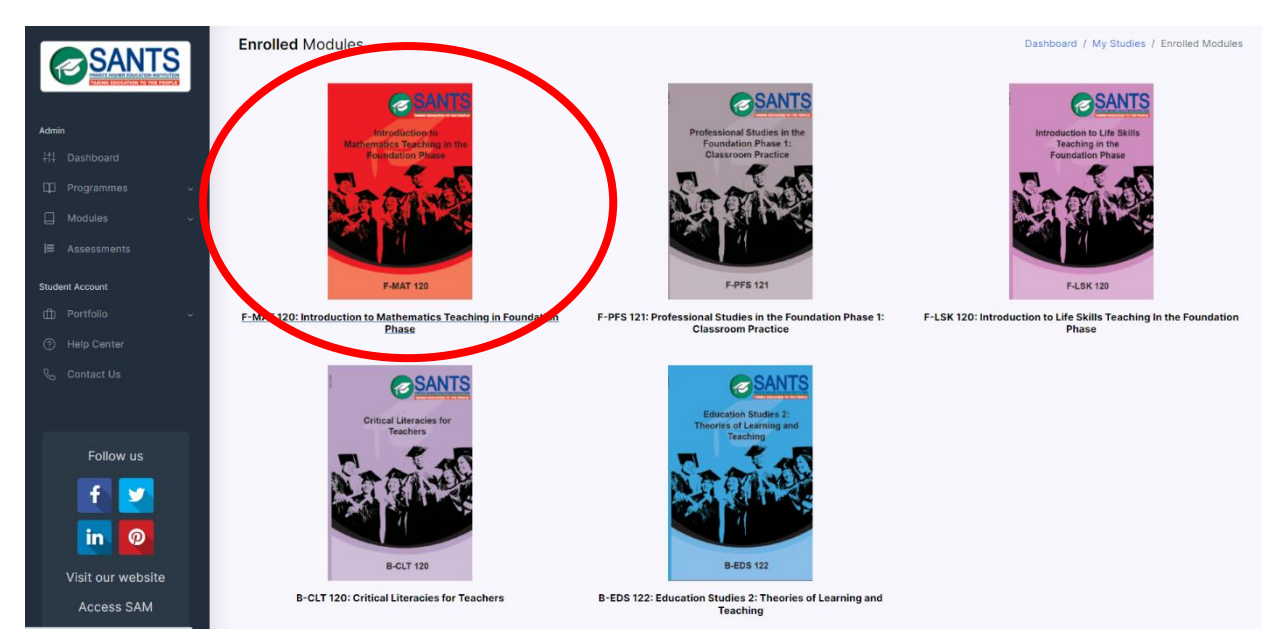

**Step 4:** Select a module to access the material for that module.

**Step 5:** Select the Additional Resources component as indicated in red below. This action will open the Additional Resources of the module.

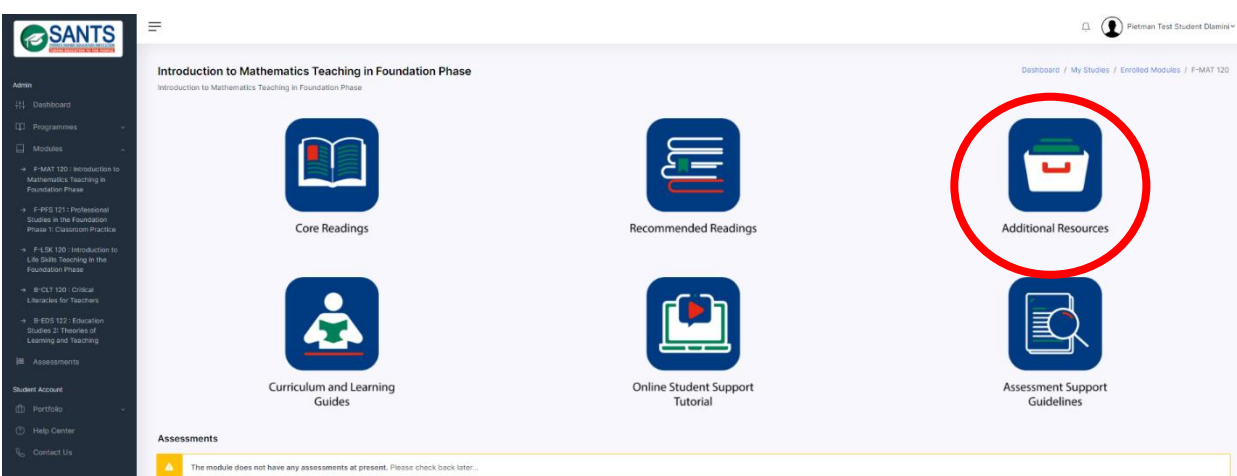

**Step 6:** Select the *Action icon* to open the Additional Resources as indicated below. A student is able to view and download the Additional Resources.

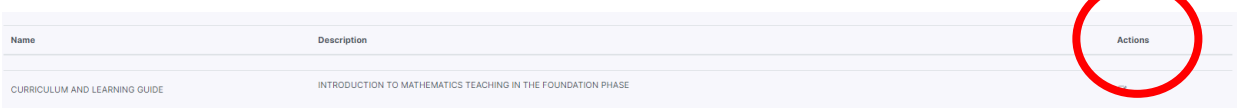

## **4.3.1.5 Online Student Support Tutorial**

Please follow these steps to access the Online Student Support Tutorials:

**Step 1:** Log in to MySANTS.

**Step 2:** Select *My Studies* on the Dashboard as indicated below.

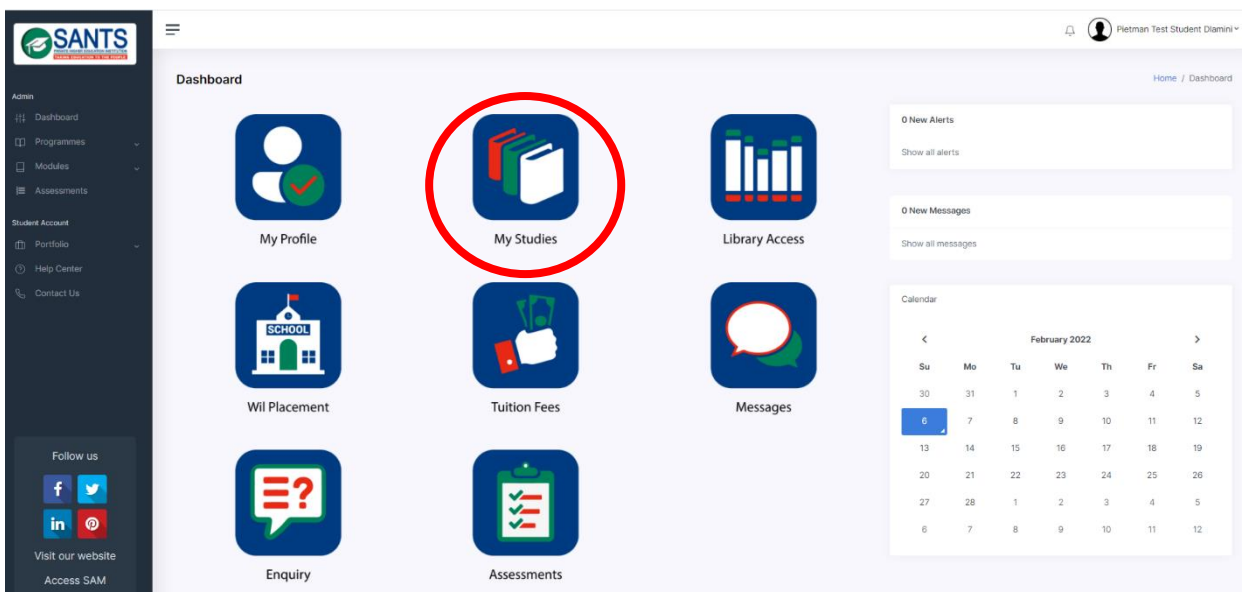

**Step 3:** This action will open the Enrolled Modules, Academic Progress and Calendar components. Please select the *Enrolled Modules* component as indicated below.

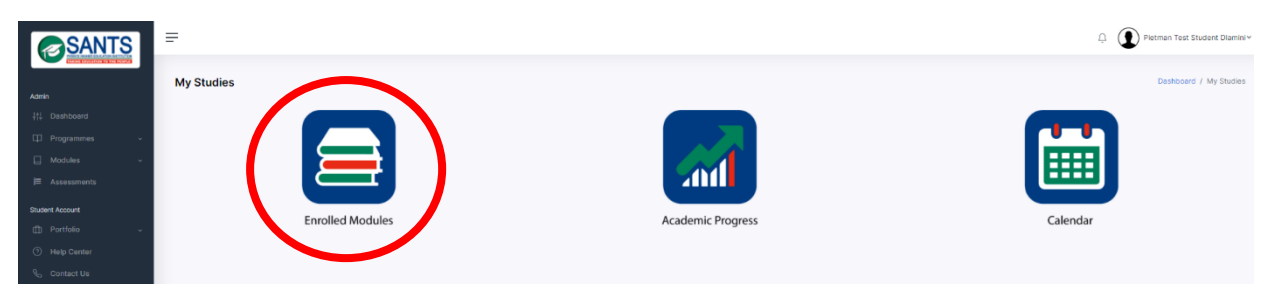

This action will open a page displaying the module(s) the student is enrolled in at that point as indicated below.

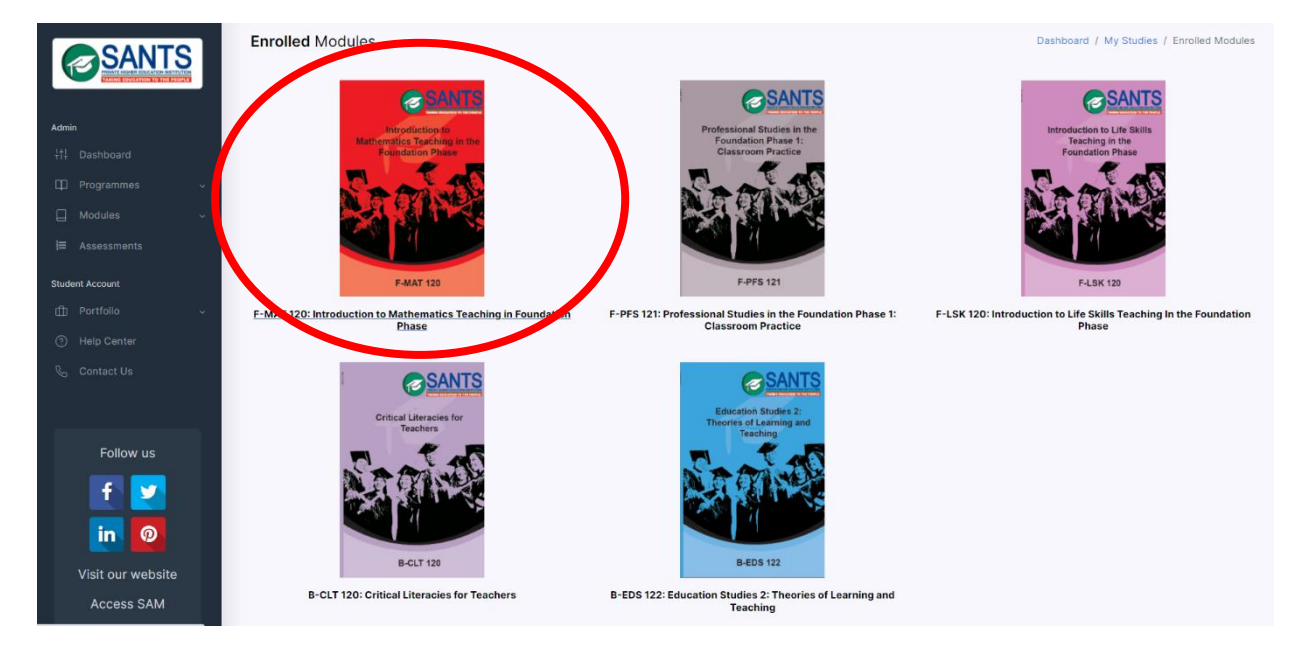

**Step 4:** Select a module to access the material for that module.

**Step 5:** Select the Online Student Support Tutorial component as indicated in red below. This action will open the Online Student Support Tutorials of the module.

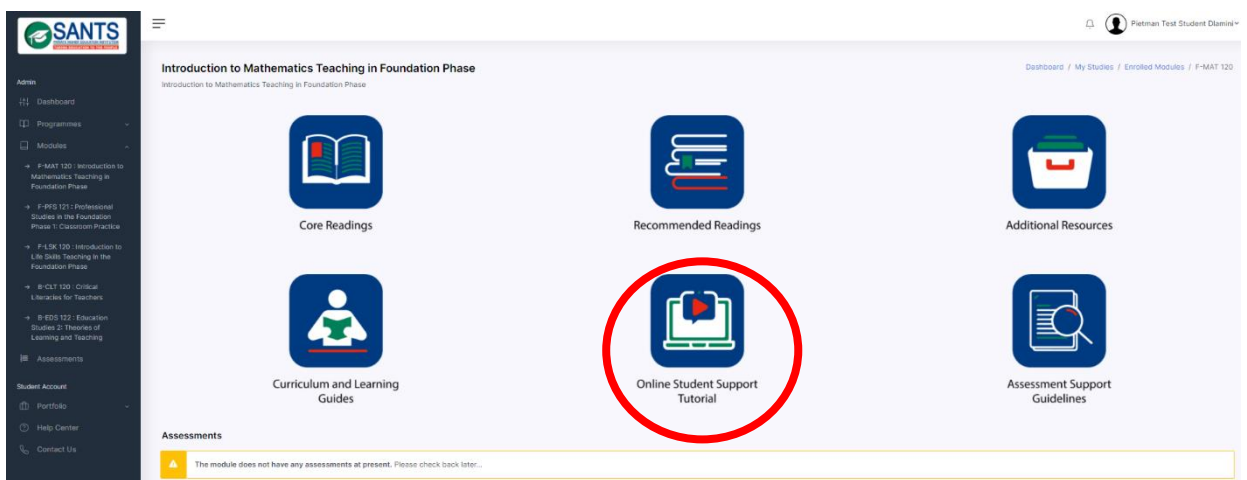

**Step 6:** Select the *Action icon* to open the Online Student Support Tutorials as indicated below. A student can view and download the Online Student Support Tutorials.

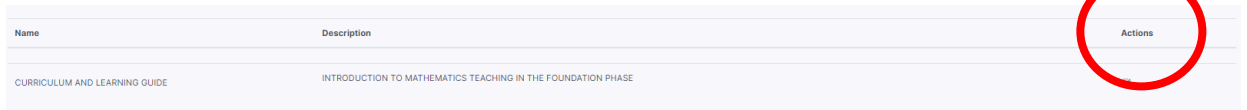

## **4.3.1.6 Assessment Support Guidelines**

Please follow these steps to access the Assessment Support Guidelines:

**Step 1:** Log in to MySANTS.

**Step 2:** Select *My Studies* on the Dashboard as indicated below.

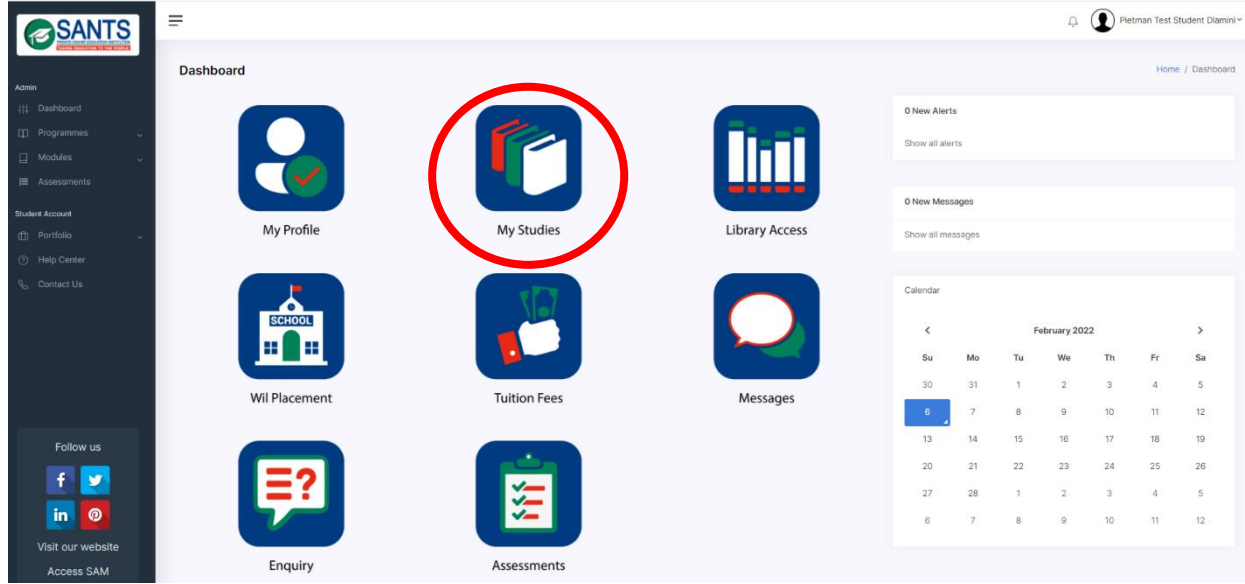

**Step 3:** This action will open the Enrolled Modules, Academic Progress and Calendar components. Please select the *Enrolled Modules* component as indicated below.

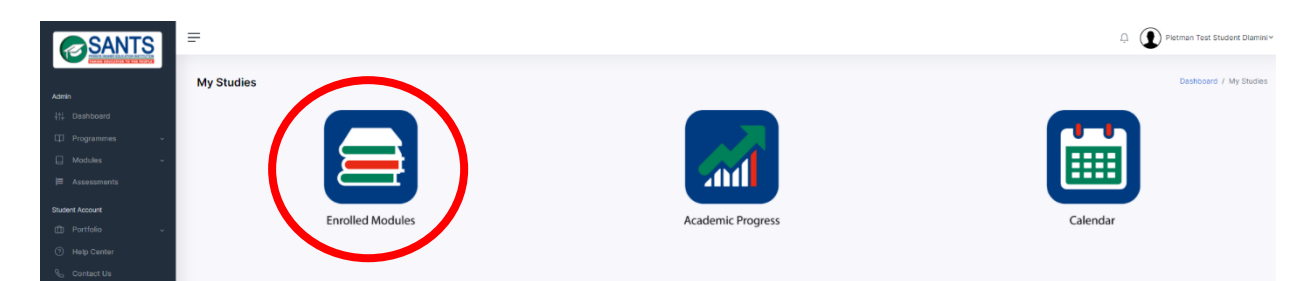

This action will open a page displaying the module(s) the student is enrolled in at that point as indicated below.

**Step 4:** Select a module to access the material for that module.

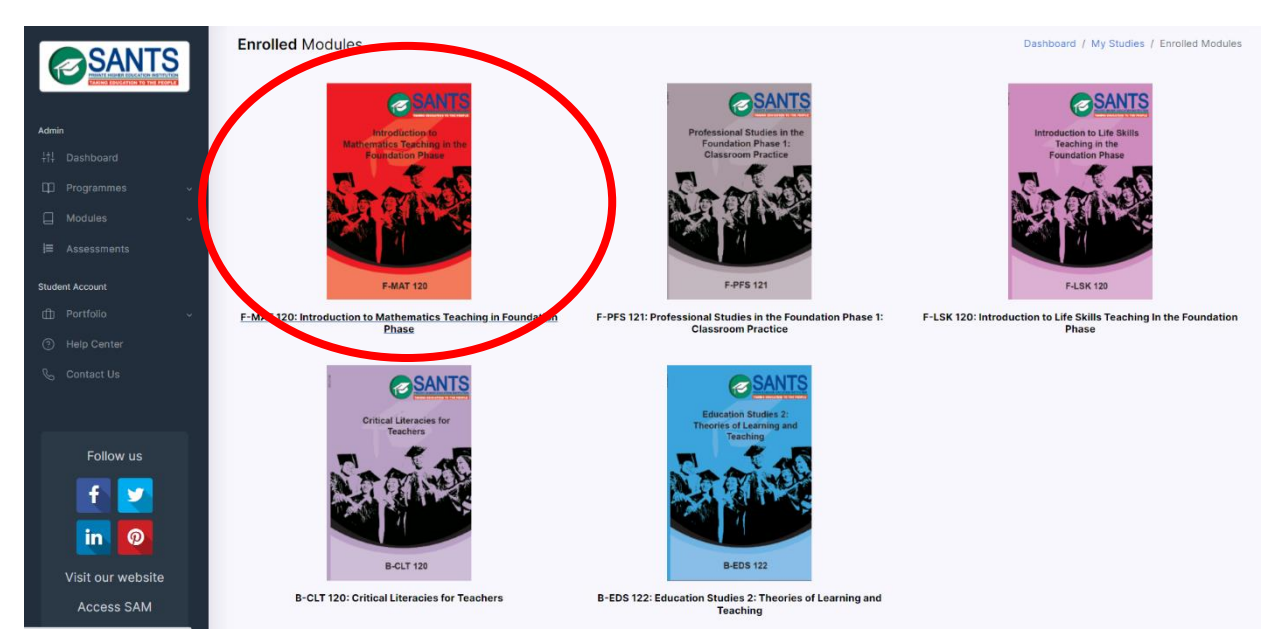

**Step 5:** Select the Assessment Support Guidelines component as indicated in red below. This action will open the Assessment Support Guidelines of the module.

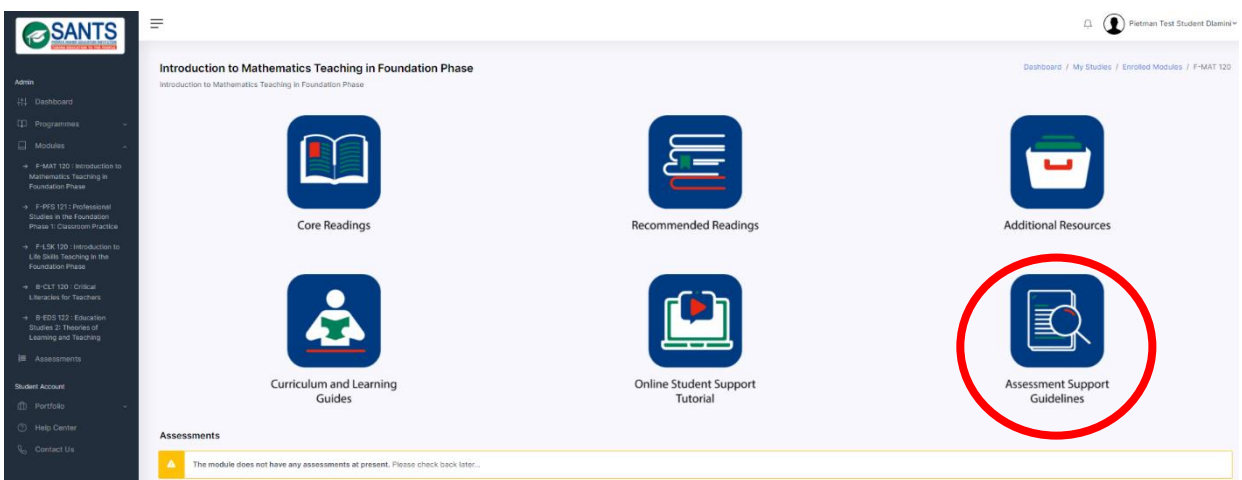

**Step 6:** Select the *Action icon* to open the Assessment Support Guidelines as indicated below. A student can view and download the Assessment Support Guidelines.

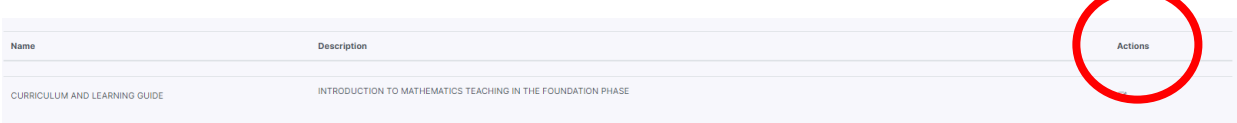

## **4.3.2 Academic Progress**

This component serves as a tool for students to track and monitor their academic progress. This component consists of the student's curriculum mapping of his/ her progress in the programme enrolled in, academic transcript and progression marks per module. Each component will be discussed in the sections below.

## **4.3.2.1 Curriculum Mapping**

This option allows students to track their academic progress holistically. A student can view the status of the modules: modules completed; in progress; still needs to be completed; module(s) failed. The mapping is based on the progression rules, which include the sequence, prerequisites and co-requisites of the modules constituting the respective programme. Please follow these steps to access the Curriculum Mapping:

Please follow these steps to access the Assessment Support Guidelines:

## **Step 1:** Log in to MySANTS.

**Step 2:** Select *My Studies* on the Dashboard as indicated below.

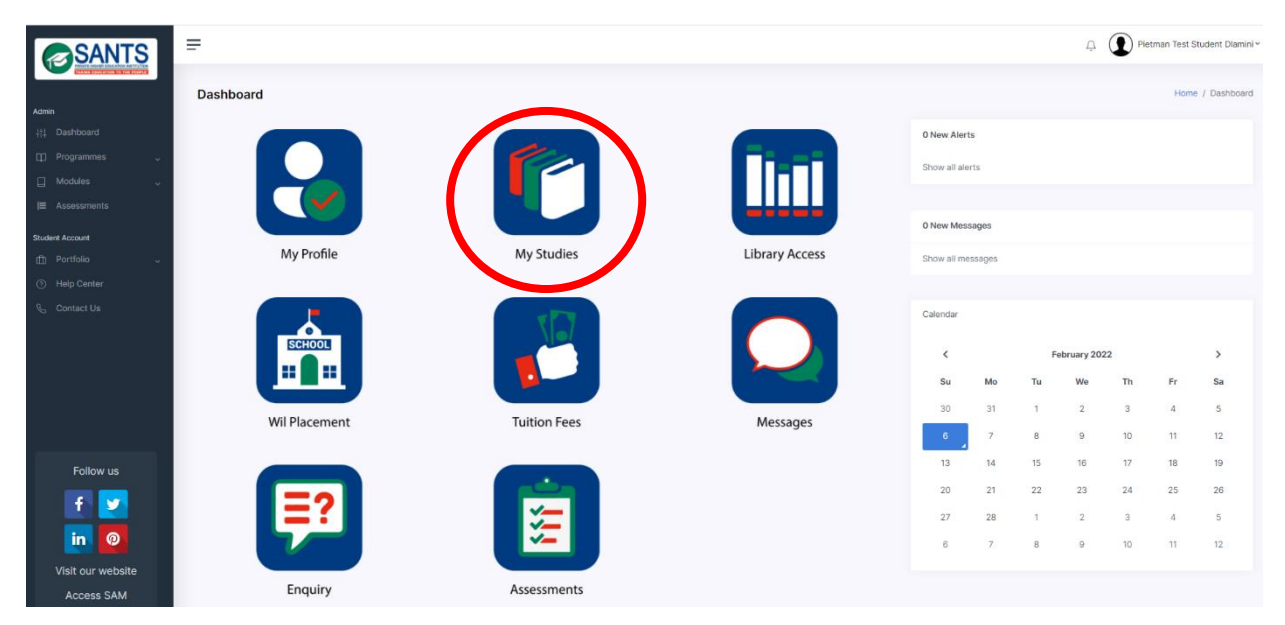

**Step 3:** This action will open the Enrolled Modules, Academic Progress and Calendar components. Please select the *Academic Progress* component as indicated below.

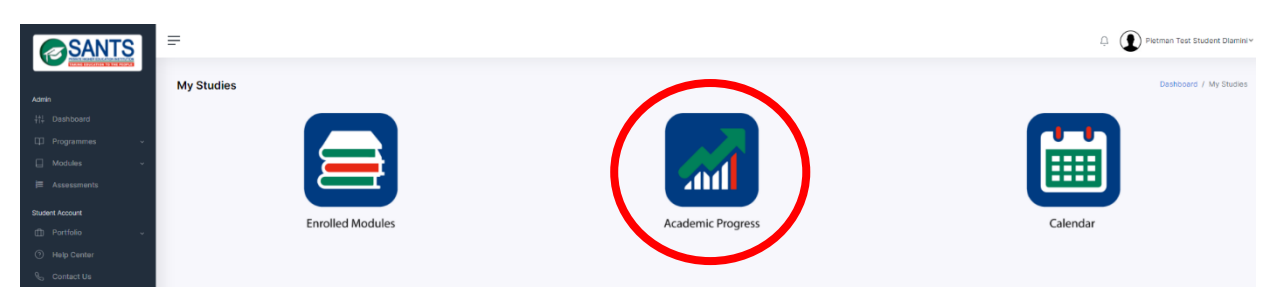

This action will open a page displaying the student's Curriculum Mapping, Academic Transcript and Progression marks.

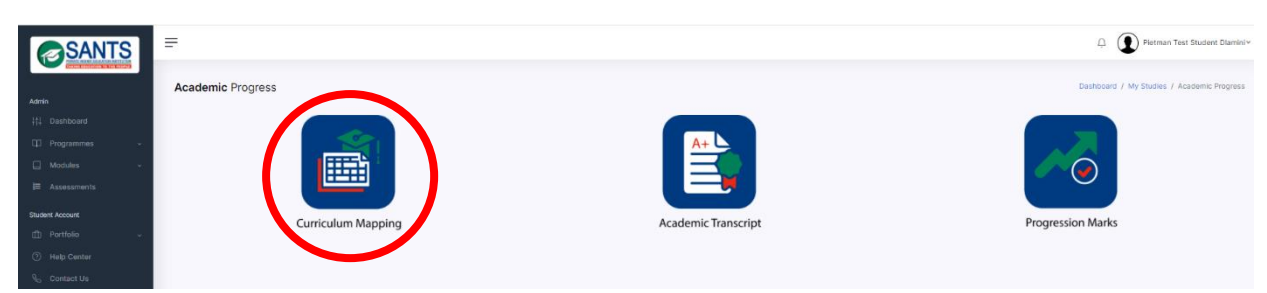

**Step 4:** Select the *Curriculum Mapping* component as indicated below.

The action will open the student's curriculum for the programme enrolled in. This is colour coded as illustrated below according to the status of the modules.

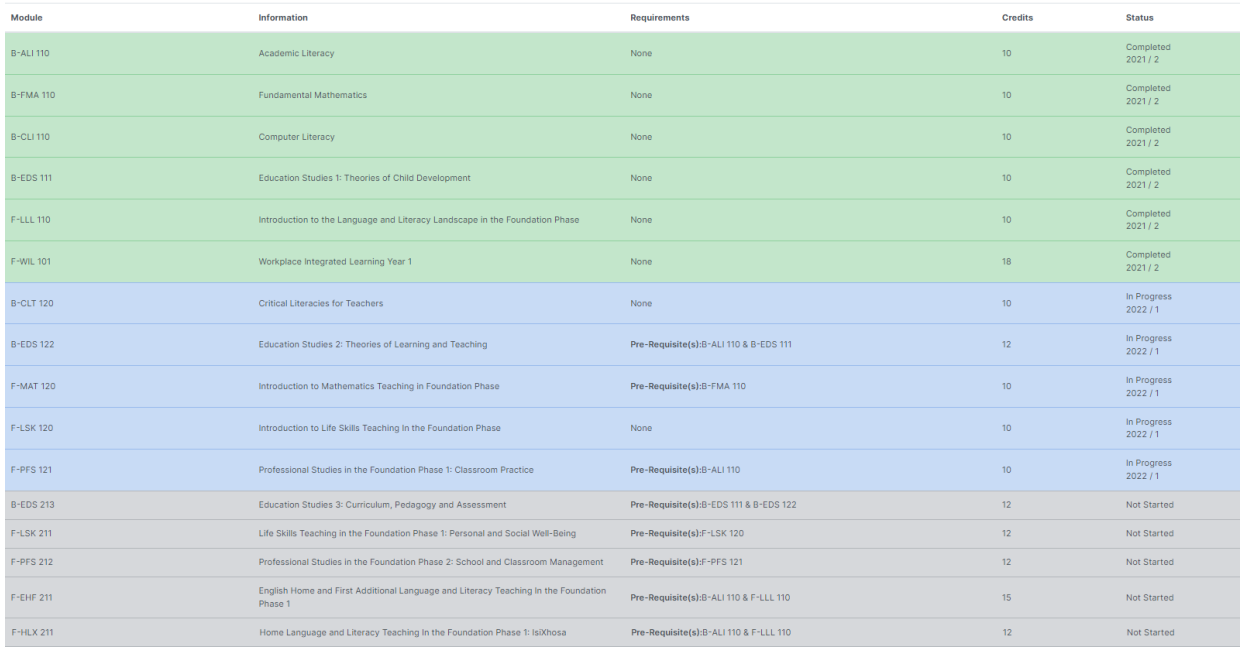

## **4.3.2.2 Academic Transcript**

Students have access to their Academic Transcripts. Please follow the following steps to access the transcript:

**Step 1:** Log in to MySANTS.

**Step 2:** Select *My Studies* on the Dashboard as indicated below.

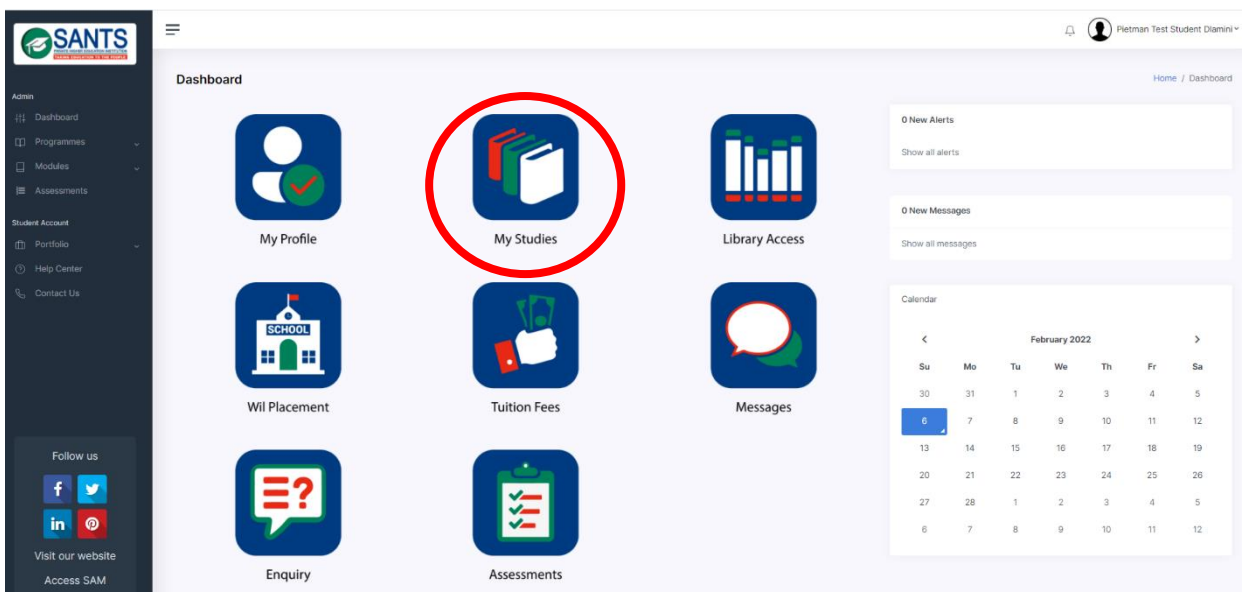

**Step 3:** This action will open the Enrolled Modules, Academic Progress and Calendar components. Please select the *Academic Progress* component as indicated below.

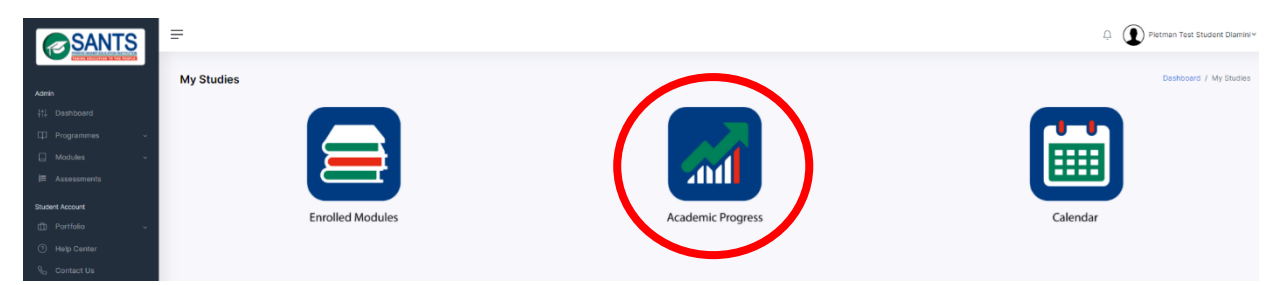

This action will open a page displaying the student's Curriculum Mapping, Academic Transcript and Progression marks.

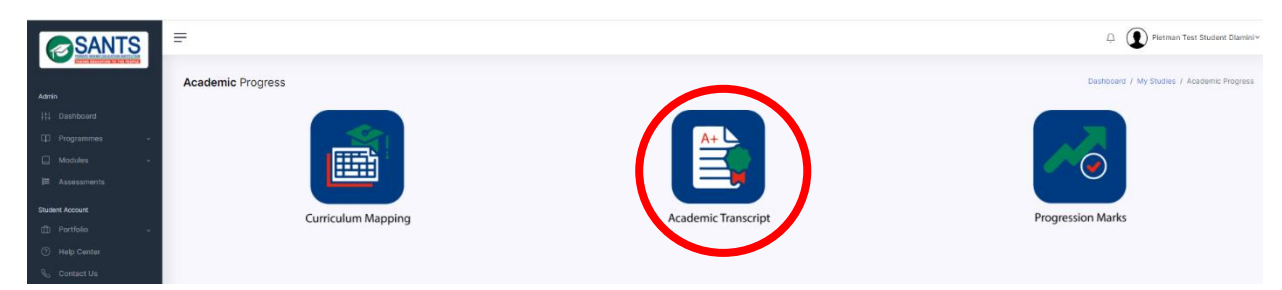

**Step 4:** Select the *Academic Transcript* component as indicated below.

The action will open the student's Academic Transcript as illustrated below.

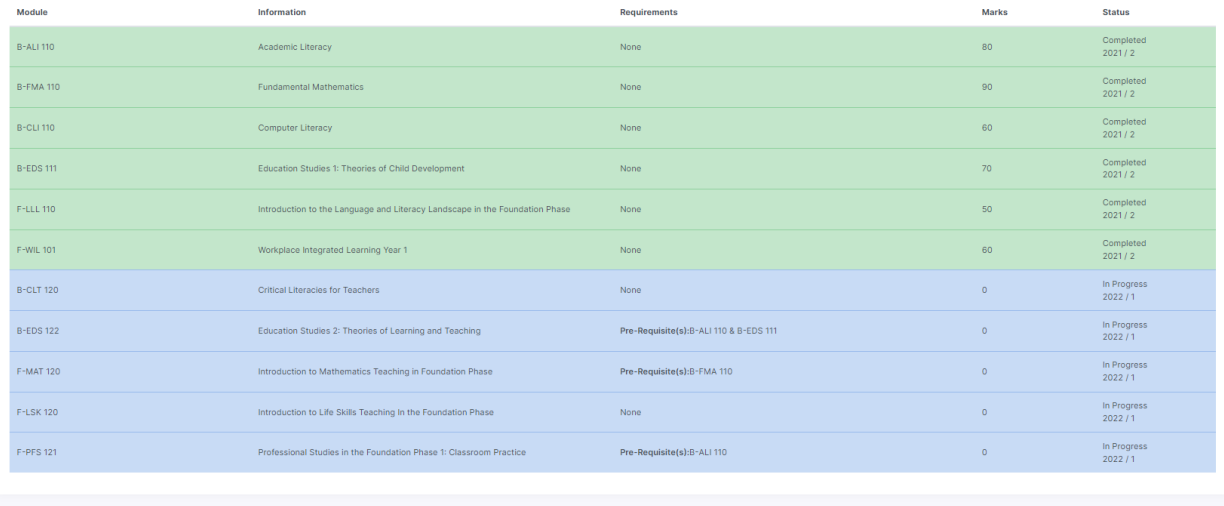

#### Download Academic Transcript

Students can view and download their Academic Transcript by simply selecting the Download Academic Transcript button indicated in red below to view and download an official Academic Transcript.

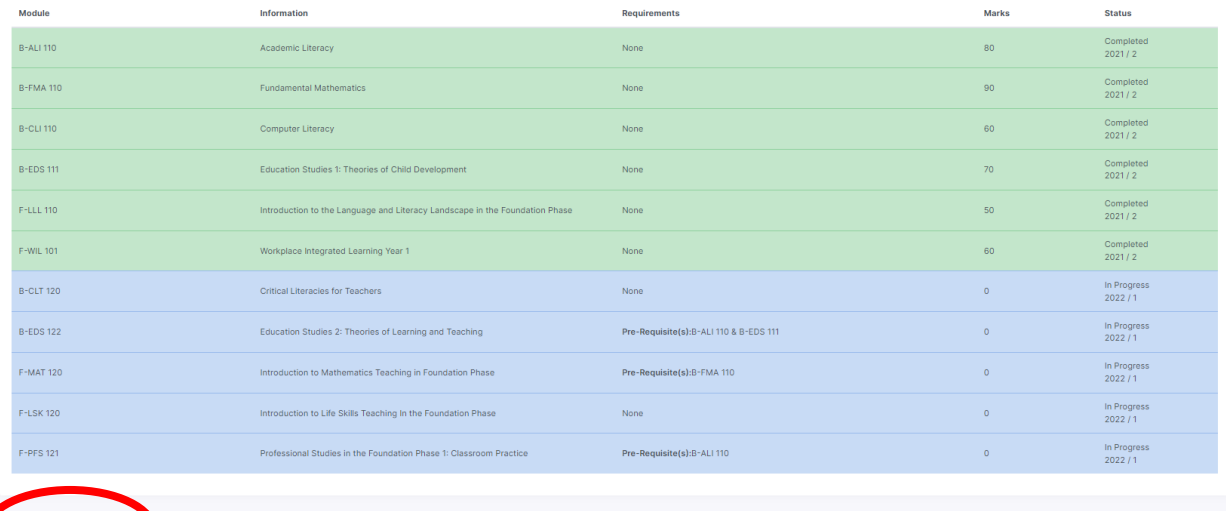

This action will open the Academic Transcript in a PDF format. Simply select the Print/ Download button marked in red below to print and/ or download the Academic Transcript.

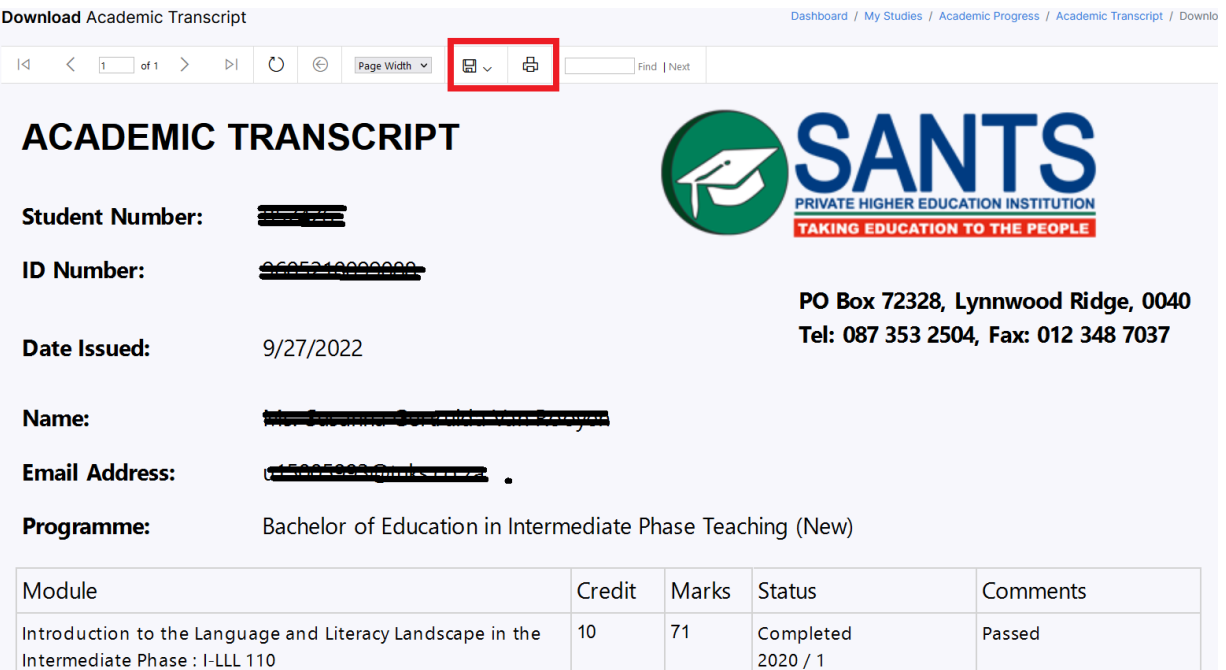

## **4.3.2.3 Progression Marks**

Students have access to their progression marks per module. Progression marks are a student's marks obtained for formative [*assignment, practical, PoE, oral*] and summative assessments [*examination, supplementary examination*]. Please follow these steps to access the progression marks:

**Step 1:** Log in to MySANTS.

**Step 2:** Select *My Studies* on the Dashboard as indicated below.

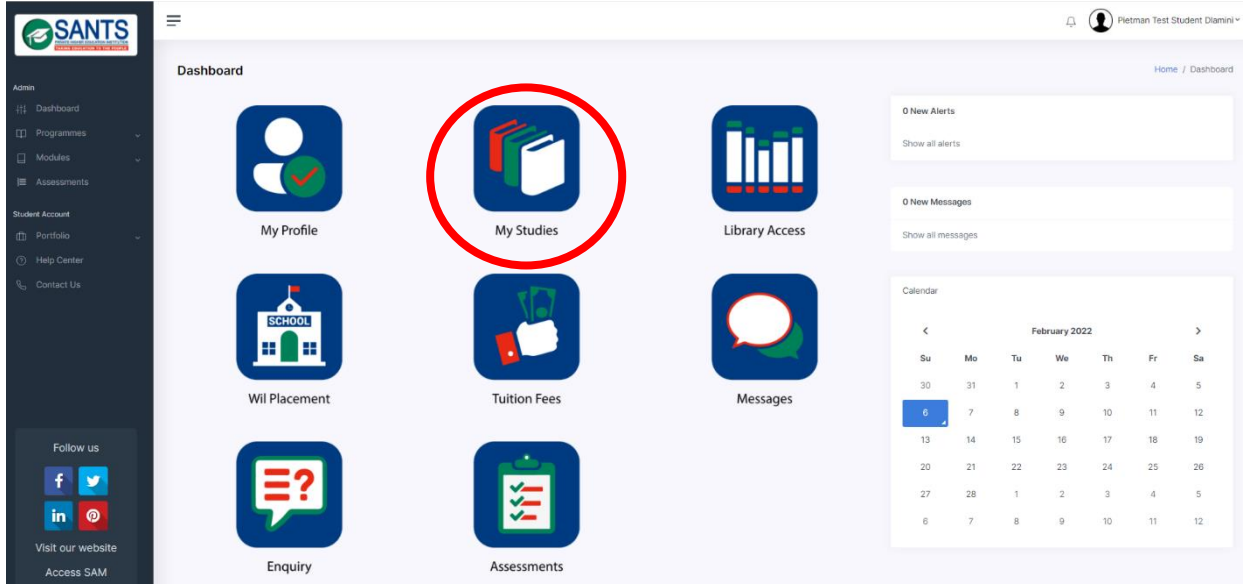

**Step 3:** This action will open the Enrolled Modules, Academic Progress and Calendar components. Please select the *Academic Progress* component as indicated below.

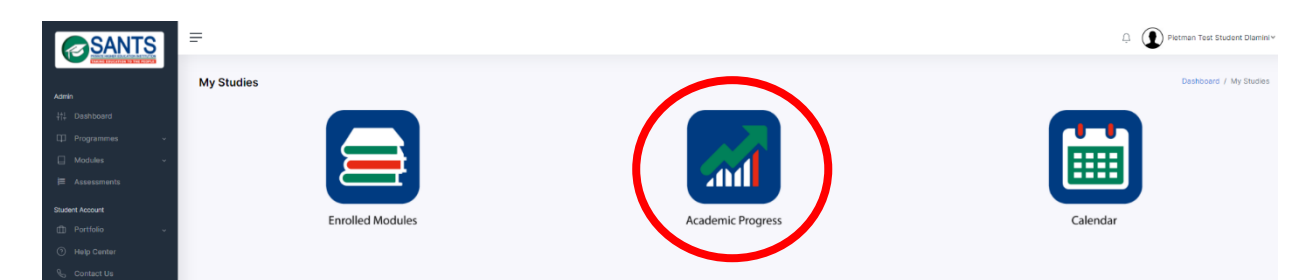

This action will open a page displaying the student's Curriculum Mapping, Academic Transcript and Progression marks.

**Step 4:** Select the *Progression Marks* component as indicated below.

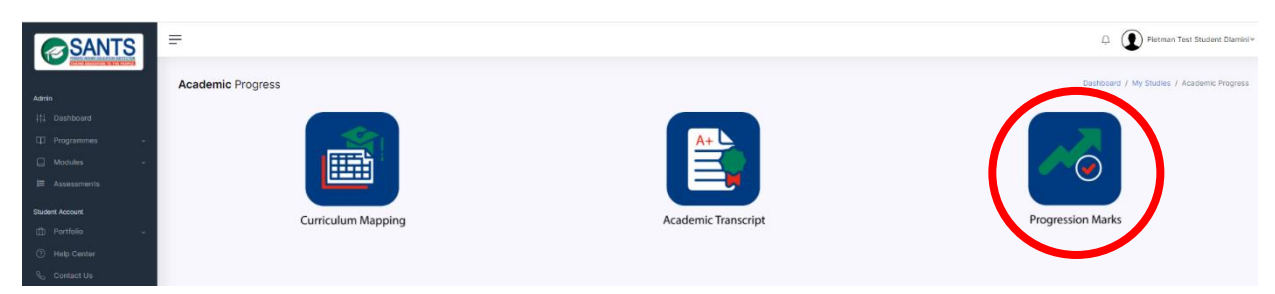

This action will open the module(s) the student has completed and are currently busy with.

**Step 5:** Please select a module to access the progression mark(s).

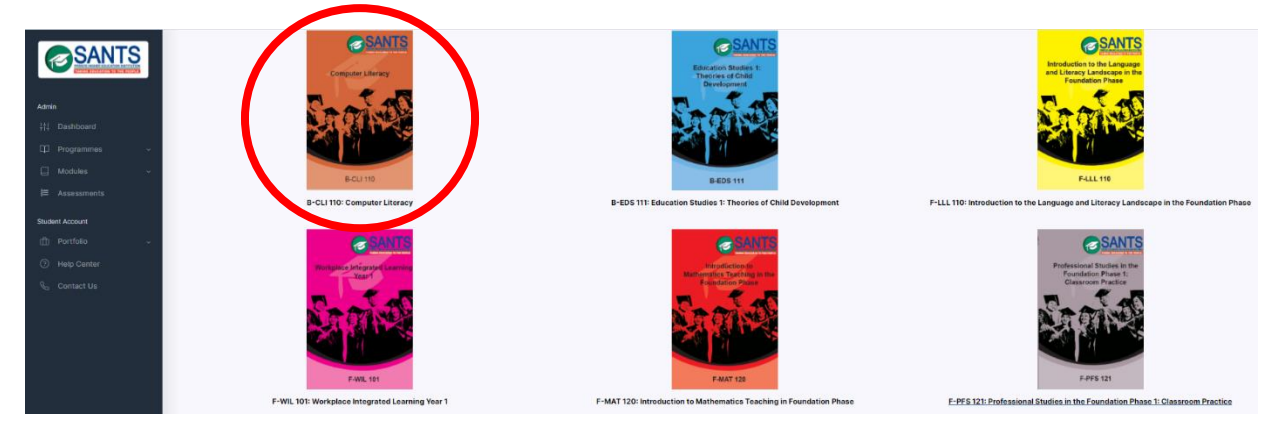

This action will open the progression mark(s) per module as illustrated below.

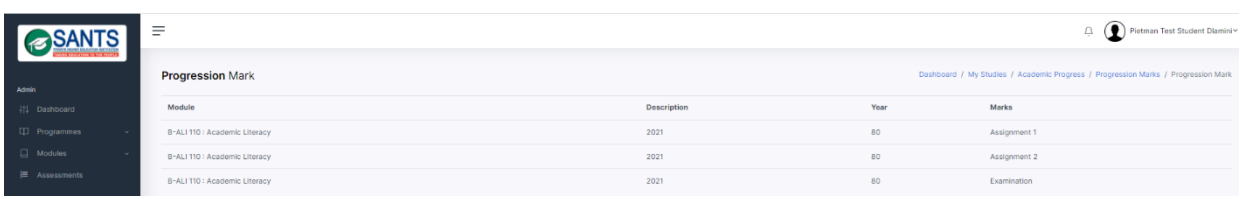

## **4.3.3 Calendar**

Students have access to the Academic Calendar and Examination Timetable. The components will be discussed in this section.

## **4.3.3.1 Academic Calendar**

The Academic Calendar contains information about the academic year, which includes the start and end date of a semester, assessment due dates, Workplace Integrated Learning (WIL) and examination periods. A student is able to view and download this official document. Please follow these steps:

 $\equiv$ <sup>1</sup> (D) Pietman Test Student Diamini **BSANTS** Dashboard 0 New Alerts Chour all slarts П 0 New Messages **library Access Su** Mo Messages  $\overline{z}$  $12$ 14 15  $19$  $13$ 18 Follow us  $\overline{21}$  $20$  $22$ 26  $\ddot{\bullet}$ **b**  $\overline{27}$  $20 - 20$  $\frac{1}{2}$  $\overline{A}$  $\overline{\mathbf{s}}$  $\overline{2}$ ര in Assessments Enguiry

**Step 1:** Students need to select *My Studies* on the dashboard as indicated below.

**Step 2:** Select the *Calendar* as indicated below.

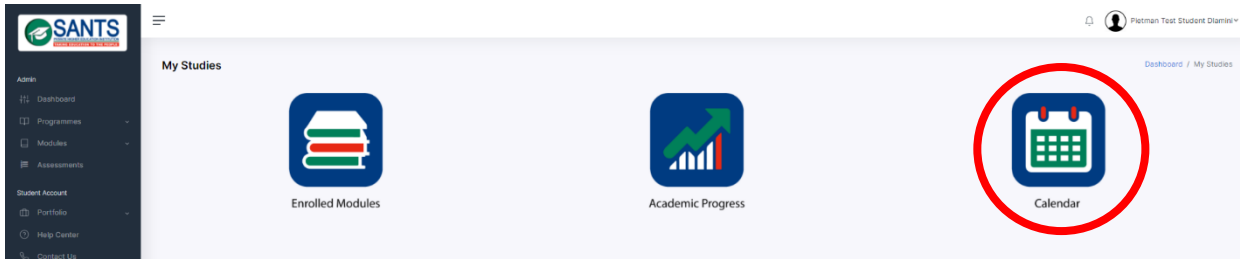

This action will open the Academic Calendar and Examination Time Table components.

**Step 3:** Please select the *Academic Calendar* component as indicated below.

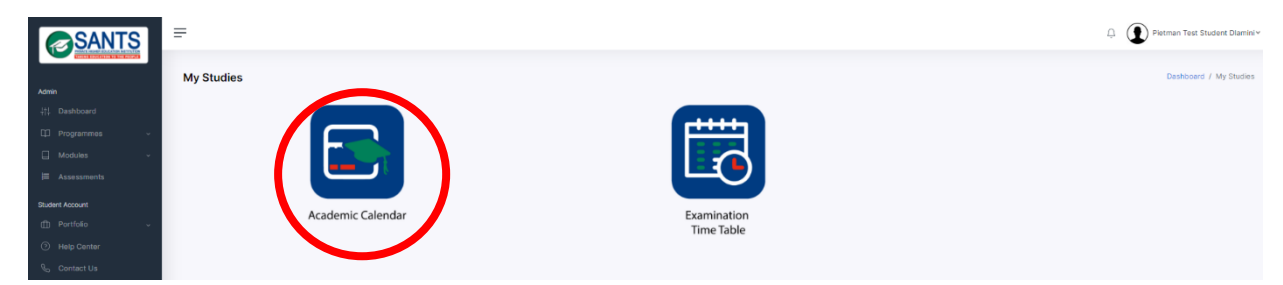

This action will open the Academic Calendar page.

**Step 4:** Select the *View* button as indicated below to view and/ or download the Academic Calendar.

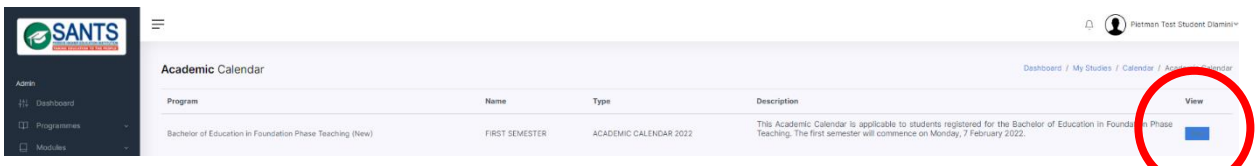

This action will open the Academic Calendar. Please select the Print/ Download buttons as marked in red below to print and/ or download the calendar.

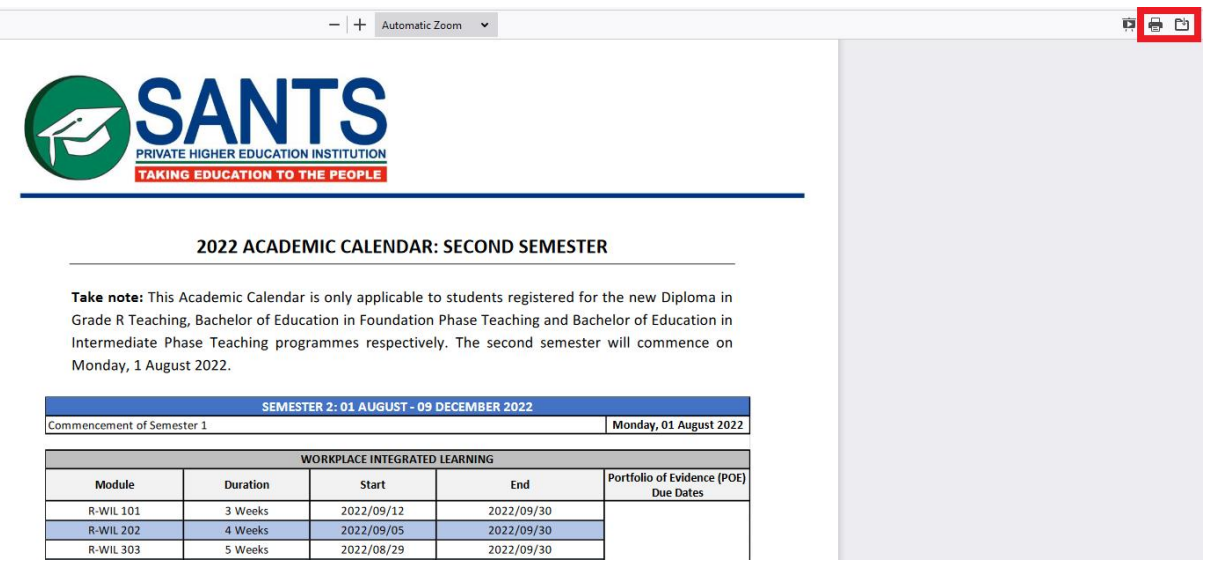

## **4.3.3.2 Examination Timetable**

Students have access to their Examination Timetable on MySANTS. Furthermore, students are able to view and download individualised Examination Timetables. Please follow the following steps to access, view and download the Examination Timetable:

**Step 1:** Students need to select *My Studies* on the dashboard as indicated below.

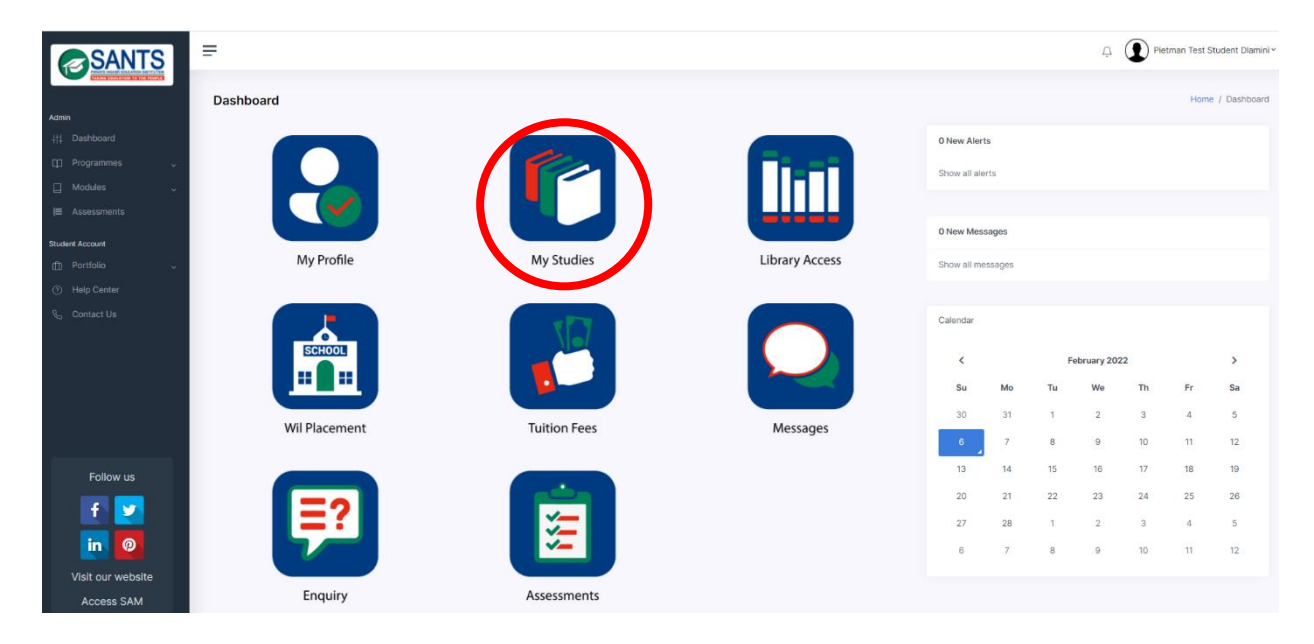

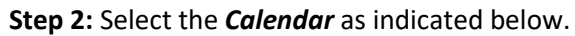

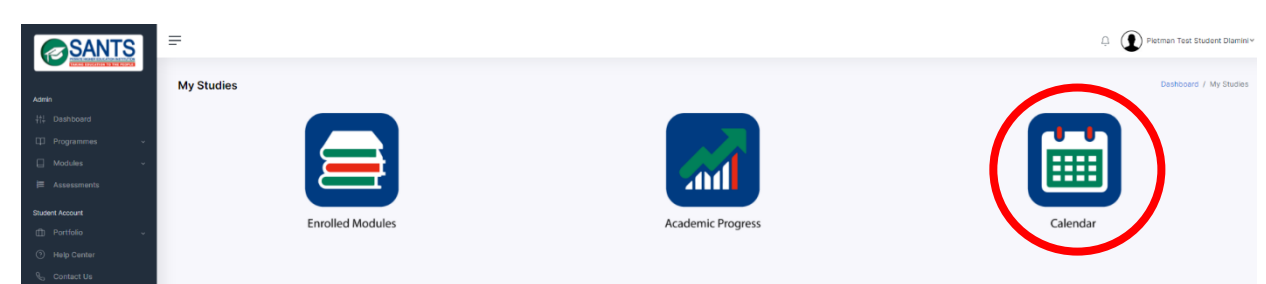

This action will open the Academic Calendar and Examination Time Table components.

**Step 3:** Please select the *Examination Time Table* component as indicated below.

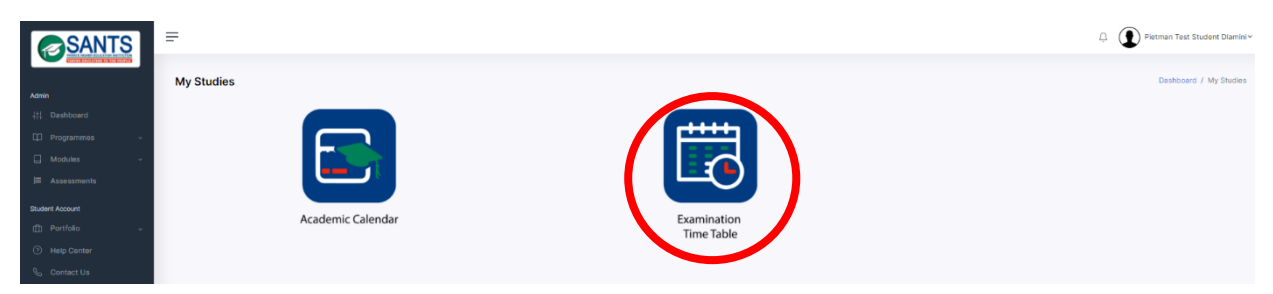

This action will open the Examination Time Table page.

**Step 4:** Please select the action button as illustrated below to open the Examination Timetable.

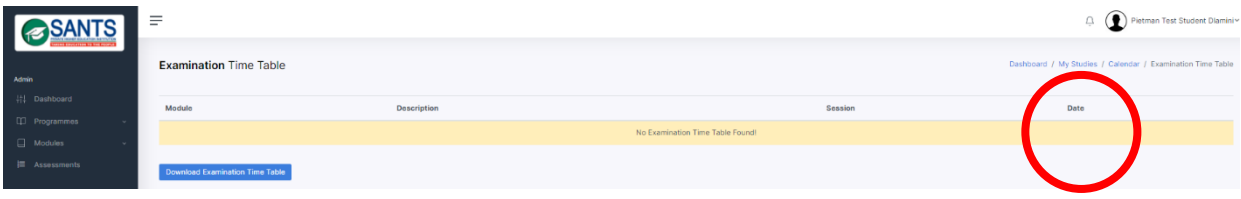

**Step 5:** Download the Examination Timetable by simply selecting the Download Examination Timetable as indicated below to download the official timetable.

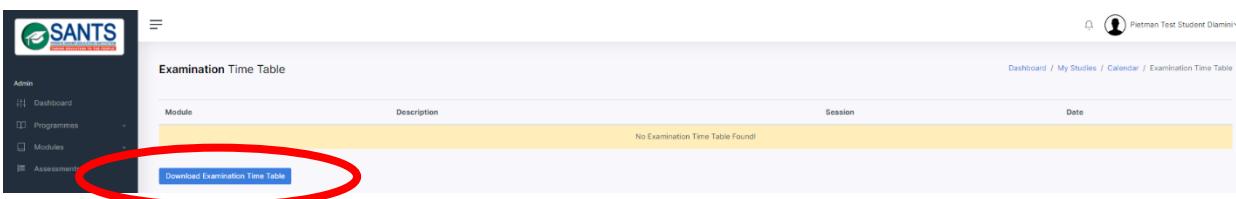

This action will open the Examination Timetable. Please select the Print/ Download buttons as marked in red below to print and/ or download the timetable.

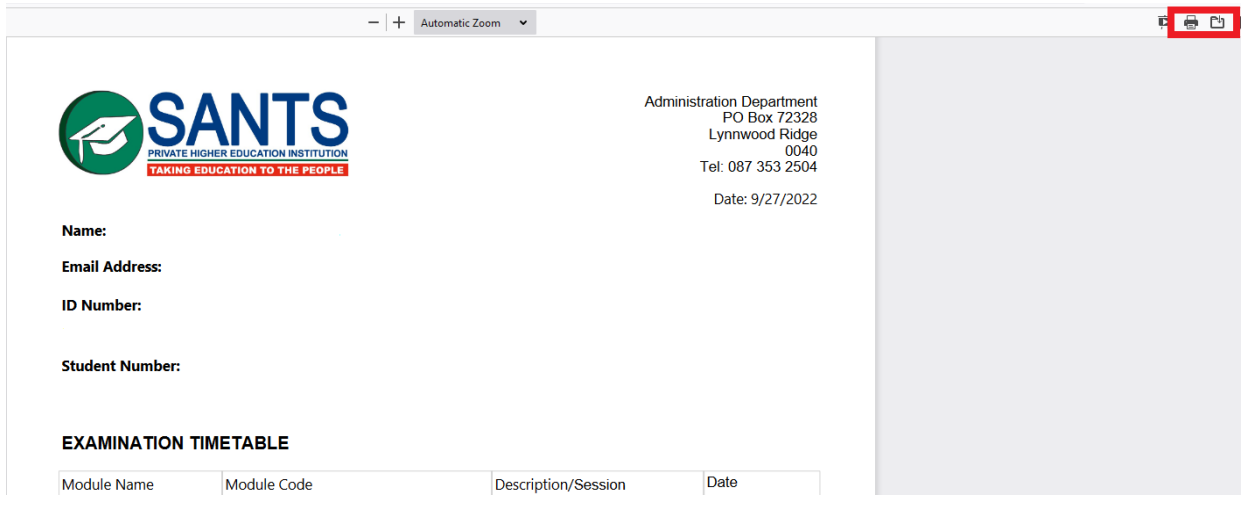

#### **4.4 Library Access**

Students have access to a renowned online library source, called EBSCO. Please follow the steps in the sections below to access the Library resource and view the tutorials on how to use the Library.

## **4.4.1 Library [EBSCOhost]**

**Step 1:** Select the *Library Access* button on the Dashboard of MySANTS as indicated below.

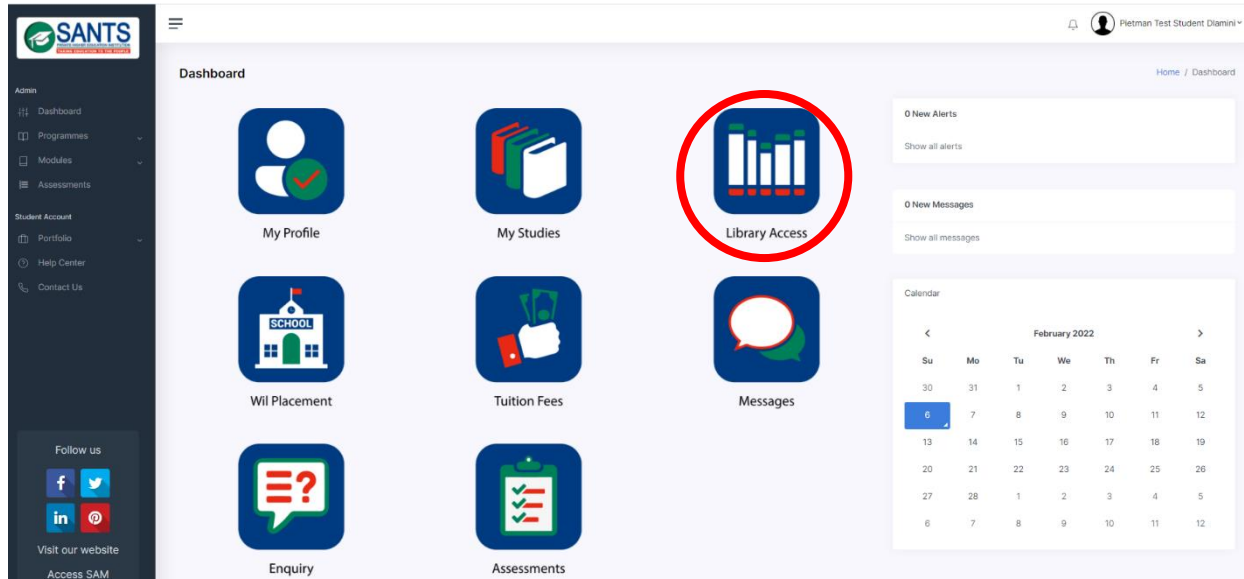

**Step 2:** This action will open a page containing two buttons, namely *Library* and *Library Tutorial*. Please select the *Library* button to access the Library resource.

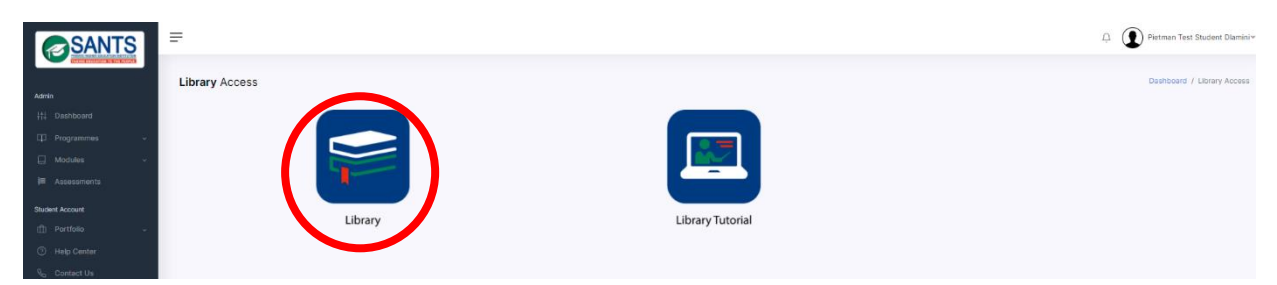

This action will open the Library resource as indicated below. A student can now browse for the material.

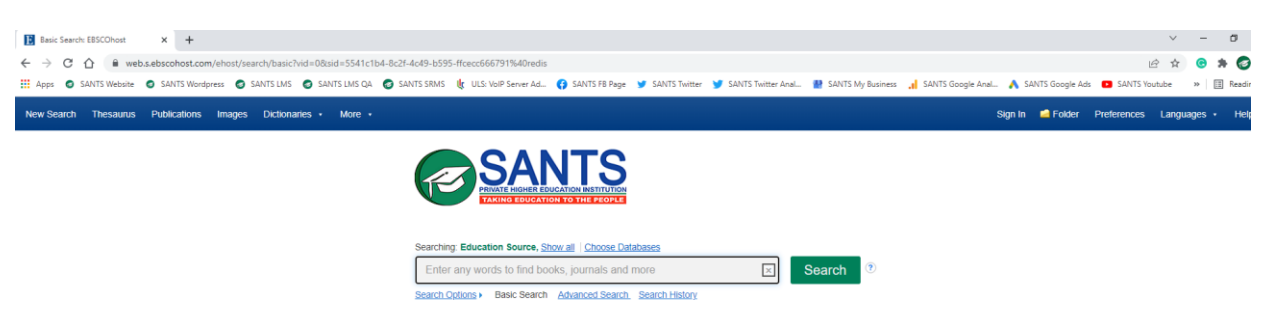

#### **4.4.2 Library Tutorial**

**Step 1:** Select the *Library Access* button on the Dashboard of MySANTS as indicated below.

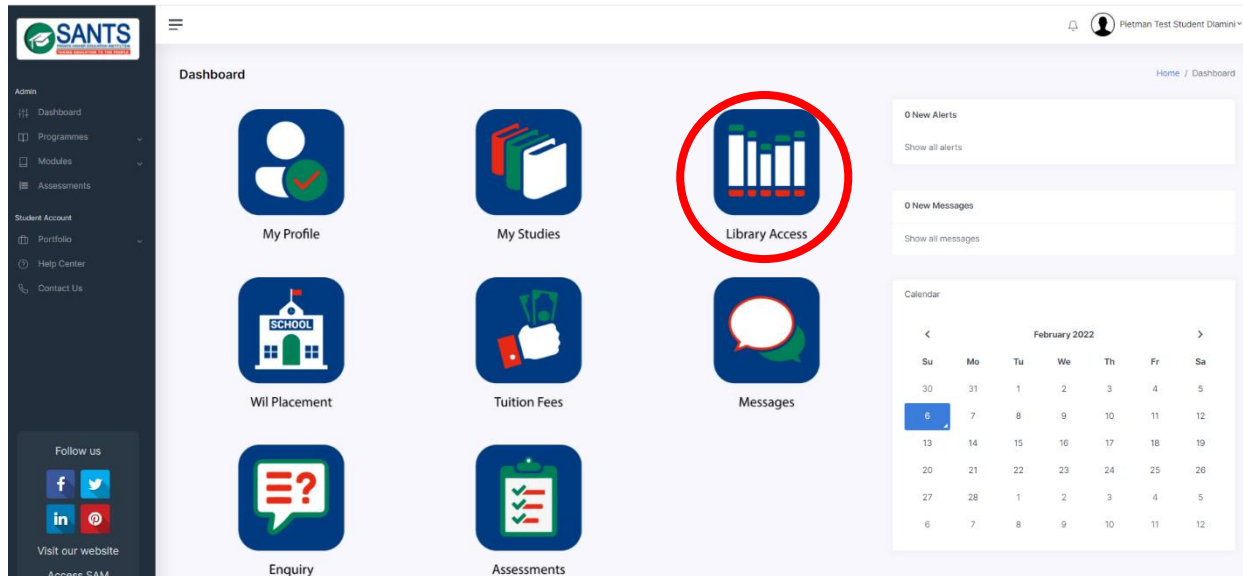

**Step 2:** Please select the *Library Tutorial* button to access and view the tutorials on how to use the library resource as indicated below.

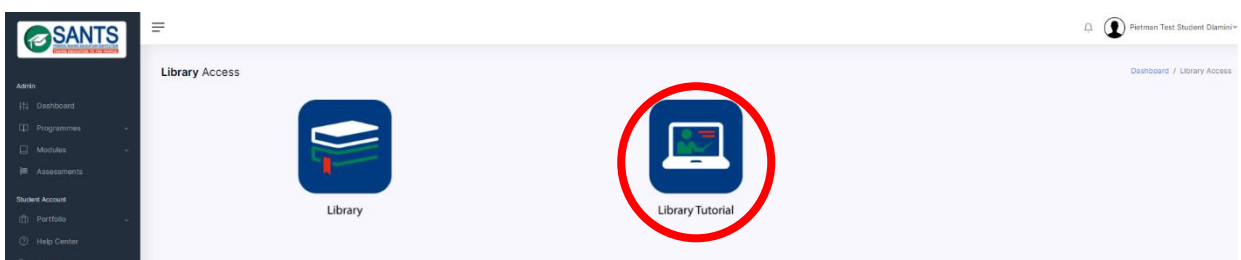

**Step 3:** This action will open a page containing two tutorials on how to use the Library. Select the Play icons to view the tutorials.

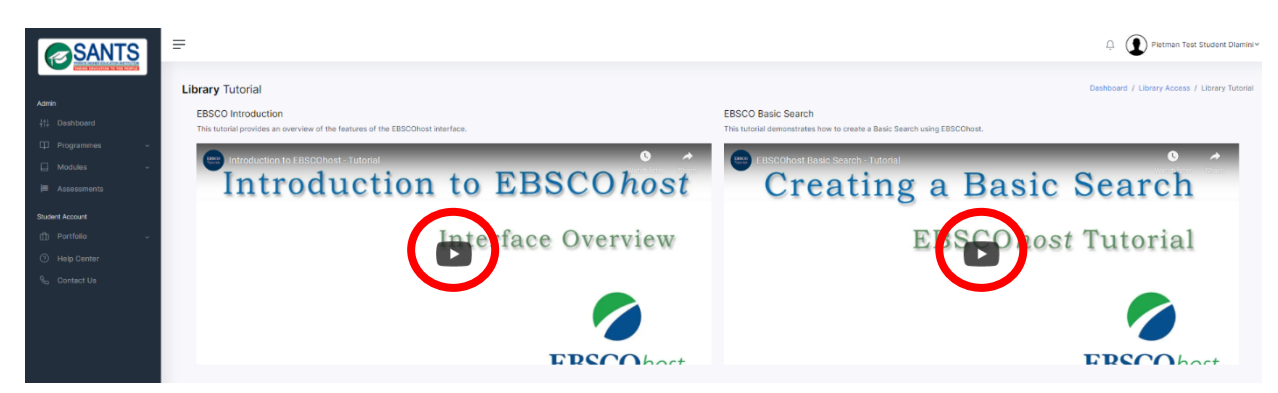

#### **4.5 WIL Placement**

The Workplace Integrated Learning (WIL) Placement component allows a student to select and reserve a practice teaching session at a preferred school. This includes the necessary documentation and contact details. **Note:** This component will be activated shortly. The student will need to follow these steps to select a school.

**Step 1:** In essence, a student will select the *WIL Placement* button on the Dashboard as indicated below:

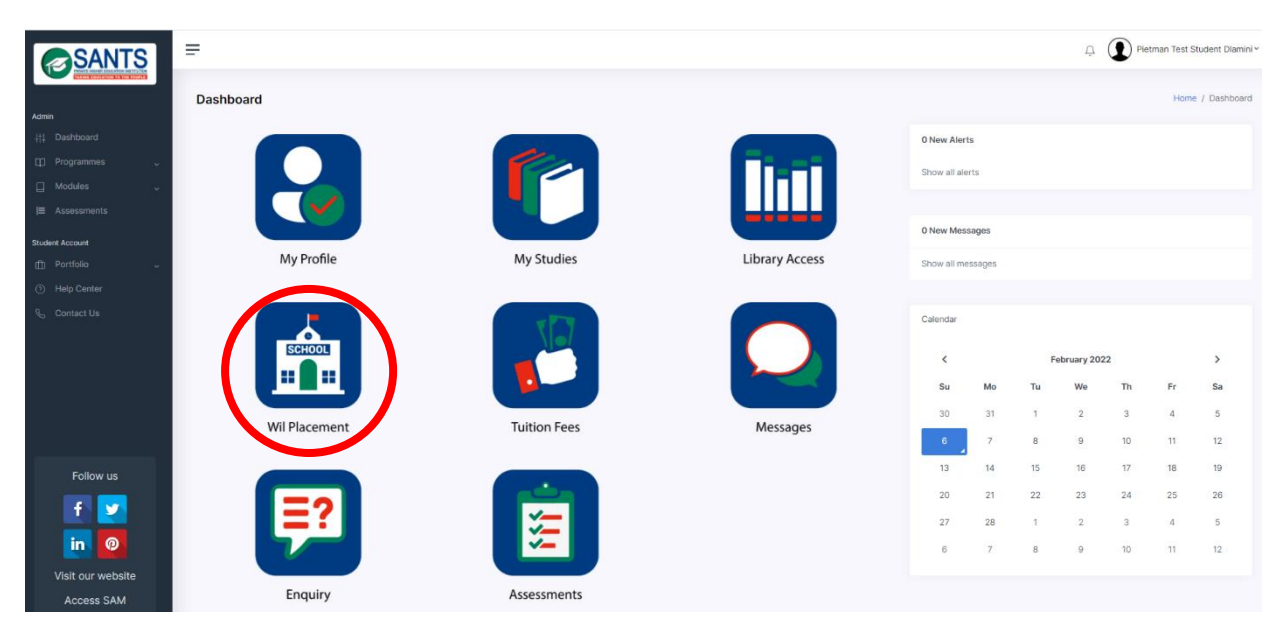

**Step 2:** This will open a page that will guide a student through the placement process.

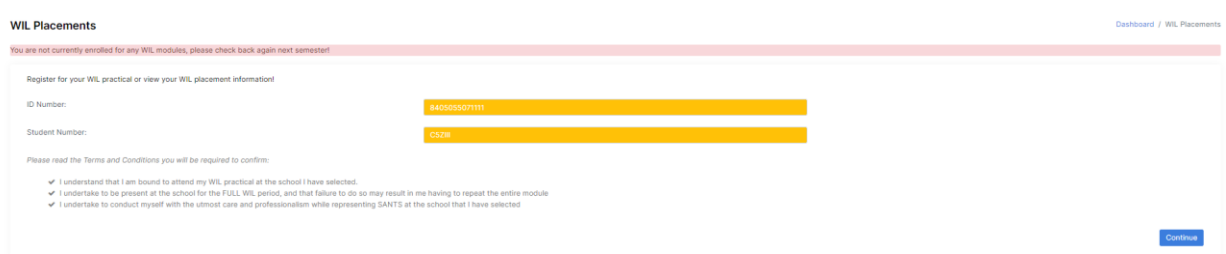

#### **4.6 Tuition Fees**

The Tuition Fees component is vital for students to track their financial status and be informed of their tuition fee balance at any given time. This component consists of the student's Account Balance, Statements, Payment Options, Payment Conditions, SANTS' Banking Details and the Upload Proof of Payment option. Each subcomponent will be discussed in the sections below.

## **4.6.1 Account Balance**

The Account Balance component provides a student with a holistic view of his/ her account balance by providing information on the amount paid to date, the total amount due and the account balance. This component furthermore provides information on the 5 recent transactions. Please follow these steps to access this information:

**Step 1:** Log in to MySANTS.

| <b>SANTS</b>                       | $\equiv$         |                                       |                       |                       |              |                |              |          | D Pietman Test Student Diamini v |
|------------------------------------|------------------|---------------------------------------|-----------------------|-----------------------|--------------|----------------|--------------|----------|----------------------------------|
| Admin                              | <b>Dashboard</b> |                                       |                       |                       |              |                |              |          | Home / Dashboard                 |
| # Dashboard                        |                  |                                       |                       | 0 New Alerts          |              |                |              |          |                                  |
| [1] Programmes                     |                  |                                       |                       | Show all alerts       |              |                |              |          |                                  |
| $\Box$ Modules<br><b>W</b>         |                  |                                       |                       |                       |              |                |              |          |                                  |
| <b>IE</b> Assessments              |                  |                                       | -----                 | 0 New Messages        |              |                |              |          |                                  |
| Student Account                    | My Profile       | My Studies                            | <b>Library Access</b> | Show all messages     |              |                |              |          |                                  |
| <b>CD</b> Portfolio<br>Help Center |                  |                                       |                       |                       |              |                |              |          |                                  |
| Contact Us                         | <b>SCHOOL</b>    |                                       |                       | Calendar<br>$\hat{<}$ |              | February 2022  |              |          | $\rightarrow$                    |
|                                    |                  |                                       |                       | Su<br>Mo              | Tu           | We             | Th           | Fr       | Sa                               |
|                                    | Wil Placement    | <b>Tuition Fees</b>                   | Messages              | 30<br>31              | 3            | $\overline{2}$ | 3            | $\Delta$ | 5                                |
|                                    |                  |                                       |                       | $\overline{7}$<br>6   | $\mathbf{8}$ | $\theta$       | 10           | 11       | 12                               |
| Follow us                          |                  |                                       |                       | 13<br>14              | 15           | 16             | 17           | 18       | 19                               |
| f<br>$\mathbf{v}$                  |                  |                                       |                       | 20<br>21              | 22           | 23             | 24           | 25       | 26                               |
|                                    |                  | $\sqrt{}$<br>$\overline{\phantom{a}}$ |                       | 28<br>27              | $\Delta$     | $\mathbf{2}$   | $\mathbf{3}$ | $\cdot$  | 5                                |
| <b>O</b><br>in.                    |                  | ∽                                     |                       | $\overline{7}$<br>6   | 8            | $\overline{9}$ | 10           | 11       | 12                               |
| Visit our website<br>Access SAM    | Enquiry          | Assessments                           |                       |                       |              |                |              |          |                                  |

**Step 3:** Select the *Account Balance* component to access information on the account.

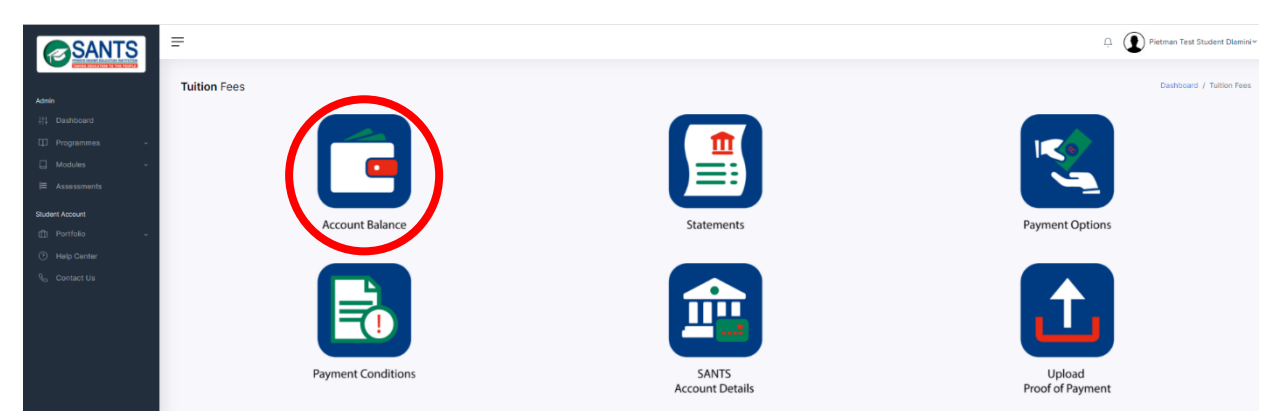

This action will open a page, containing the student's account balance and most recent financial transactions as illustrated below. Please refer to the notifications displayed in **green** and **red**.

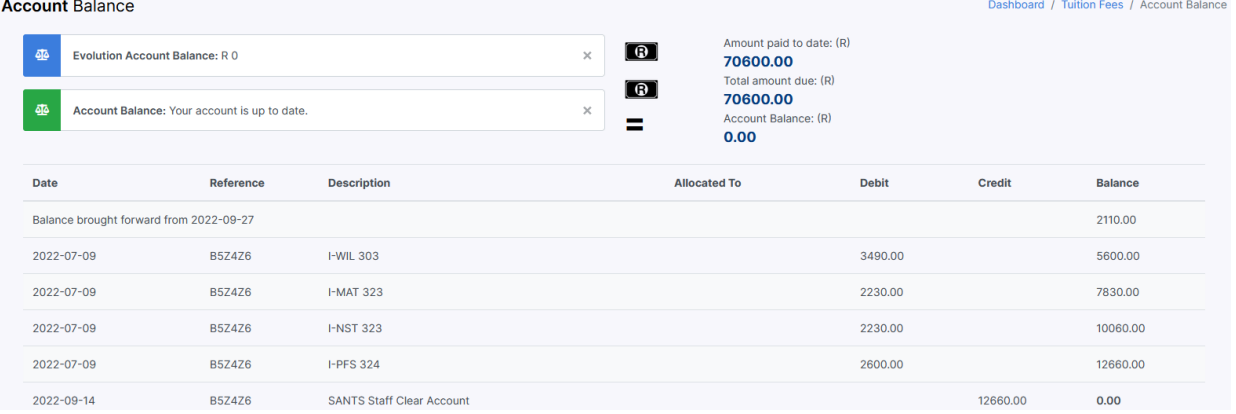

## **Please note:**

- **Debit:** This means that the student has been billed.
- **Credit:** This means that SANTS received a payment from the student.

#### **4.6.2 Statements**

A student is able to view and download a financial statement. Please follow these steps to access, download and/ or print the statement:

**Step 1:** Log in to MySANTS.

**Step 2:** Select the *Tuition Fees* component on the Dashboard.

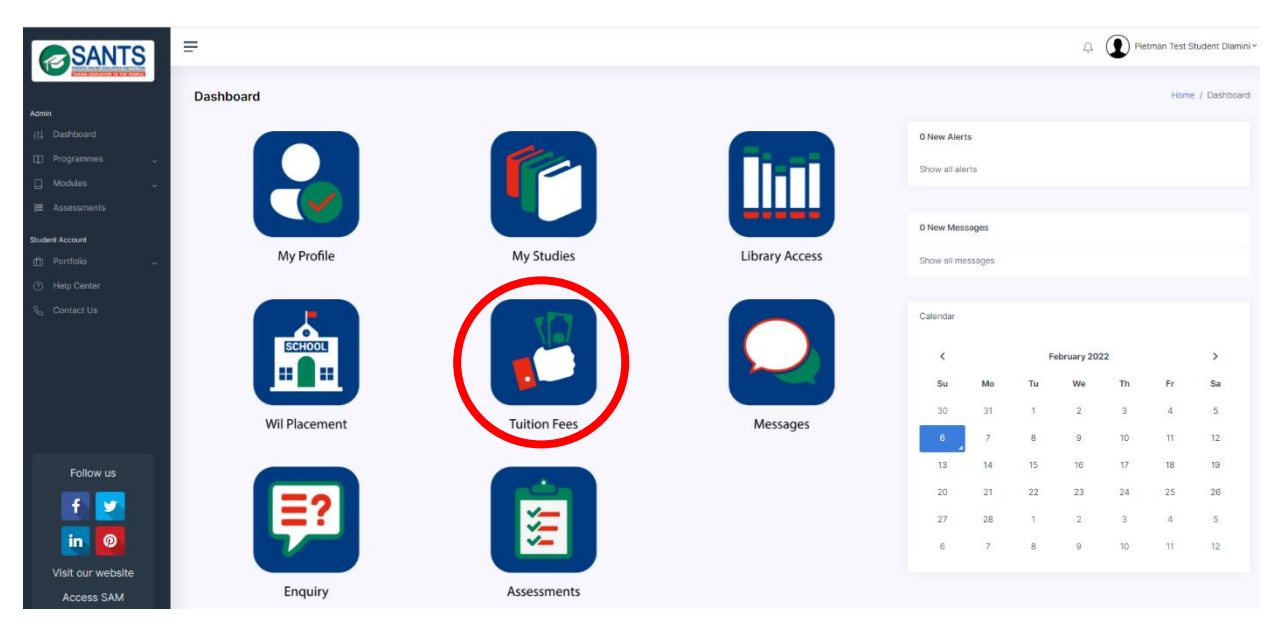

**Step 3:** Select the *Statements* component to access information on the account.

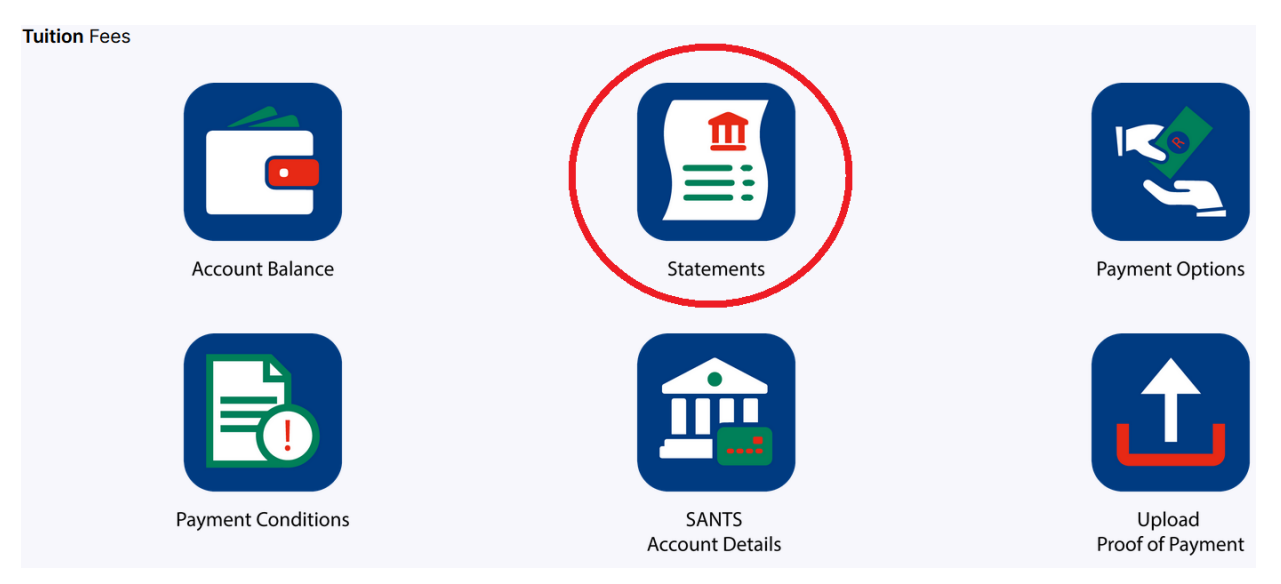

This action will open the financial statement. Note the following:

- **Debit:** This means that the student has been billed.
- **Credit:** This means that SANTS received a payment from the student.

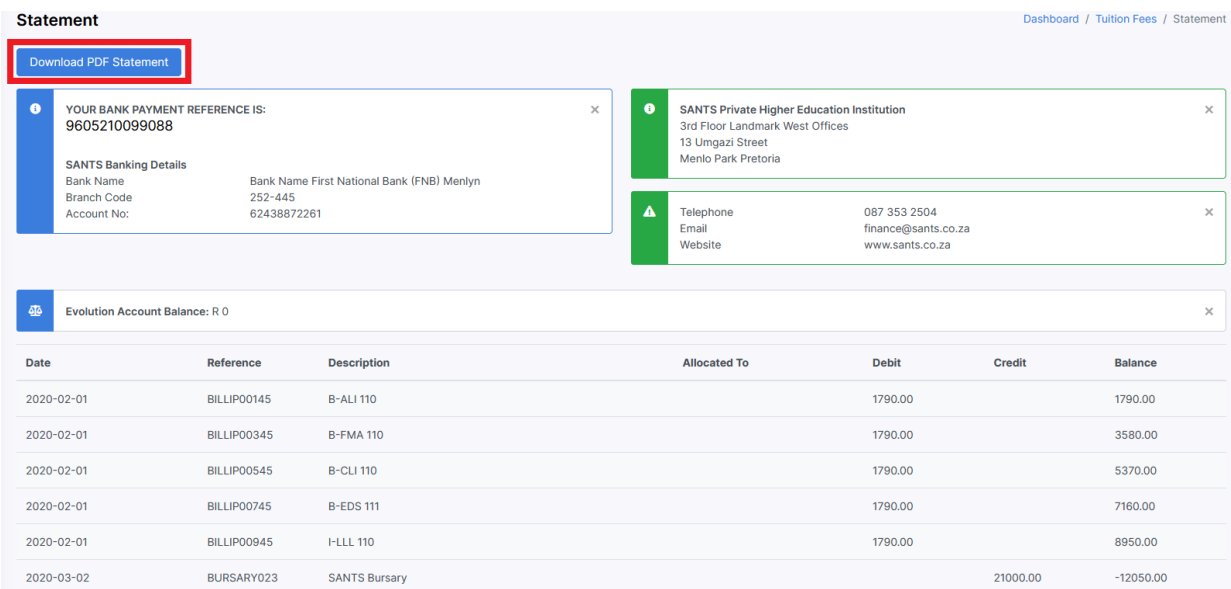

**Step 4:** Select the blue button, titled Download PDF Statement, marked in red above. This action will open the PDF version of the financial statement.

**Step 5:** Select the Print/ Download button as indicated in red below to download and/ or print the statement.

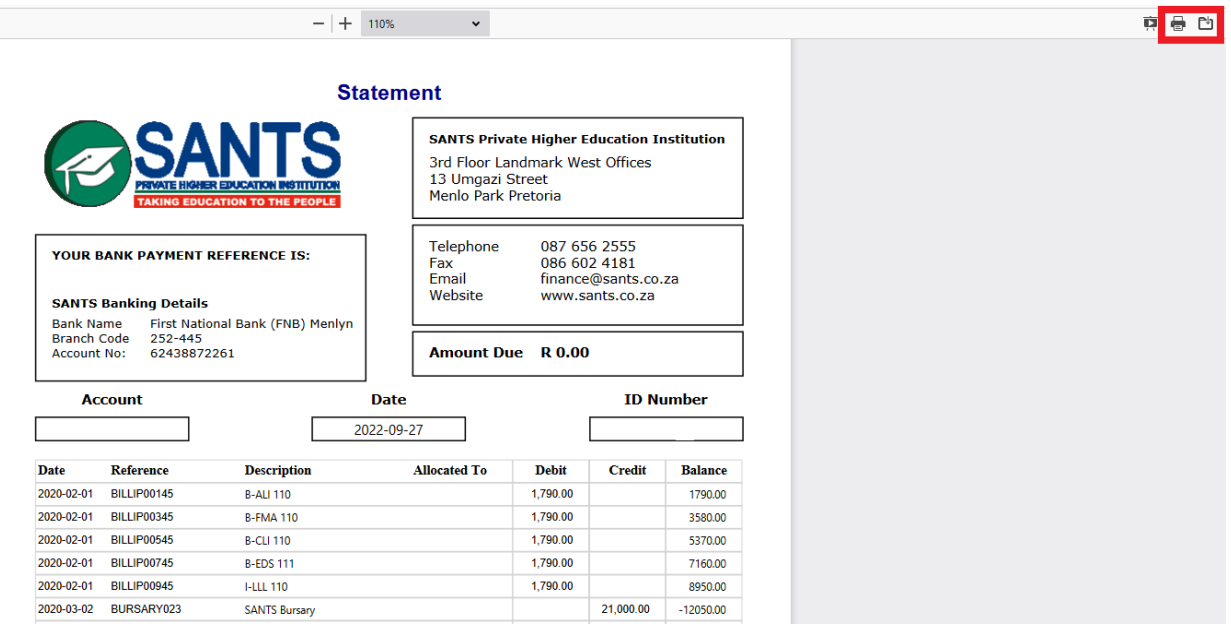

## **4.6.3 Payment Options**

Tuition fee payment options are available to accommodate the needs of individual students. Students can access the options by following these steps:

**Step 1:** Log in to MySANTS.

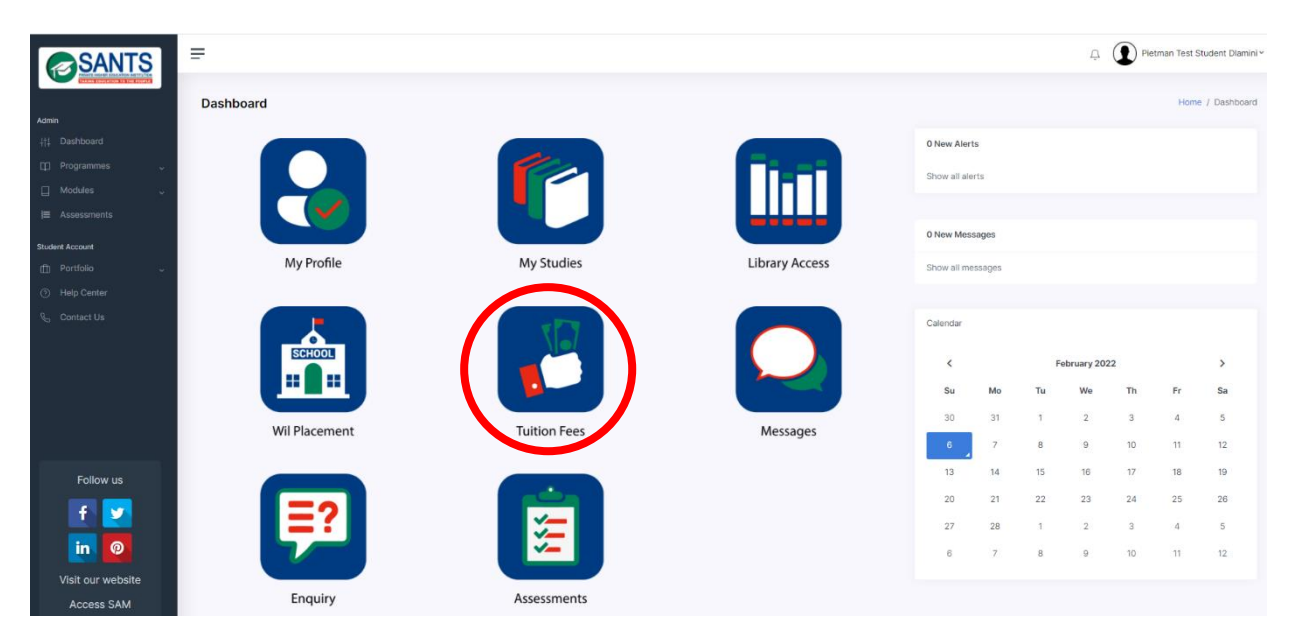

**Step 3:** Select the *Payment Options* component to access information on the options available to students.

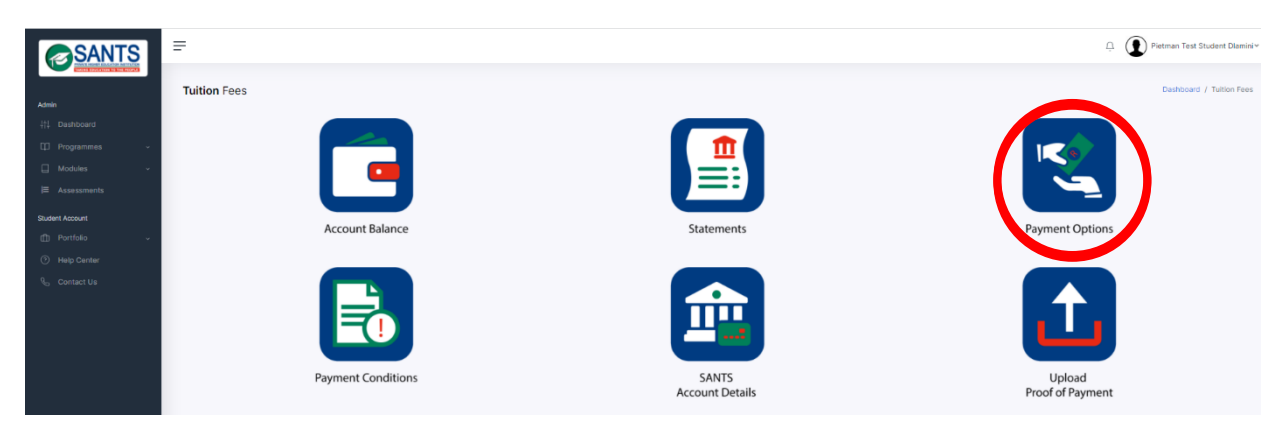

This action will open a document, which can be downloaded, printed and/ or shared.

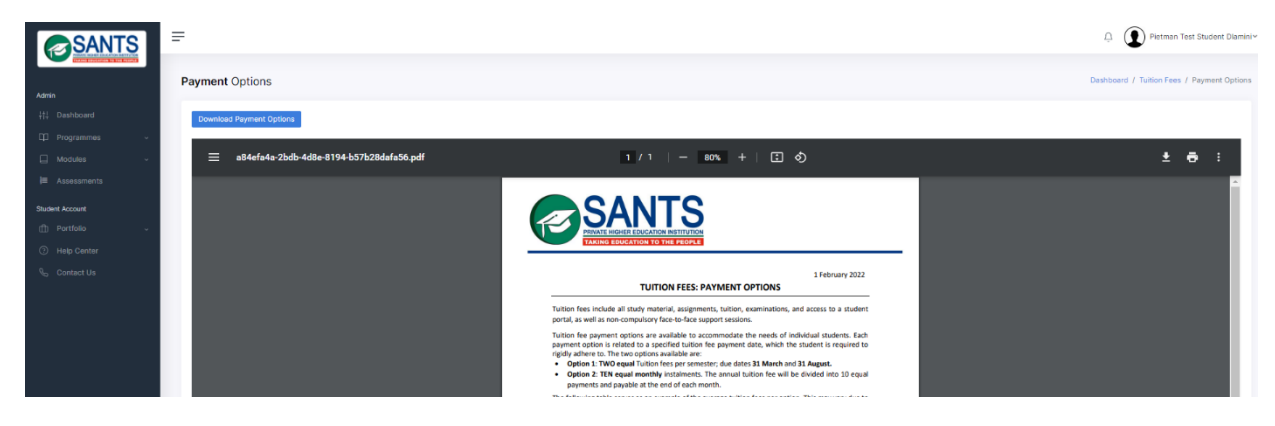

#### **4.6.4 Payment Conditions**

Students have access to the tuition fee conditions which need to be adhered to. Students need to familiarise themselves with the conditions as stipulated in this document. Please access the document by following these steps:

**Step 1:** Log in to MySANTS.

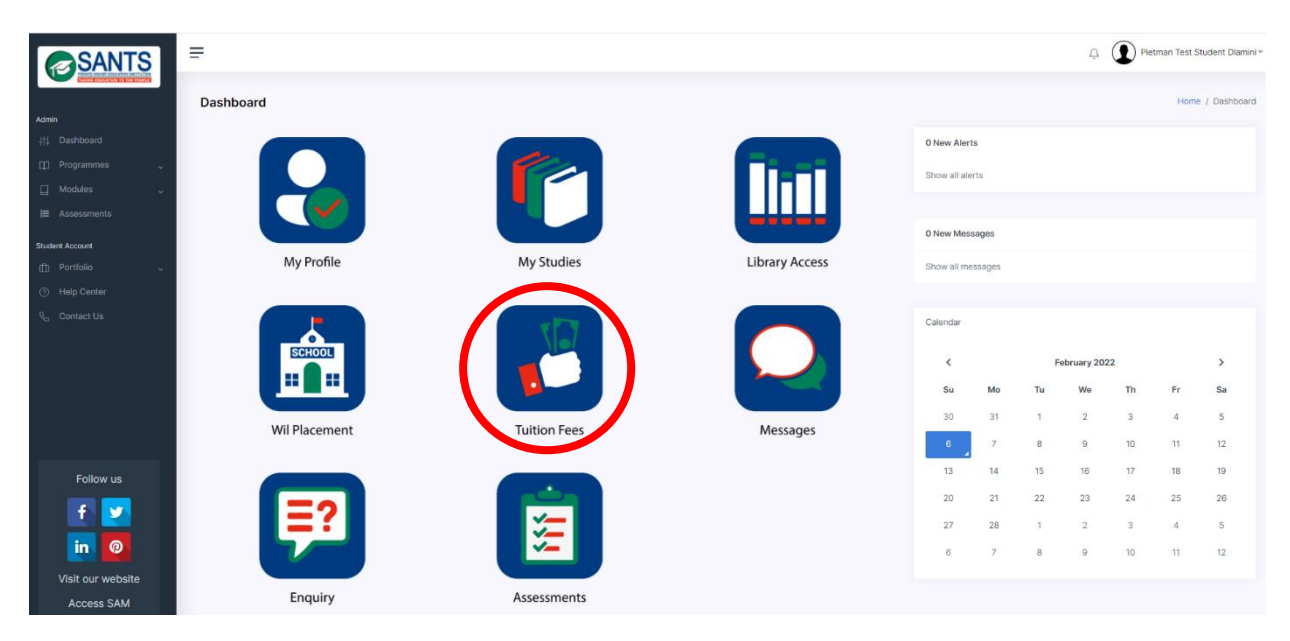

**Step 3:** Select the *Payment Conditions* component to access information on the options available to students.

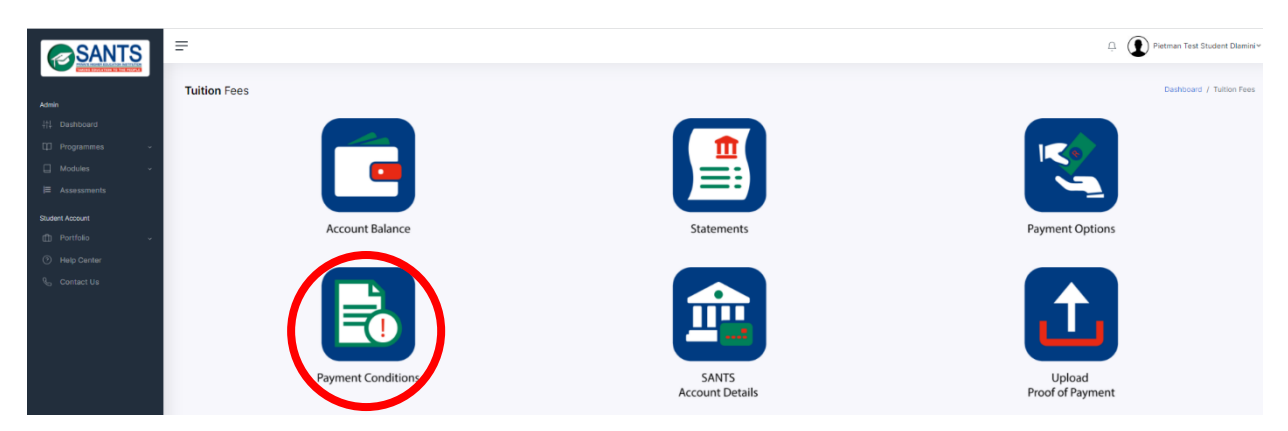

This action will open a document, which can be downloaded, printed and/ or shared.

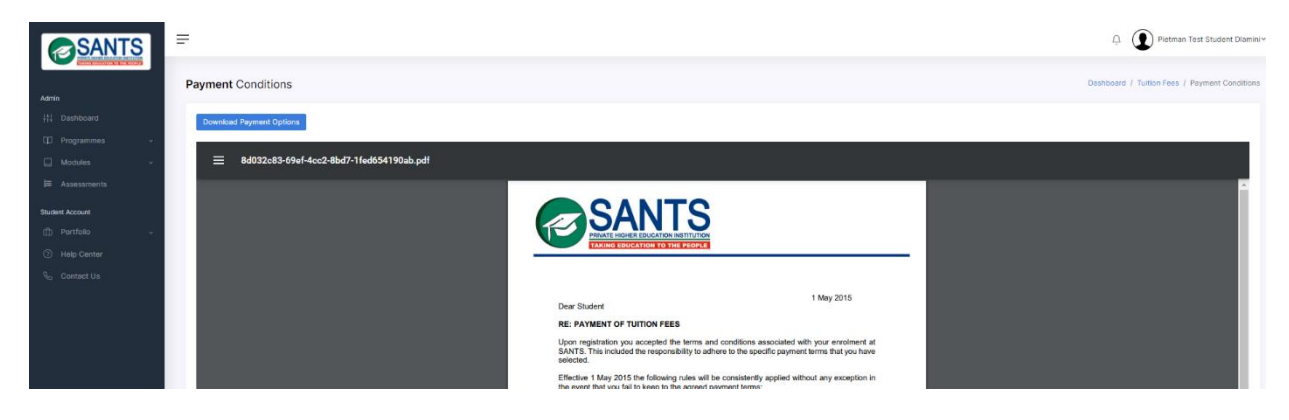

## **4.6.5 SANTS Account Details**

Students can access SANTS' Account Details by following these steps:

**Step 1:** Log in to MySANTS.

| <b>SANTS</b>                                                       | Ξ                                     |                                        |                       |                                                                       |                           |                                               |                                |                           | Detman Test Student Diamini |
|--------------------------------------------------------------------|---------------------------------------|----------------------------------------|-----------------------|-----------------------------------------------------------------------|---------------------------|-----------------------------------------------|--------------------------------|---------------------------|-----------------------------|
| Admin                                                              | <b>Dashboard</b>                      |                                        |                       |                                                                       |                           |                                               |                                |                           | Home / Dashboard            |
| # Dashboard                                                        |                                       |                                        |                       | 0 New Alerts                                                          |                           |                                               |                                |                           |                             |
| [1] Programmes                                                     |                                       |                                        |                       | Show all alerts                                                       |                           |                                               |                                |                           |                             |
| $\Box$ Modules                                                     | $\mathbf{C}$                          |                                        |                       |                                                                       |                           |                                               |                                |                           |                             |
| } Assessments                                                      |                                       |                                        | ----                  | 0 New Messages                                                        |                           |                                               |                                |                           |                             |
| Student Account                                                    | My Profile                            | <b>My Studies</b>                      | <b>Library Access</b> |                                                                       |                           |                                               |                                |                           |                             |
| [ Portfolio<br>s                                                   |                                       |                                        |                       | Show all messages                                                     |                           |                                               |                                |                           |                             |
| Help Center<br><b>Q</b> Contact Us                                 | <b>SCHOOL</b><br><b>Wil Placement</b> | <b>Tuition Fees</b>                    | Messages              | Calendar<br>$\hat{<}$<br>Su<br>Mo<br>30<br>31<br>$\overline{7}$<br>-6 | Tu<br>$\bf{8}$            | February 2022<br>We<br>$\sqrt{2}$<br>$\theta$ | Th<br>$\mathbf{3}$<br>10       | Fr<br>$\Lambda$<br>11     | $\,$<br>Sa<br>5<br>12       |
| Follow us<br>f<br>×<br>O<br>in.<br>Visit our website<br>Access SAM | Enquiry                               | $\sqrt{}$<br>$\sqrt{2}$<br>Assessments |                       | 13<br>14<br>21<br>20<br>27<br>28<br>$\overline{7}$<br>6               | 15<br>22<br>$\Delta$<br>8 | 16<br>23<br>$\mathbf{2}$<br>$\overline{9}$    | 17<br>24<br>$\mathbf{3}$<br>10 | 18<br>25<br>$\cdot$<br>11 | 19<br>26<br>5<br>12         |

**Step 3:** Select the *SANTS Account Details* button to access the account details.

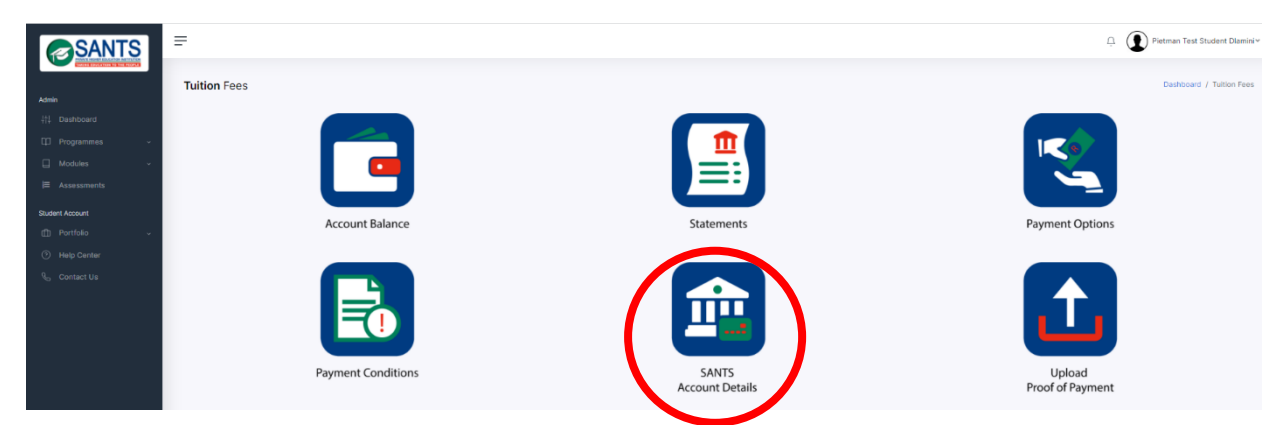

This action will open a page containing SANTS' banking details.

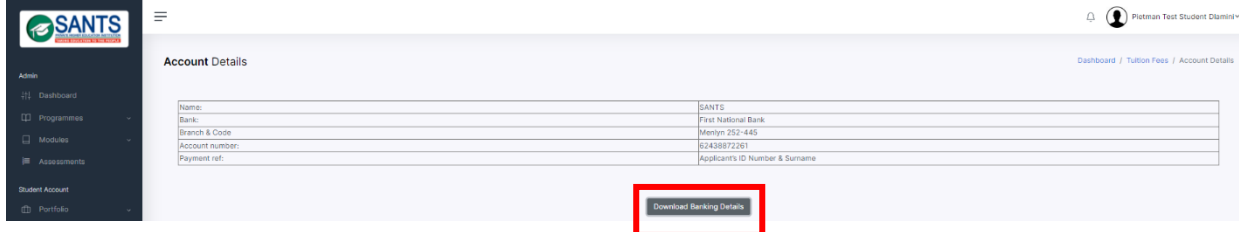

**Step 4:** Please select the Download Banking Details, marked in red above, to download the banking details on a formal letter.

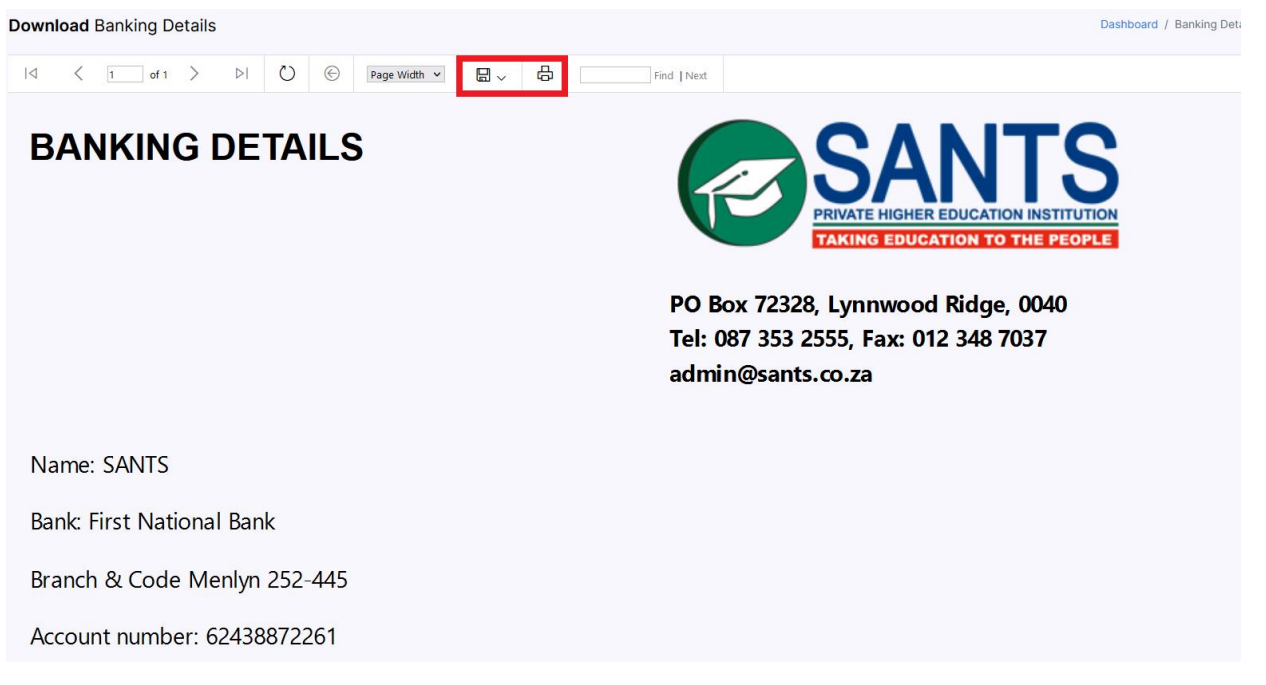

Please select the Print/ Download button, marked in red, to print and/ or download the document.

## **4.6.6 Upload Proof of Payment**

SANTS added an option for students to upload proof of payment. Students will be required to upload all Proof of Payments on MySANTS directly. The [debtors@sants.co.za](mailto:debtors@sants.co.za) has been cancelled with immediate effect. Please follow these steps to upload proof of payment:

## **Step 1:** Log in to MySANTS.

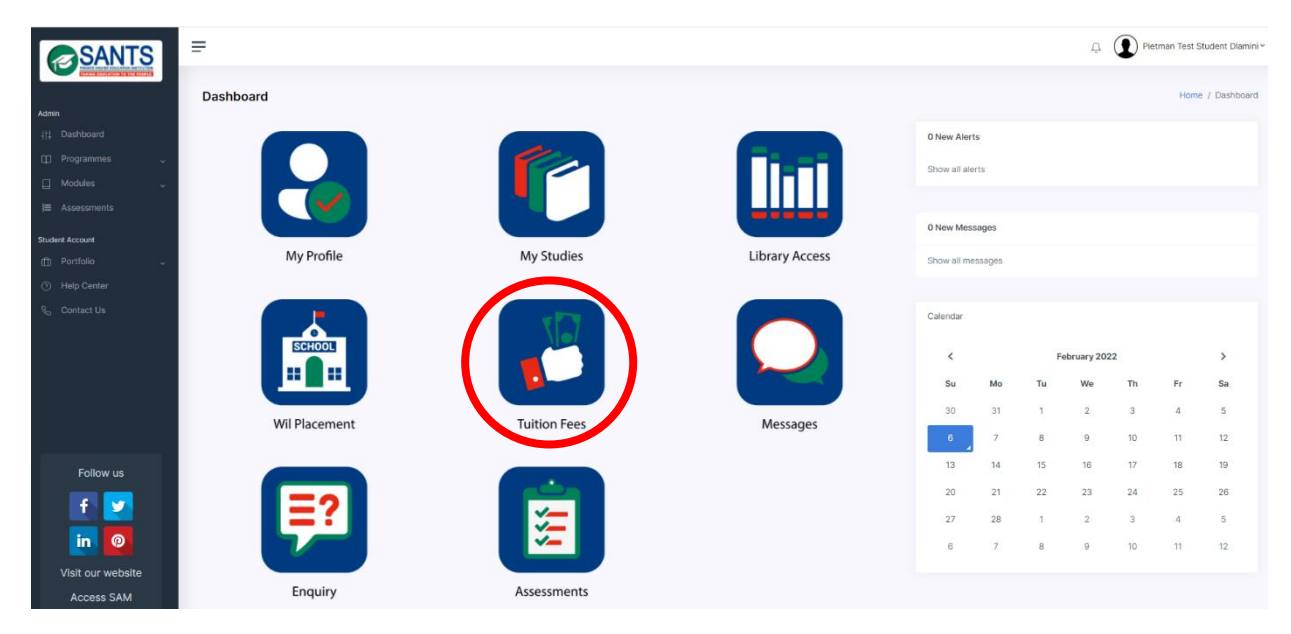

**Step 3:** Select the *Upload Proof of Payment* component.

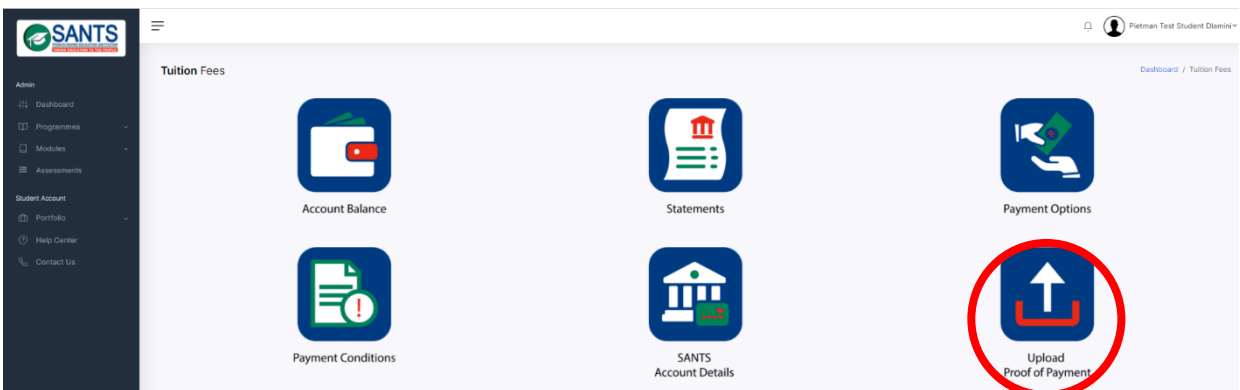

**Step 4:** Select the *Add Document* button in blue as indicated in the image below.

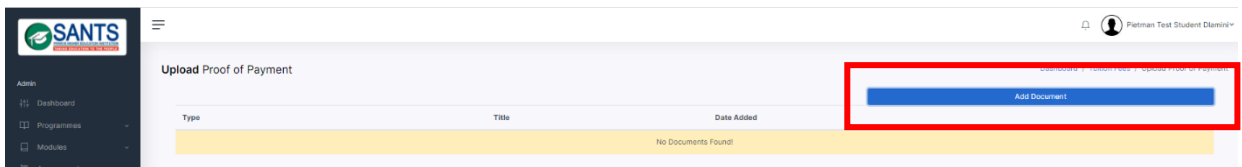

This action will open a popup window.

**Step 5:** Refer to the image below and complete the following steps-:

- Select the Browse button. This button is marked in **blue**.
- Select the proof of payment from your device.
- **Select the green Upload Document button to complete the process. This button is marked in green**.

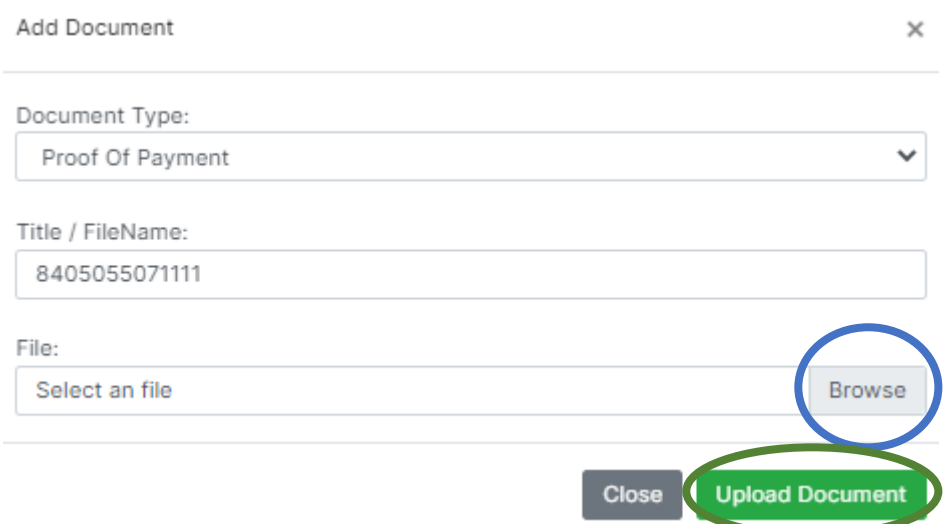

The proof of payment will be added to your profile once the steps have been completed.

#### **4.7 Messages**

Students receive messages through MySANTS. This component will be the central place to access, view and mark the messages as read. Please follow these steps to access and view messages:

**Step 1:** Log in to MySANTS.

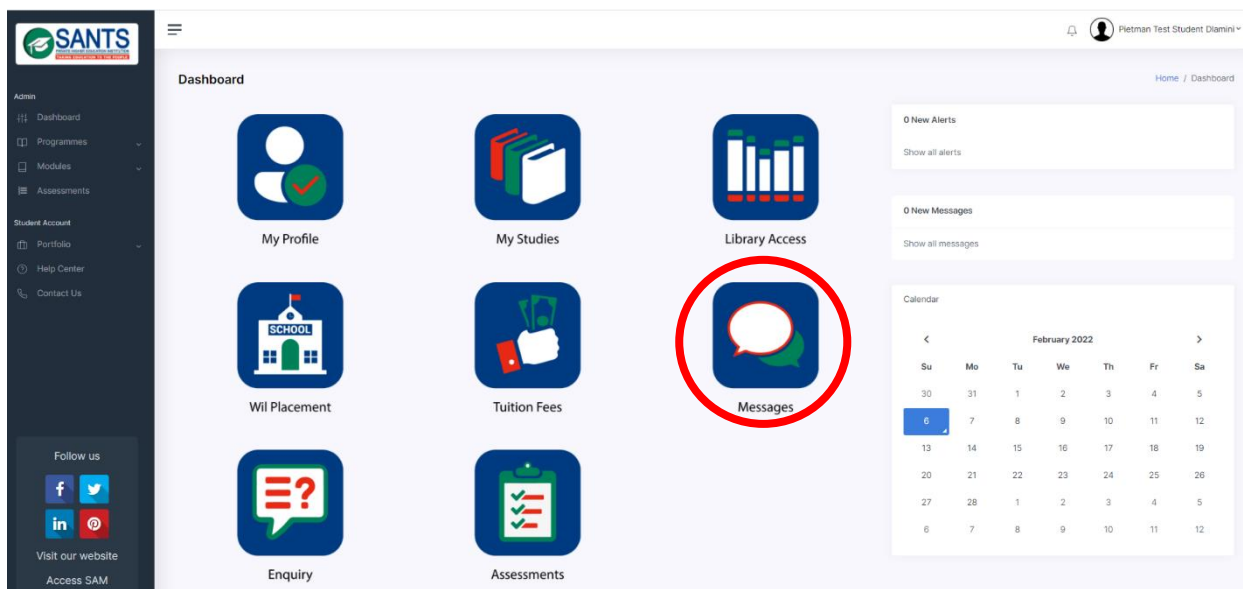

This action will open the Message page, containing the messages for your attention.

**Step 3:** Simply select a message. This will open and mark the message as read.

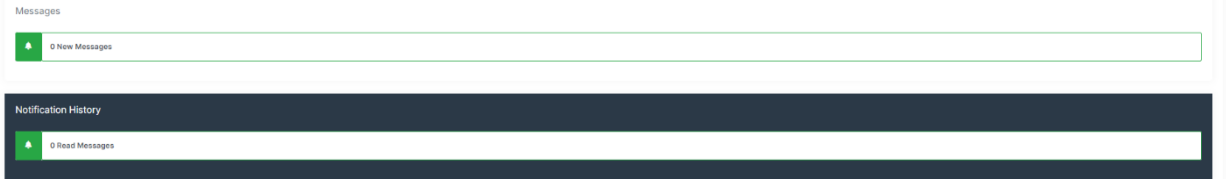

In addition, students will receive notifications of new messages on the Dashboard, as indicated in red below.

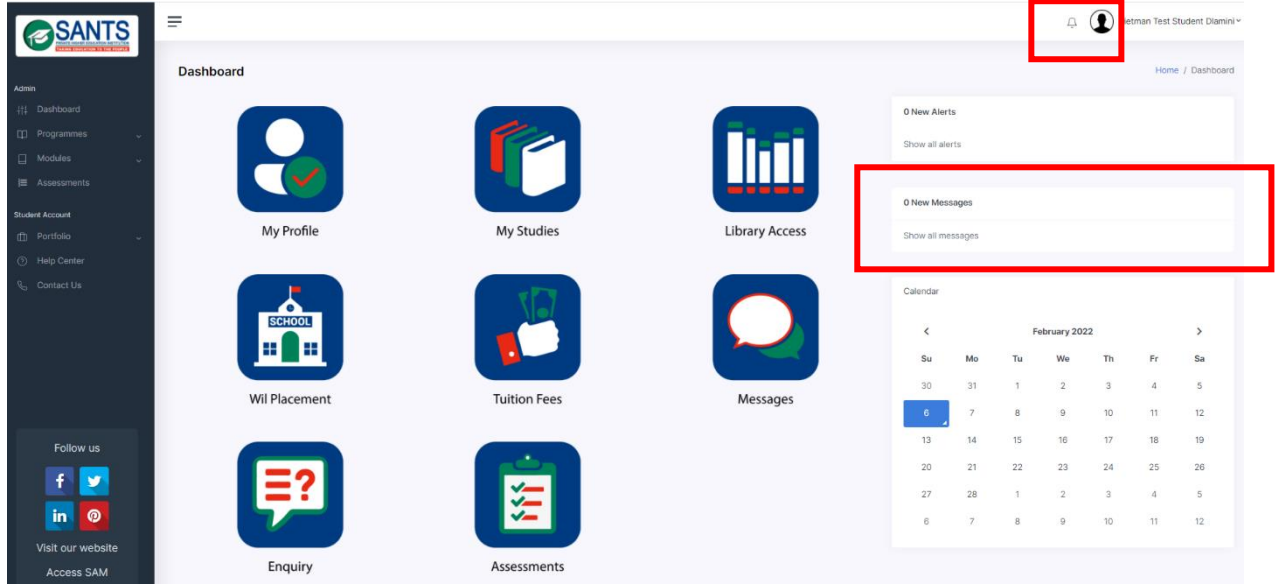

It remains the student's responsibility to check for messages daily.

## **4.8 Enquiry**

The Enquiry component provides students with a direct link to request administrative, financial and academic support and assistance from SANTS. The *Enquiry* page will open once the student selected the *Enquiry* component on the dashboard. Please refer to the screenshot below.

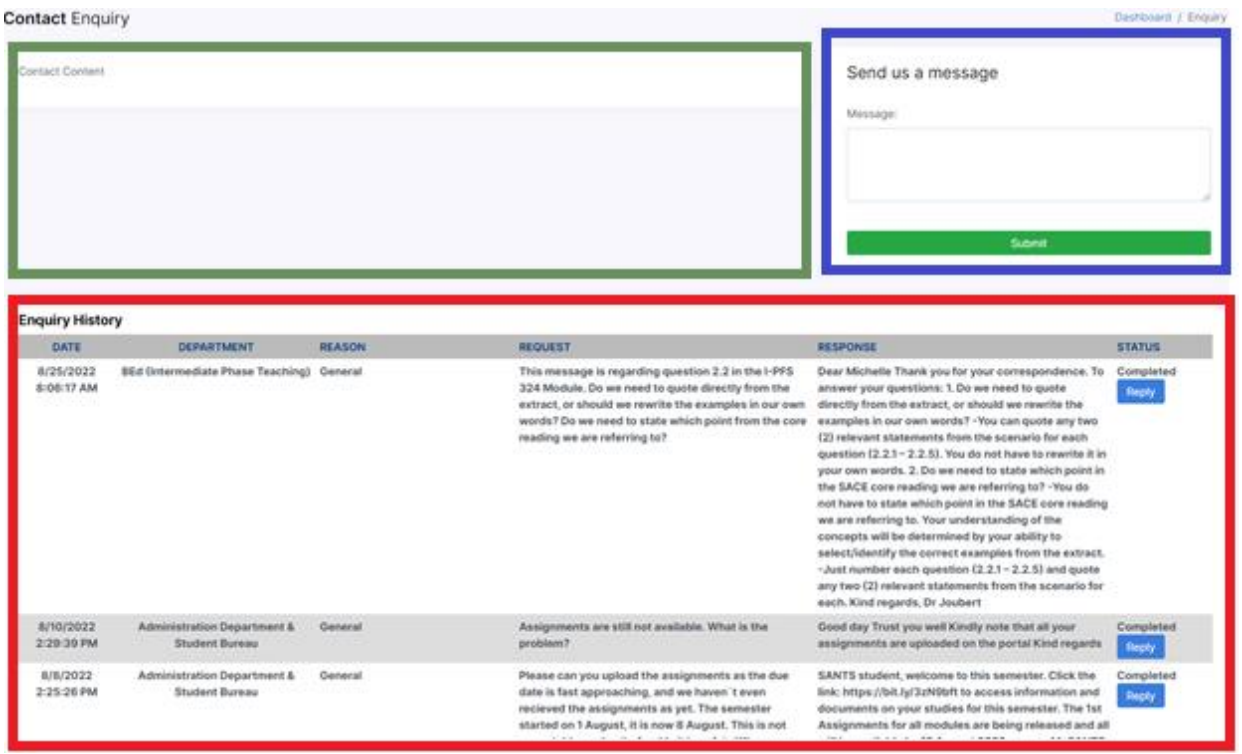

The page consists of three parts: *Contact Content*, *Send us a message* and *Enquiry History*.

The Contact Content [marked in green] will be replaced with knowledge base questions, which will form part of the Artificial Intelligence (AI). This is under development.

A student will select the *Send us a message [marked in blue]*, fill in the field, and select the *Submit*  button. This action will submit and direct the enquiry to the Administration Department for attention.

The Enquiry History [marked in red] section, contains the enquiries the student submitted, which includes the following information;

- Date and time submitted.
- Department who responded.
- Request.
- Response.
- Status and reply. A student can select the reply button to view the dialogue of the enquiry and reply to the response received if needed. The user who replied to the student's enquiry will receive a notification should the student reply.

#### **4.8.1 Send an Enquiry**

Please follow these steps to submit an enquiry to SANTS.

**Step 1:** Log in to MySANTS.

**Step 2:** Select the *Enquiry* button on the Dashboard.

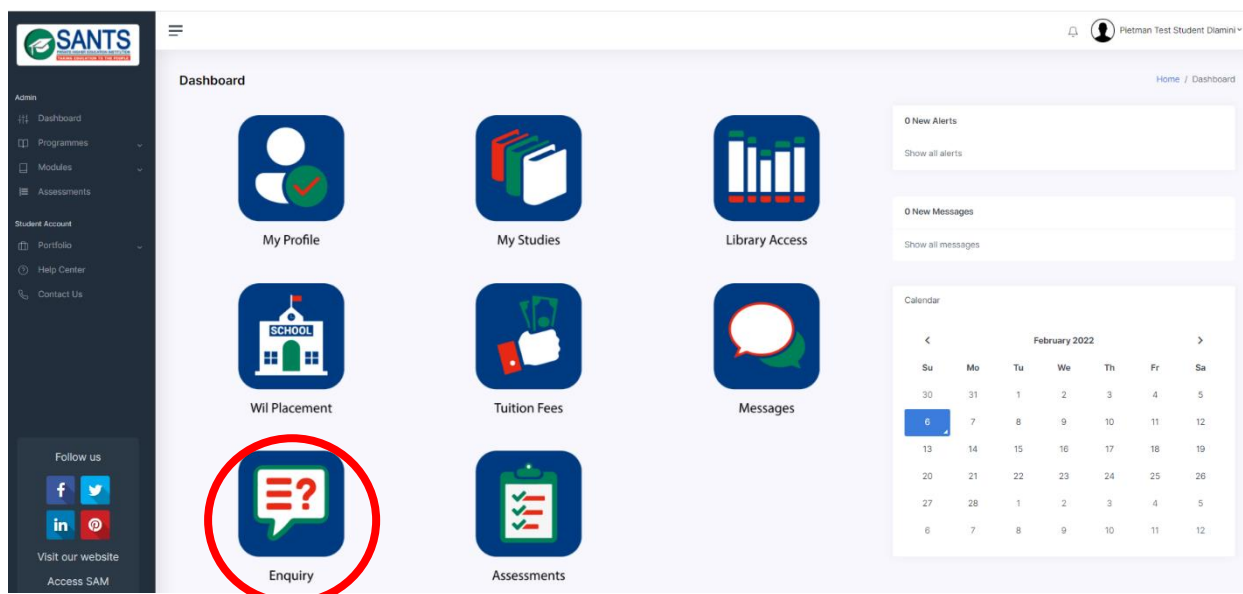

This action will open the enquiry page.

**Step 3:** Complete the message field as indicated in red below. *Please be as specific* as possible when compiling your messages.

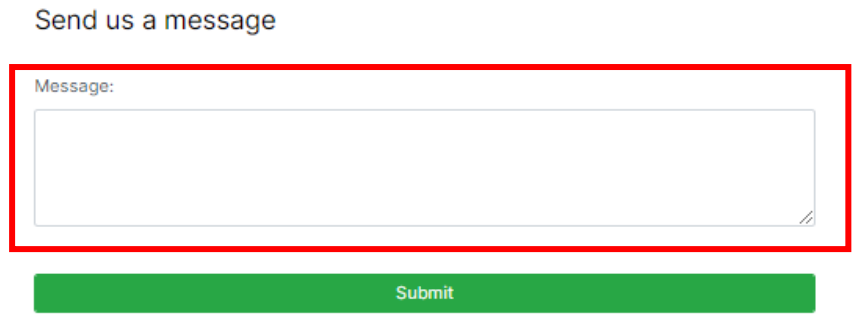

**Step 4:** Select the Submit button to send your enquiry to SANTS for attention.

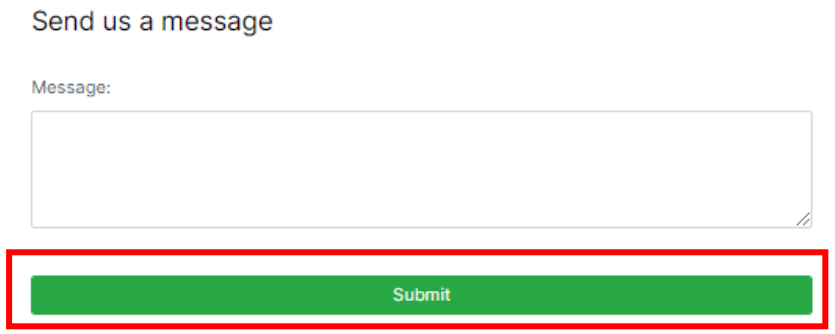

A student will receive a notification as indicated below to confirm that the enquiry has been submitted successfully.

> Send us a message  $\bullet$ Success: Your query was successfully submitted to the Administration  $\times$ Department & Student Bureau department for review!

Students will receive a notification once the enquiry has been attended to, and the status changed from *new/ in progress* to *complete*. This action will enable a student to view the response, and if needed, reply to the response. The dialogue per enquiry between users is available as well.

## **4.8.2 Notifications**

A student receives a system notification once SANTS responded to an enquiry. Please see the screenshot below.

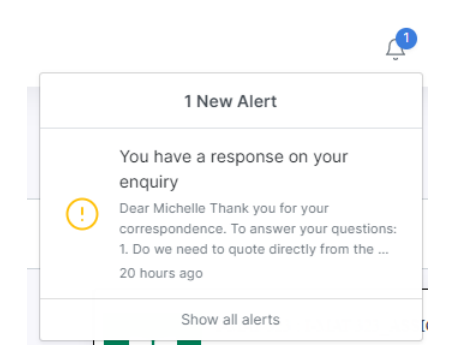

The notification will display in the Message component of the student's dashboard on MySANTS. Please see the screenshot below.

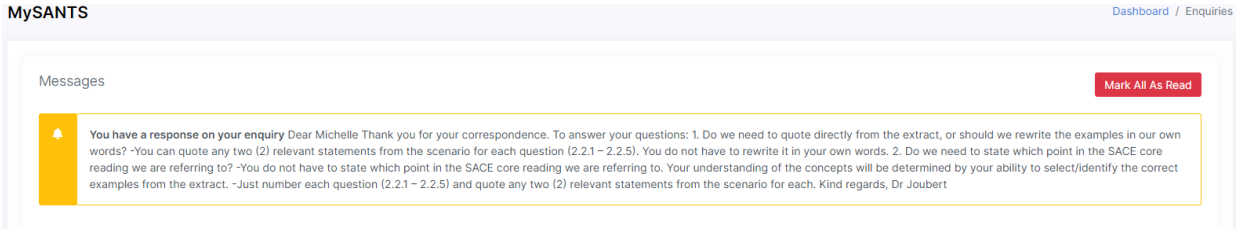

A student simply selects the Enquiry component on the dashboard of MySANTS. This action will open the enquiry page. Please see the screenshot below.

#### **4.8.3 View Response**

Please follow these steps to view the response by SANTS.

**Step 1:** Log in to MySANTS.

**Step 2:** Select the *Enquiry* button on the Dashboard.

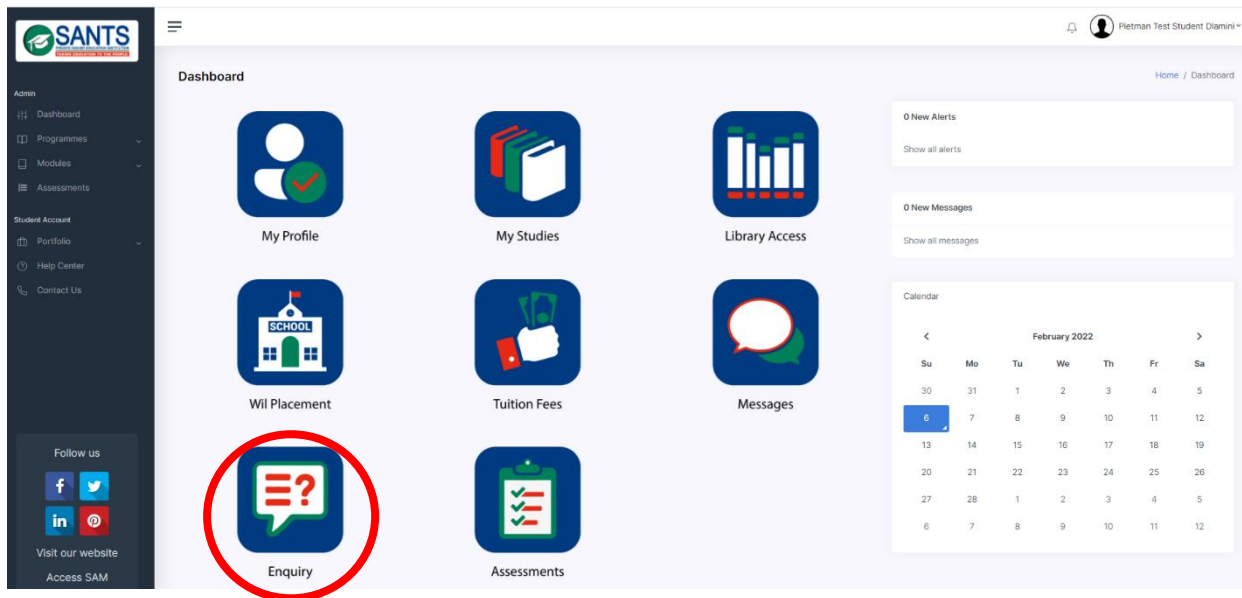

## This action will open the enquiry page.

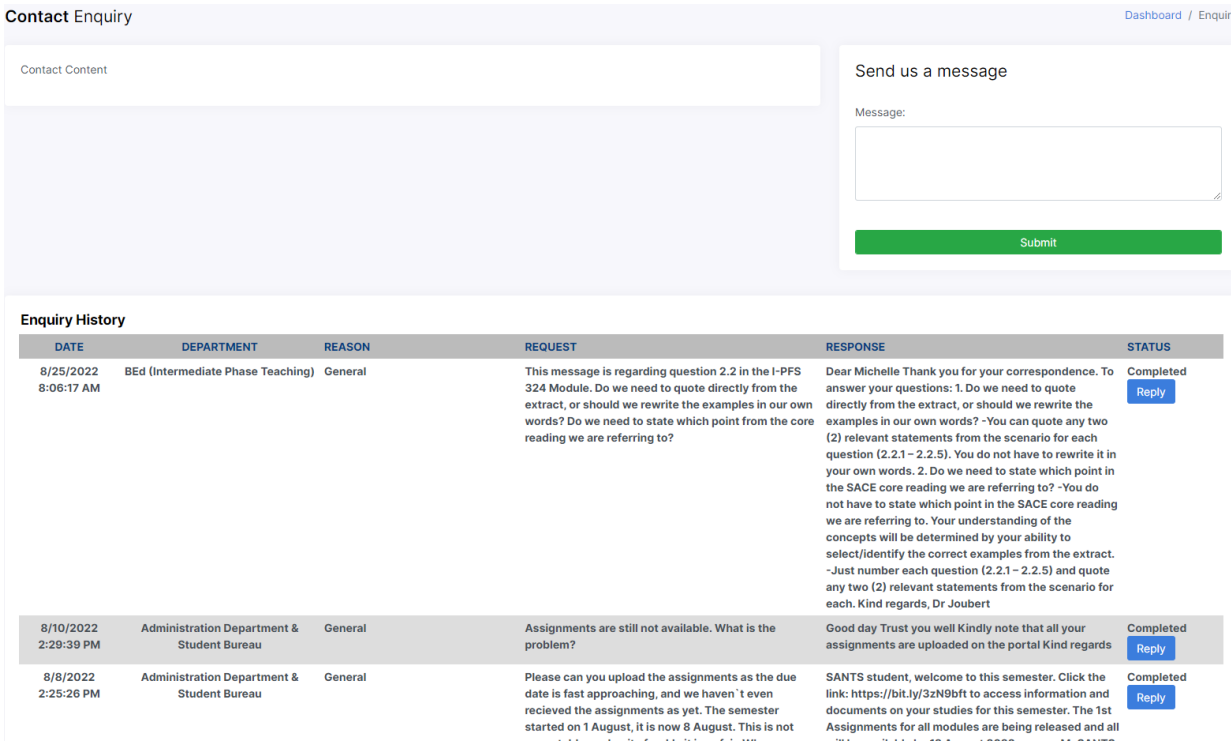

The student can then view the reply and access the dialogue of an enquiry by selecting the *Reply* button, marked in blue. This action will open the enquiry. See the screenshot below.

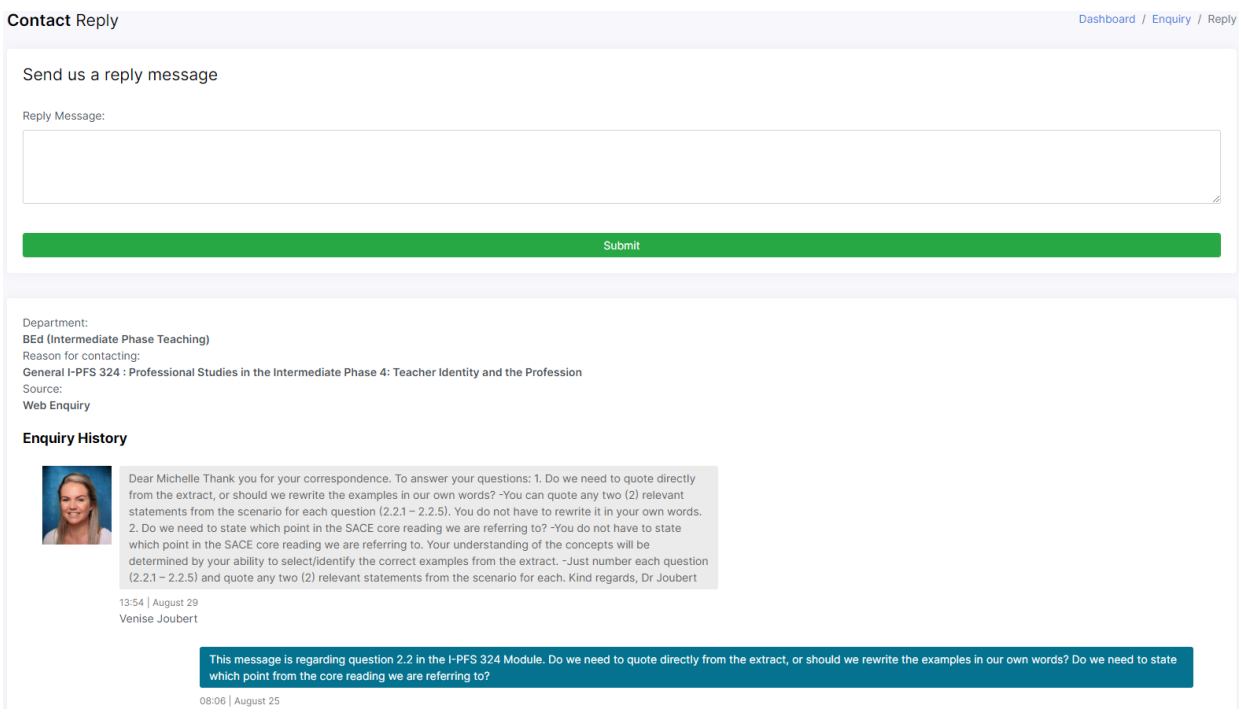

## **4.8.4 Replying to an enquiry**

Students can reply to a response by SANTS. Simply follow these steps.

**Step 1:** Log in to MySANTS.

**Step 2:** Select the *Enquiry* button on the Dashboard.

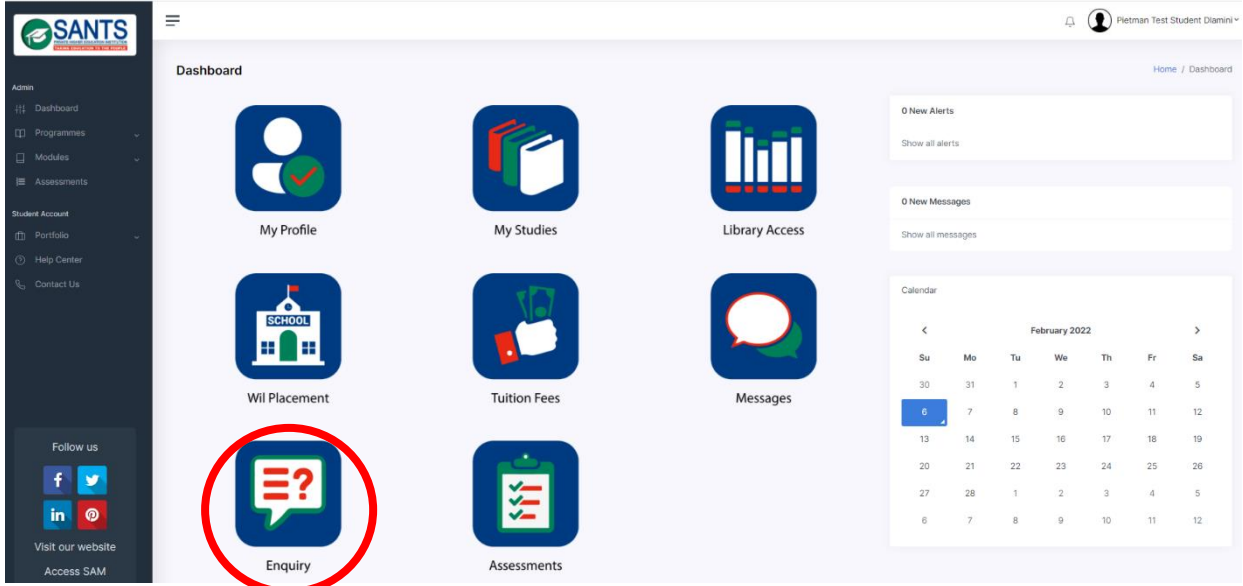

This action will open the enquiry page.

**Step 3:** Scroll down to the enquiry, and select the blue Reply button as indicated below.

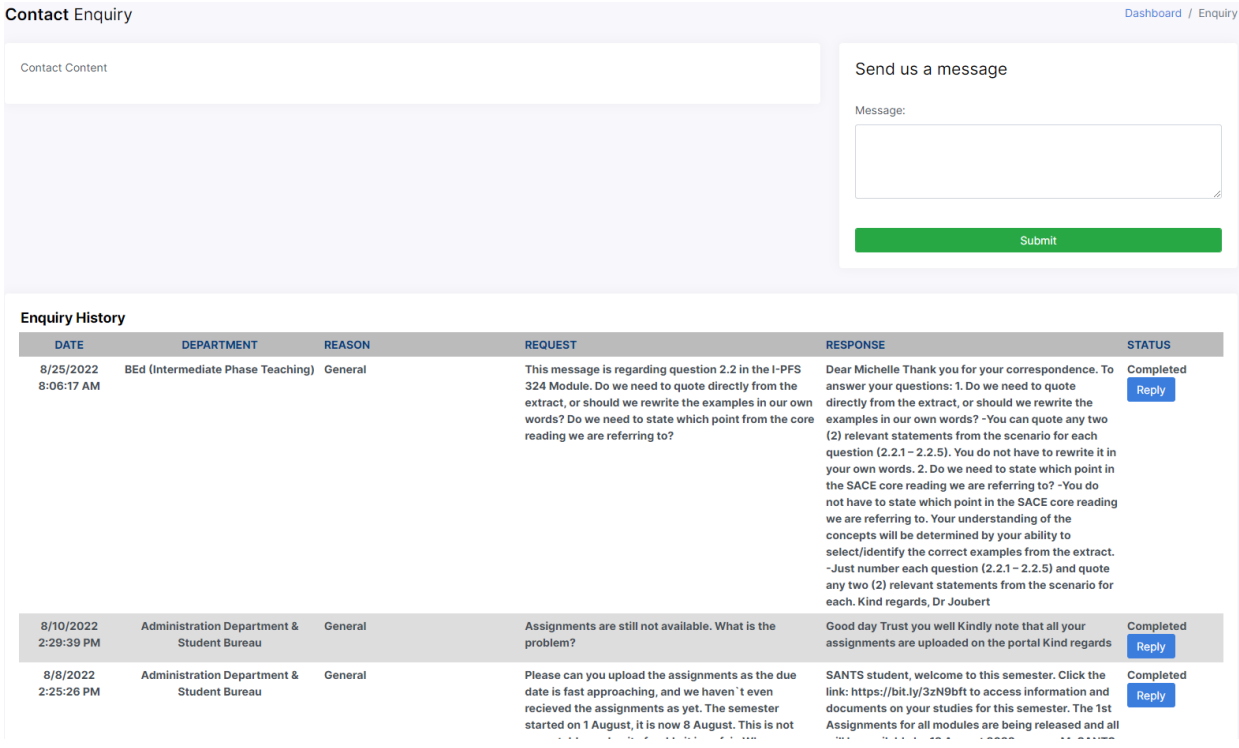

This action will open the specific enquiry submission.

**Step 4:** Read the response from SANTS carefully. Please fill in your reply in the field provided, marked in blue, followed by Submit if you would like to reply to the response.

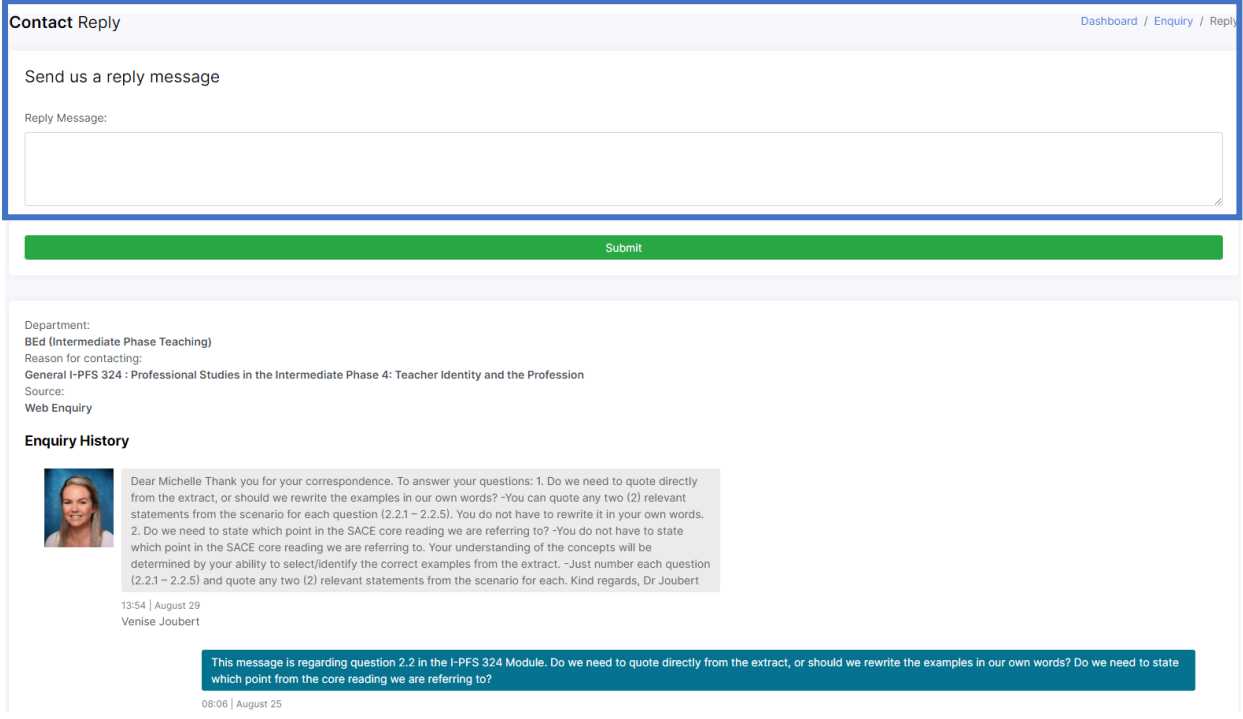

A student will receive a notification as indicated below to confirm that the enquiry has been submitted successfully.

Send us a message

 $\bullet$ 

Success: Your query was successfully submitted to the Administration Department & Student Bureau department for review!

 $\times$ 

#### **4.9 Assessments**

SANTS made the PDF assessments available on MySANTS, purely for preparation purposes. This is to ensure that when the assessments are released on the platform for submitting assessments online, students have extra time to gather information and prepare their answers. Please note that the PDF assessments only apply to Assignments. Studying the *Curriculum and Learning Guide* of each module will assist students to complete assignment 1 first, and then assignment 2; considering the due date for each assignment as provided on the academic calendar. Please note that an assignment can be submitted only before the due date but the marks for each will only be made available after the due date. Submission of assignments will be done online (electronically) only. Please take note that it is compulsory to use this platform for the submission of assignments.

## **4.9.1 Completing an Assessment Online**

The following steps must be followed to access, complete and submit an assessment successfully:

## **Step 1:** Log in to MySANTS.

**Step 2:** Select the *Assessment* button on the Dashboard.

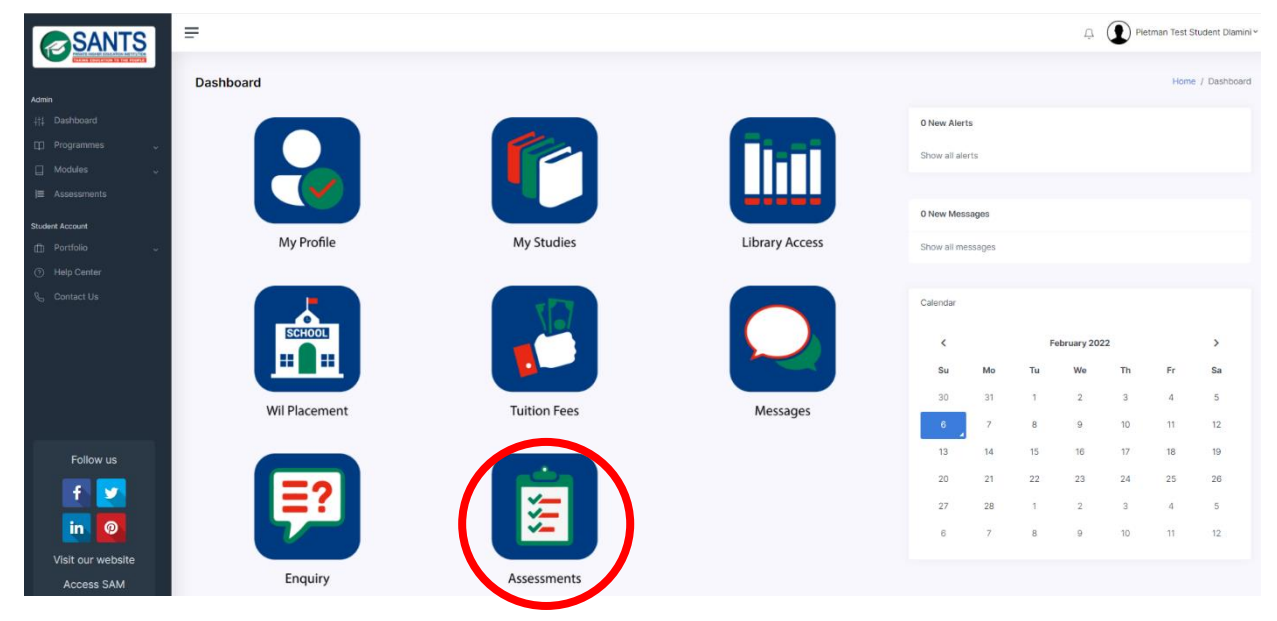

**Step 3:** This action will open the assessment page, containing the assessment(s) released at that point for the module(s) a student is enrolled in at that point as indicated below.

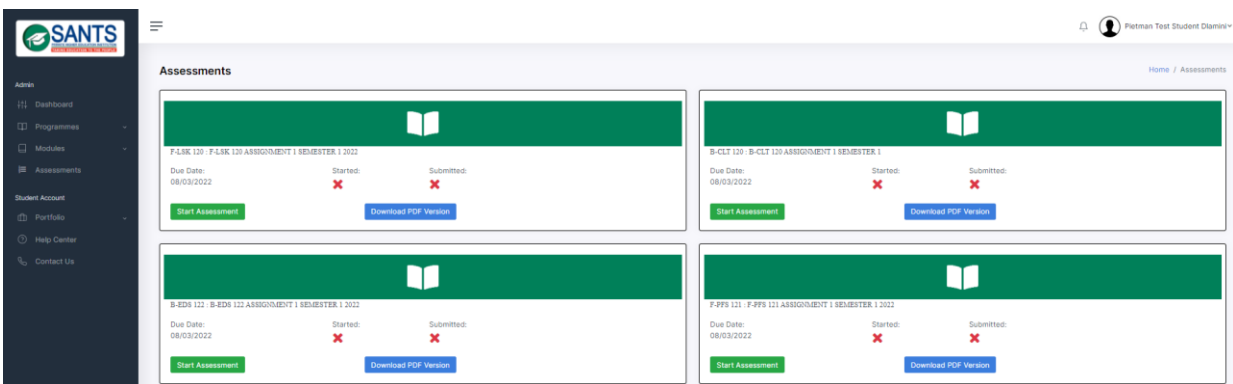

**Step 4:** An assessment contains the title of the module, assessment type, due date and status of the assessment. Please select the *Start Assessment* button to open the assessment.

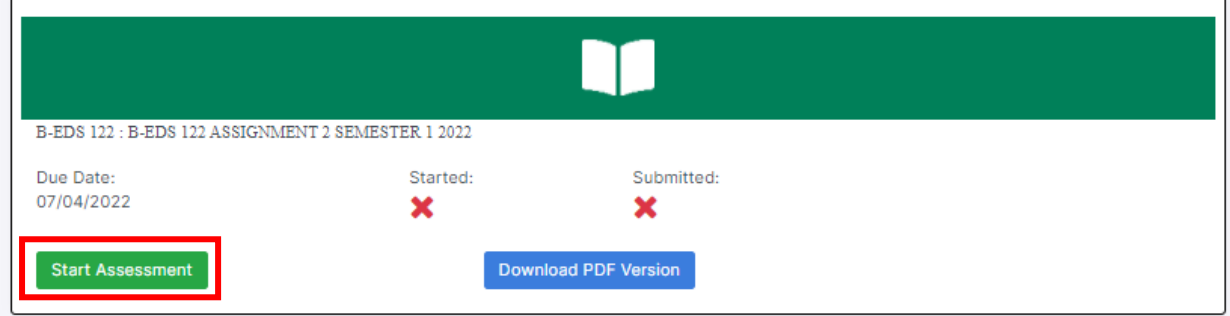

**Step 5:** Select the Start Assessment button to start the assessment as indicated below.

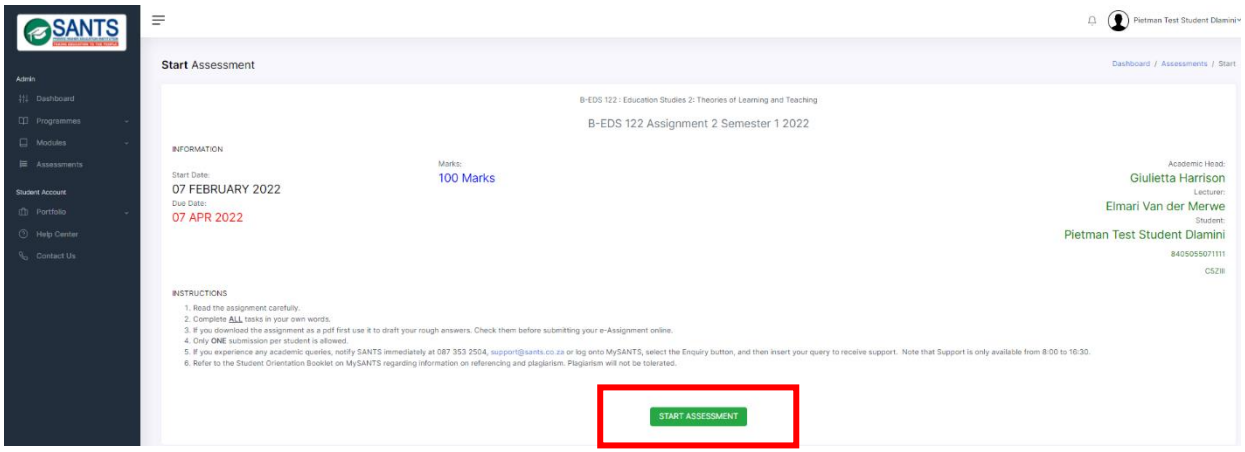

**Step 6:** View and answer questions by selecting the field and filling in the answer. Use the navigation buttons at the bottom of each page to move between questions as indicated below. It is important to **SAVE** answers before selecting Back, Next or Skip, by selecting the **SAVE** button as shown in green below. Students can select the *Back* option to go back to the previous question, *Next* to move to the next question or select *Skip* if they would like to return to this question later. It is vital to select the *Save* button as the student completes questions.

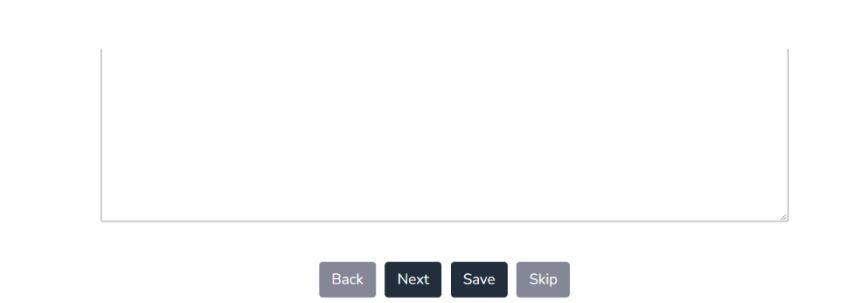

#### 

**Step 7**: The page below will display at the end of the assessment.

- Students will be informed of any question(s) skipped. A student can simply use the *Back* option in the navigation options to go to that specific question(s).
- Please select the boxes in blue as indicated below, followed by the Submit Assessment button.

## **END OF ASSIGNMENT**

You have some unsubmitted answers listed below, Please submit them before you click the finish button:

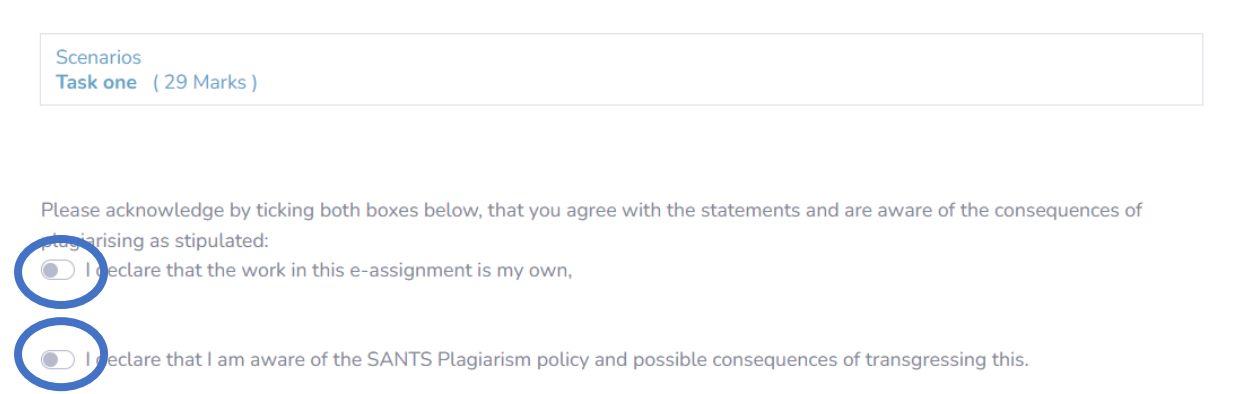

Students will receive a notification in the right upper corner of the Dashboard as confirmation that an assessment has been submitted successfully. Simply select the notification to view the confirmation.

#### **4.9.2 Downloading an Assessment in a PDF**

SANTS made the PDF assessments available on MySANTS, purely for preparation purposes. This is to ensure that when the assessments are released on the platform for submitting assessments online, students have extra time to gather information and prepare their answers. Please note that the PDF assessments only apply to Assignments. Please follow these steps to download the PDF of an Assessment:

**Step 1:** Log in to MySANTS.

**Step 2:** Select the *Assessment* button on the Dashboard.

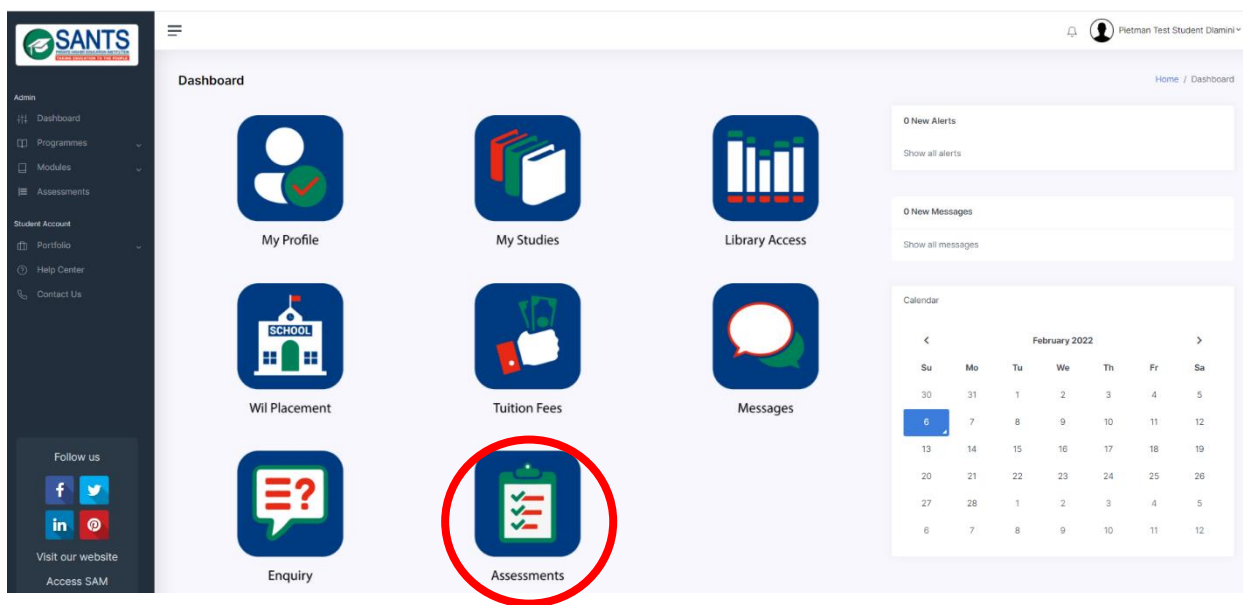

**Step 3:** This action will open the assessment page, containing the assessment(s) released at that point for the module(s) a student is enrolled in at that point as indicated below. Please select the *Download PDF Version* button to open, view and download the assessment.

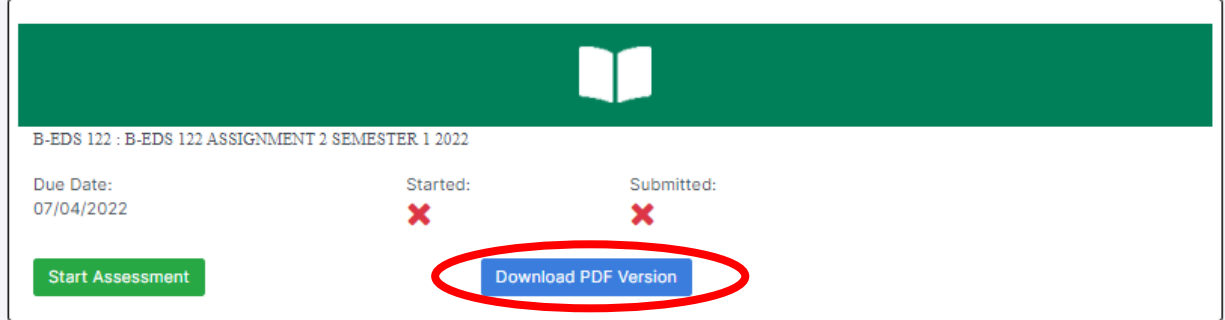

## **4.9.3 Accessing Marked Assignment(s)**

Students can view and access marked Assignment(s). Please follow these steps to view and access the marked assignments. Note that marked examinations will not be displayed.

**Step 1:** Log in to MySANTS.

**Step 2:** Select the *Assessment* button on the Dashboard.

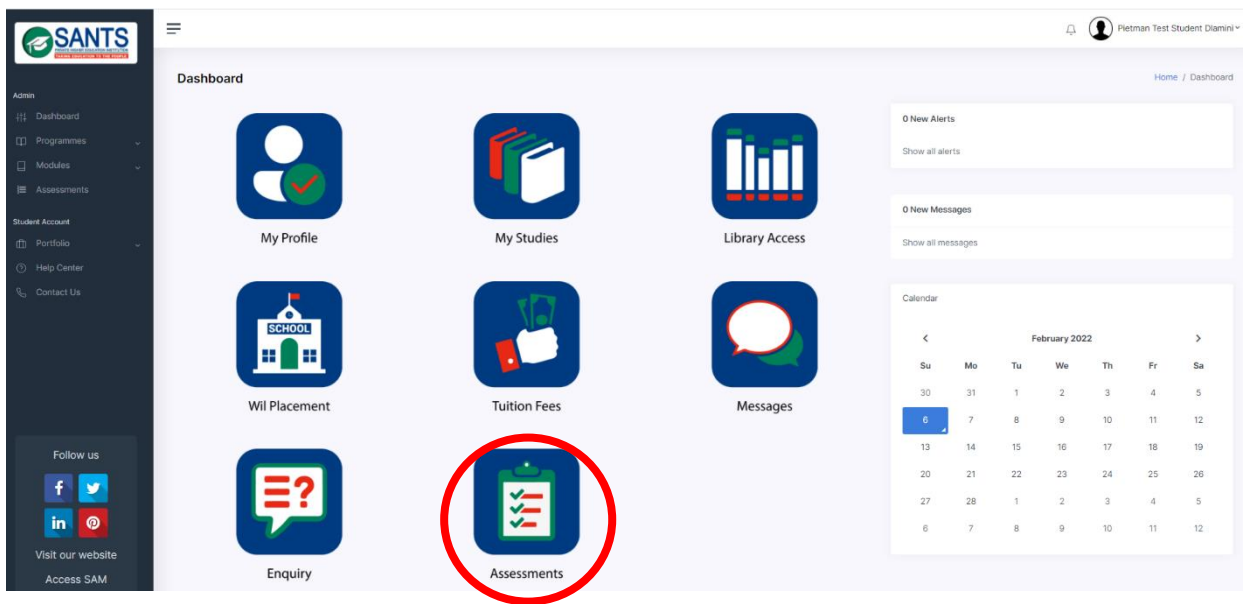

**Step 3:** This action will open the assessment page, containing the assessment(s) released at that point for the module(s) a student is enrolled in at that point. Scroll down to the section titled *Marked Assessments*, marked in blue below.

| I-NST 323 : I-NST 323 SEMESTER 2 ASSIGNMENT 2 OF 2022<br>Due Date:<br>Submitted:<br>Started:<br>04/10/2022<br>x<br>້<br><b>Download PDF Version</b><br><b>Commence Assessment</b> |                                             |              |                |  |  |  |
|----------------------------------------------------------------------------------------------------|---------------------------------------------|--------------|----------------|--|--|--|
| <b>Marked Assessments</b>                                                                                                    |                                             |              |                |  |  |  |
| Module                                                                                                    | Exam                                        | <b>Marks</b> | <b>Actions</b> |  |  |  |
| I-PFS 324:Professional Studies in the Intermediate Phase 4: Teacher Identity and the Profession                                                                                   | I-PFS 324: E-Assignment 1 Semester 2 - 2022 | 92           | View           |  |  |  |
| I-MAT 323:Mathematics Teaching in the Intermediate Phase 3                                                                                                    | I-MAT 323_Assignment 1_Semester 2_2022      | 85           | View           |  |  |  |
| I-NST 323:Natural Sciences and Technology Teaching in the Intermediate Phase 3                                                                                                    | I-NST 323 Assignment 1 Semester 2 of 2022   | 82           | View           |  |  |  |
| I-MAT 312:Mathematics Teaching in the Intermediate Phase 2                                                                                                    | I-MAT 312_Assignment 2_Semester 1_2022      |              | View           |  |  |  |
| B-EDS 315:Education Studies 5: Sociology of Education                                                                                                    | B-EDS 315 Assignment 2 Semester 1 2022      | 70           | View           |  |  |  |
| I-HLA 313:Home Language and Literacy Teaching in the Intermediate Phase 3: Afrikaans                                                                                              | I-HLA 313 Semester 1 Assignment 2           | 81           | View           |  |  |  |

**Step 4:** Select the View button, marked in red below, to open the assignment.

I-MAT 312:Mathematics Teaching in the Intermediate Phase 2 I-MAT 312\_Assignment 2\_Semester 1\_2022 68

View

This action will open the marked assignment.

**Step 5:** View the mark obtained, marked in green, and any notes to you specifically, marked in blue below.

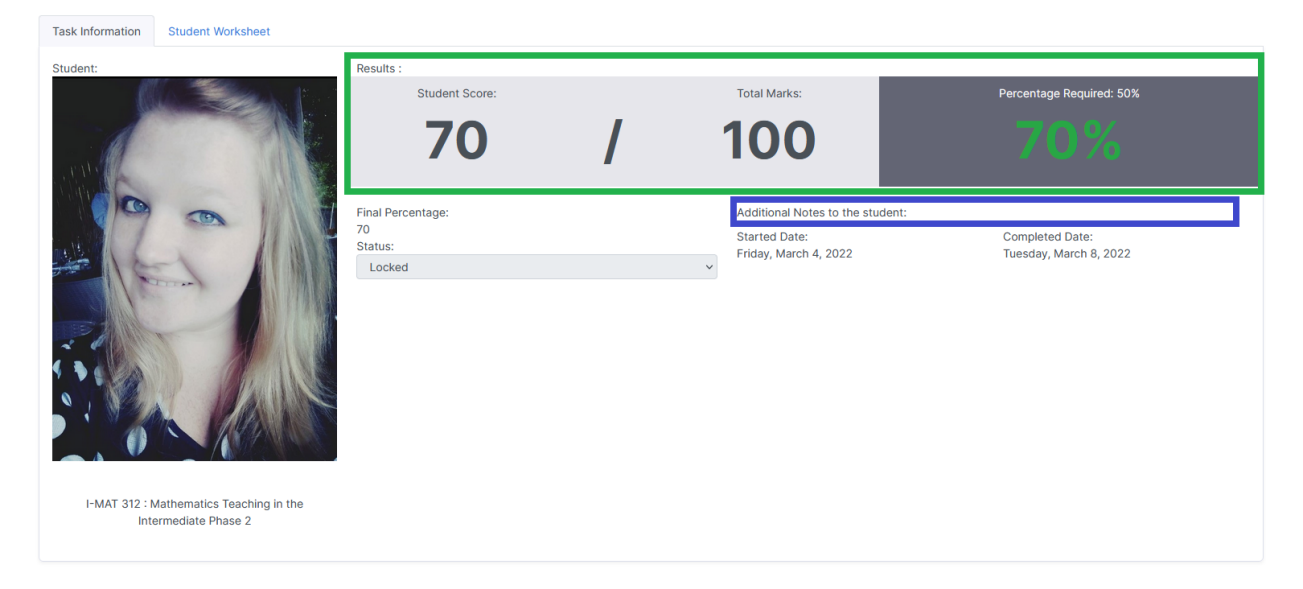

**Step 6:** Select the Student Worksheet [*marked in blue*] to view the questions [*marked in green*], answers *[marked in yellow*], and marks [*marked in purple*] obtained per question and notes from the marker [*marked in red below*].

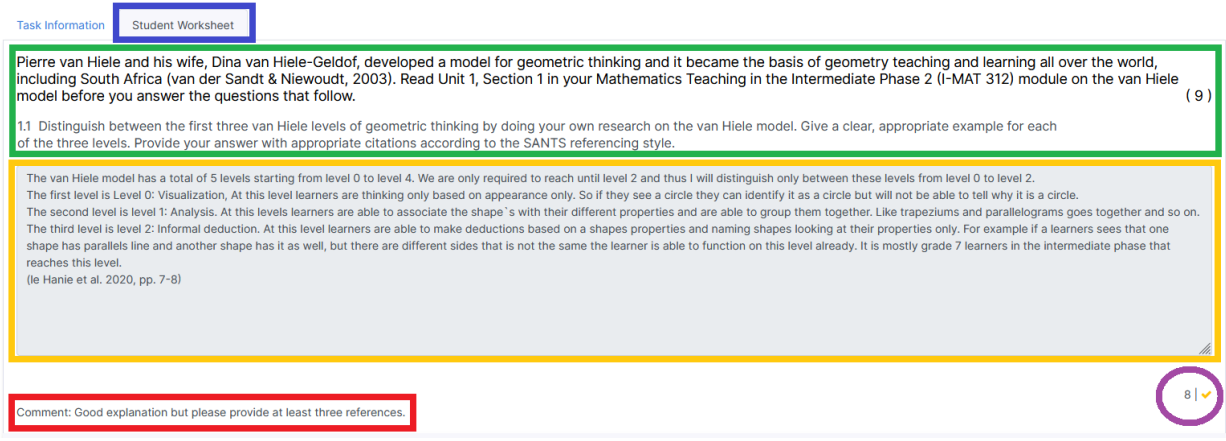

Please note this is only applicable to Assignments.

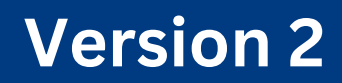